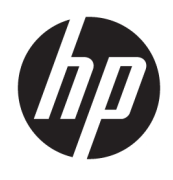

HP Deskjet 2640 series

# **Saturs**

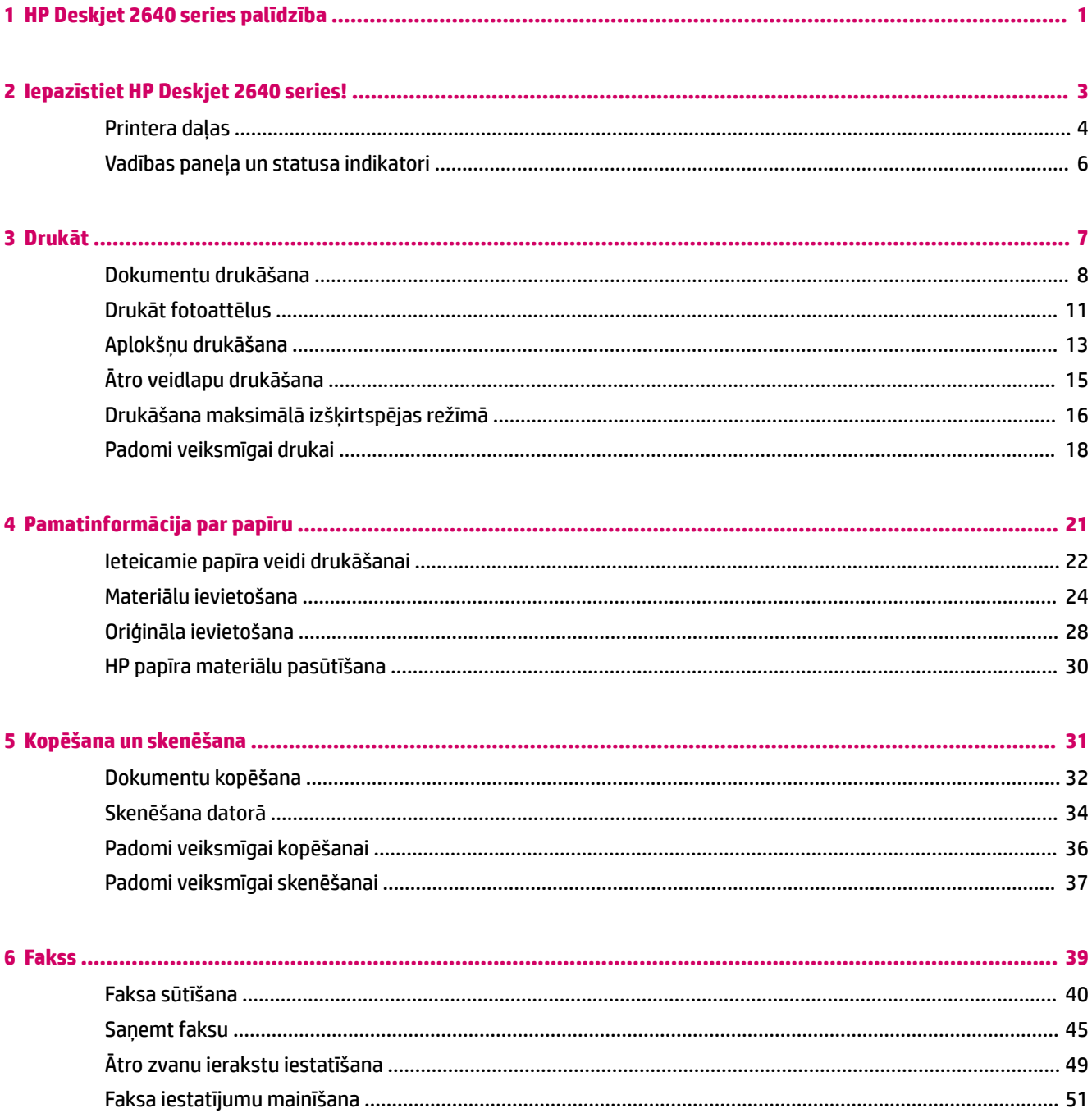

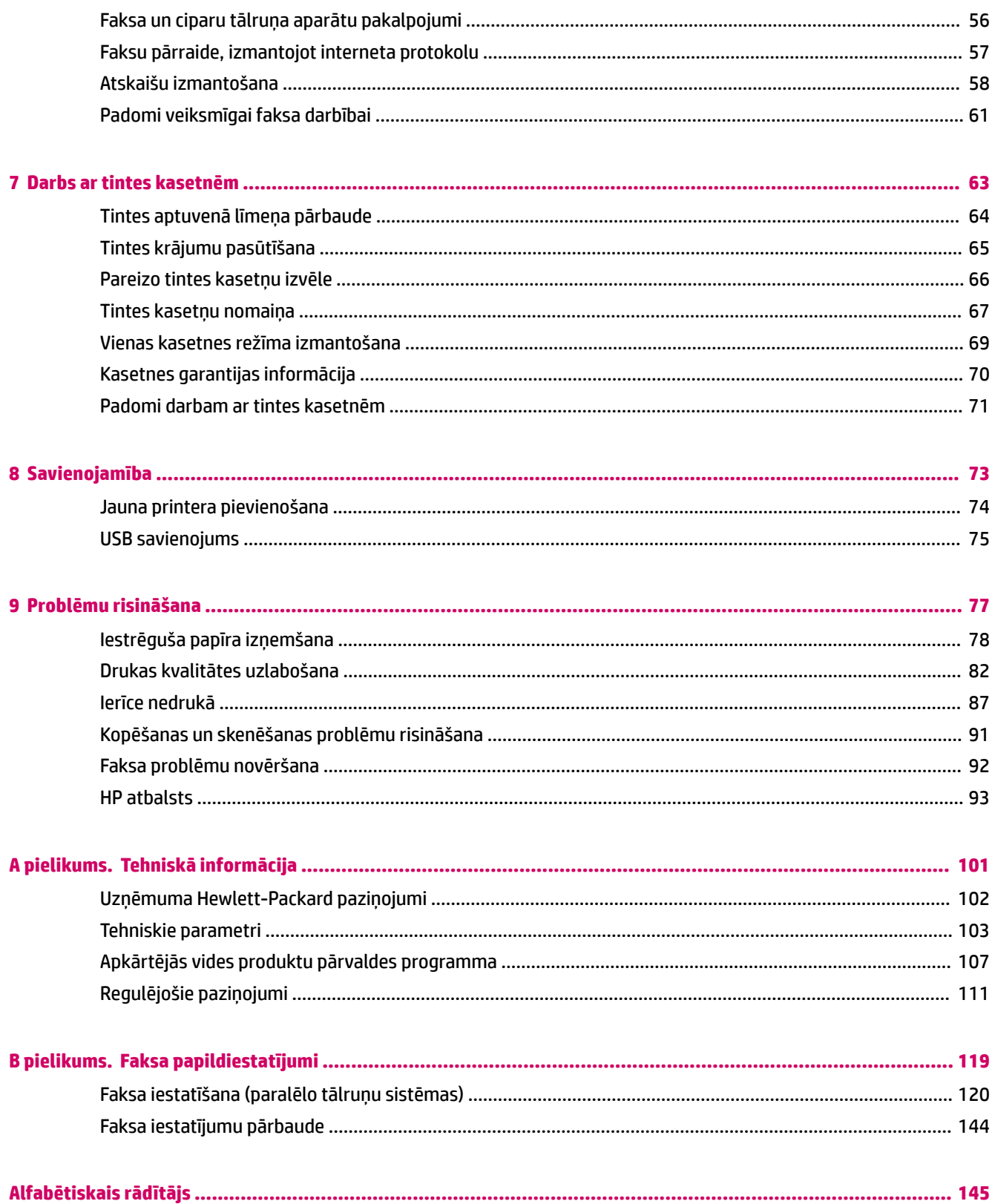

# <span id="page-4-0"></span>**1 HP Deskjet 2640 series palīdzība**

Iemācieties lietot HP Deskjet 2640 series

- [Printera daļas](#page-7-0) 4. lpp.
- [Vadības paneļa un statusa indikatori](#page-9-0) 6. lpp.
- [Materiālu ievietošana](#page-27-0) 24. lpp.
- [Drukāt](#page-10-0) 7. lpp.
- [Dokumentu kopēšana](#page-35-0) 32. lpp.
- [Skenēšana datorā](#page-37-0) 34. lpp.
- [Tintes aptuvenā līmeņa pārbaude](#page-67-0) 64. lpp.
- [Tintes kasetņu nomaiņa](#page-70-0) 67. lpp.
- [Iestrēguša papīra izņemšana](#page-81-0) 78. lpp.

# <span id="page-6-0"></span>**2 Iepazīstiet HP Deskjet 2640 series!**

- [Printera daļas](#page-7-0)
- [Vadības paneļa un statusa indikatori](#page-9-0)

## <span id="page-7-0"></span>**Printera daļas**

● Skats no priekšas

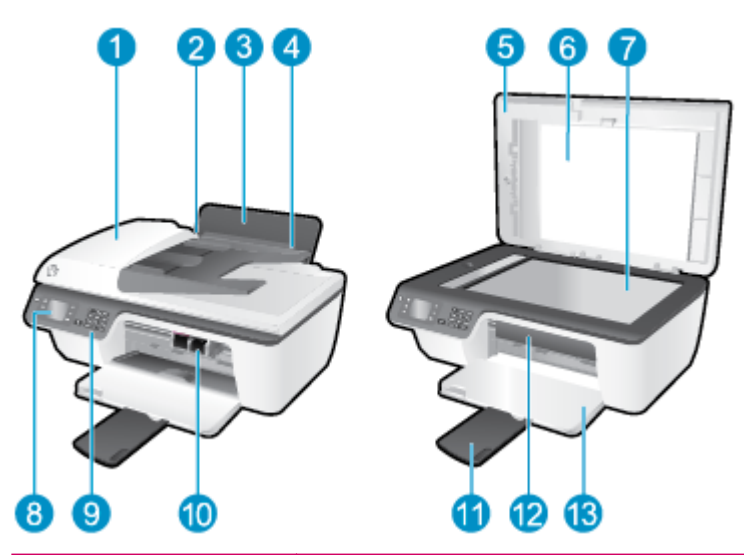

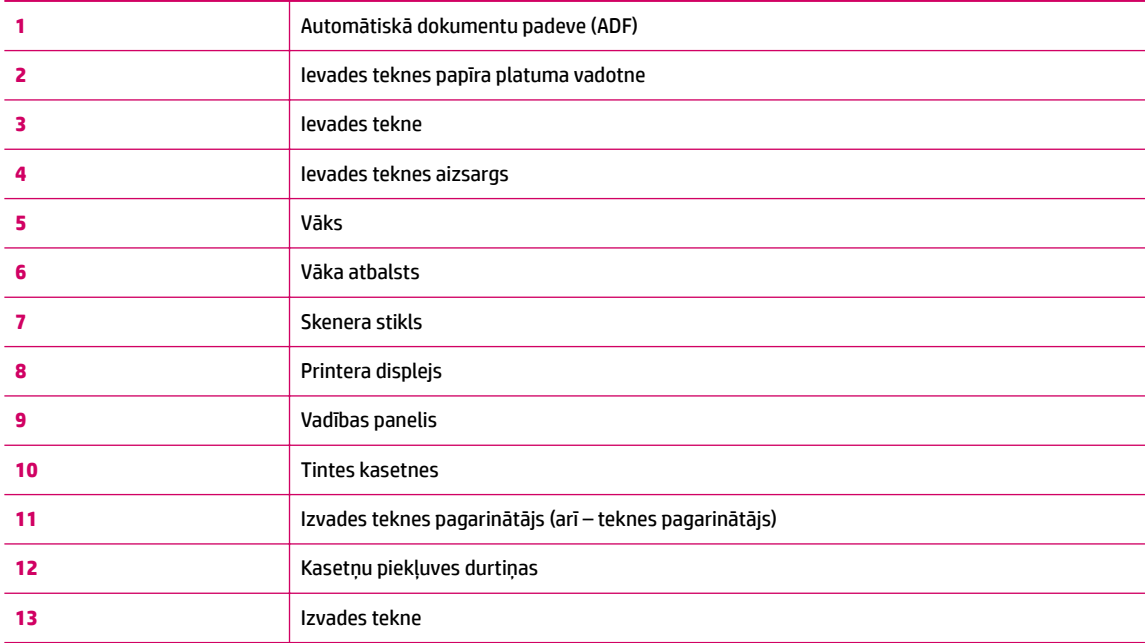

● Aizmugurējais skats

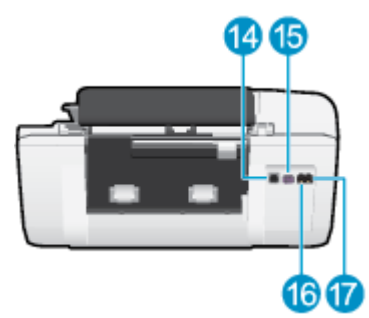

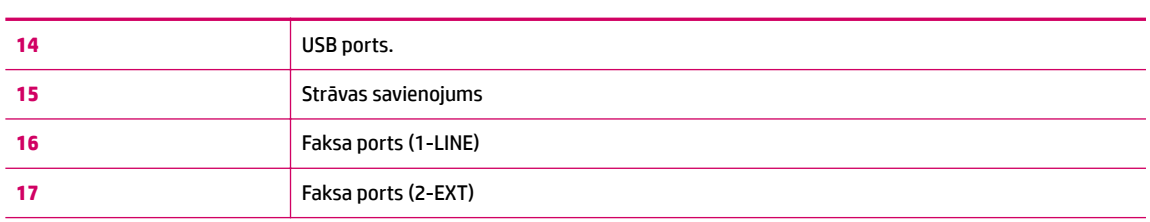

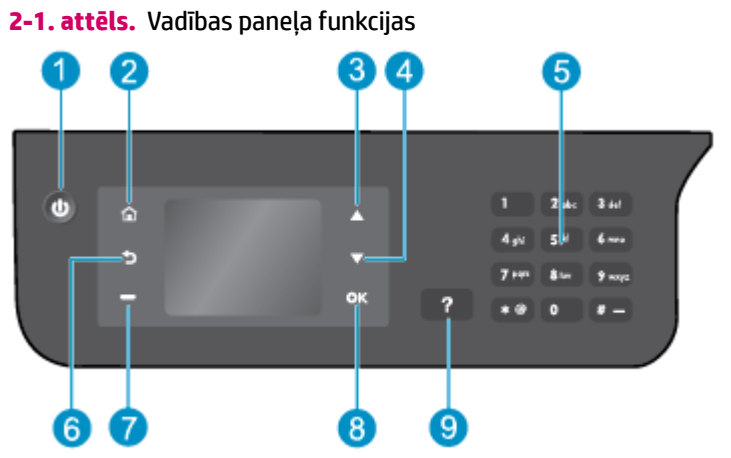

## <span id="page-9-0"></span>**Vadības paneļa un statusa indikatori**

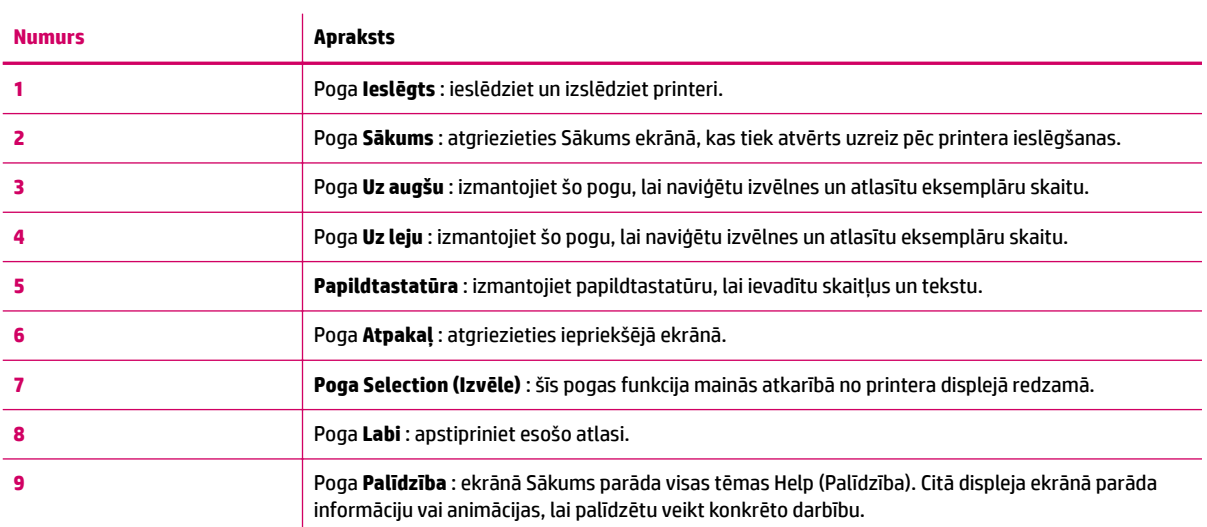

### **2-2. attēls.** Ieslēgšanas pogas indikators

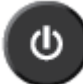

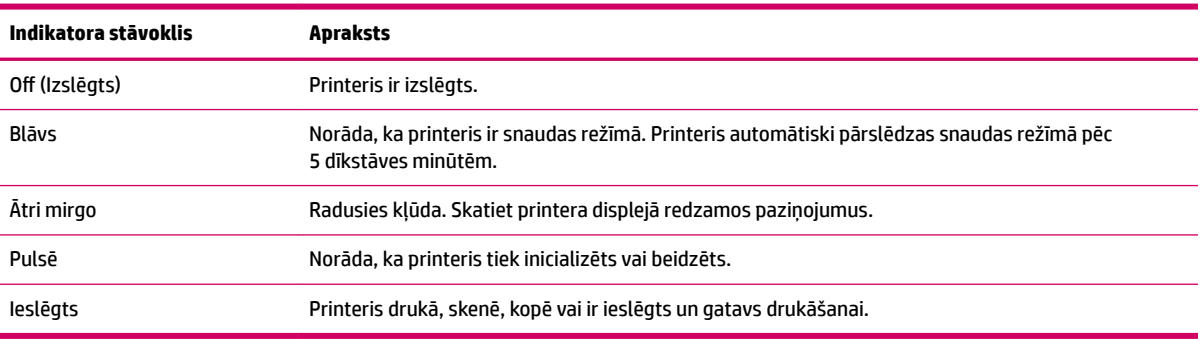

## <span id="page-10-0"></span>**3 Drukāt**

- [Dokumentu drukāšana](#page-11-0)
- [Drukāt fotoattēlus](#page-14-0)
- [Aplokšņu drukāšana](#page-16-0)
- [Ātro veidlapu drukāšana](#page-18-0)
- [Drukāšana maksimālā izšķirtspējas režīmā](#page-19-0)
- [Padomi veiksmīgai drukai](#page-21-0)

## <span id="page-11-0"></span>**Dokumentu drukāšana**

### **Lai ievietotu papīru**

- **1.** Pārliecinieties, vai izvades tekne ir atvērta.
- **2.** Pārliecinieties, vai ievades teknē ir ievietots papīrs.

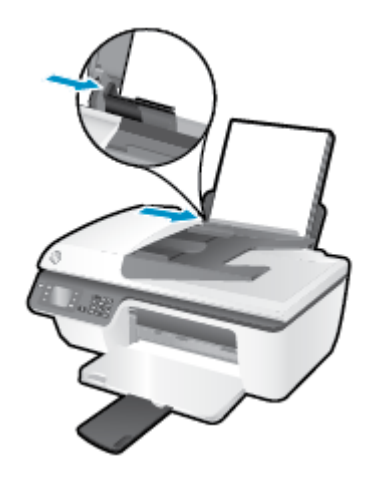

### **Lai drukātu dokumentu**

- **1.** Programmatūras izvēlnē **File** (Fails) noklikšķiniet uz **Print** (Drukāt).
- **2.** Pārliecinieties, vai ir atlasīts jūsu printeris.
- **3.** Noklikšķiniet uz pogas, kas atver dialoglodziņu **Properties** (Rekvizīti).

Atkarībā no lietojumprogrammas šīs pogas nosaukums var būt **Properties** (Rekvizīti), **Options** (Opcijas), **Printer Setup** (Printera iestatījumi), **Printer Properties** (Printera rekvizīti), **Printer** (Printeris) vai **Preferences**.

- **4.** Atlasiet atbilstošās opcijas.
	- Cilnē **Layout** (Izkārtojums) izvēlieties orientāciju **Portrait** (Portrets) vai **Landscape** (Ainava).
	- Cilnes **Paper/Quality** (Papīrs/kvalitāte) nolaižamajā sarakstā **Media** (Materiāls) izvēlieties atbilstošo papīra veidu un drukas kvalitāti.
	- Noklikšķiniet uz pogas **Advanced** (Papildu) apgabalā **Paper/Output** (Papīrs/izdruka) un nolaižamajā sarakstā **Paper Size** (Papīra izmērs) atlasiet atbilstošo parastā papīra izmēru.

Informāciju par citām drukāšanas opcijām skatiet šeit: [Padomi veiksmīgai drukai](#page-21-0) 18. lpp..

- **5.** Noklikšķiniet uz **OK** (Labi), lai aizvērtu dialoglodziņu **Properties** (Rekvizīti).
- **6.** Noklikšķiniet uz **Print** (Drukāt) vai **OK** (Labi), lai sāktu drukāšanu.

#### **Drukāšana no programmatūras**

- **1.** Programmatūras izvēlnē **File** (Fails) izvēlieties **Print** (Drukāt).
- **2.** Pārliecinieties, lai ierīce HP Deskjet 2640 series būtu izvēlēta kā printeris.

**3.** Nosakiet lapas raksturlielumus.

Ja dialoglodziņā Print (Drukāt) nav redzamas opcijas, veiciet tālāk norādītās darbības.

- **OS X v10.6**: Lai piekļūtu drukas opcijām, noklikšķiniet uz zilā izvēršanas trijstūra pie atlasāmā vienuma Printer (Printeris).
- **OS X Lion** un **Mountain Lion**: Lai piekļūtu drukas opcijām, noklikšķiniet uz **Show Details** (Rādīt detaļas).
- **<sup>2</sup> PIEZĪME.** Printerim ir pieejamas tālāk norādītās opcijas. Opciju atrašanās vietas var atšķirties dažādām lietojumprogrammām.
	- Izvēlieties papīra izmēru.
	- Izvēlieties orientāciju.
	- Ievadiet mēroga procentus.
- **4.** Noklikšķiniet uz **Print** (Drukāt).

### **Lai drukātu uz abām lapas pusēm**

- **1.** Programmatūrā noklikšķiniet uz pogas **Print** (Drukāt).
- **2.** Pārliecinieties, vai ir atlasīts jūsu printeris.
- **3.** Noklikšķiniet uz pogas, kas atver dialoglodziņu **Properties** (Rekvizīti).

Atkarībā no lietojumprogrammas šīs pogas nosaukums var būt **Properties** (Rekvizīti), **Options** (Opcijas), **Printer Setup** (Printera iestatījumi), **Printer Properties** (Printera rekvizīti), **Printer** (Printeris) vai **Preferences**.

- **4.** Atlasiet atbilstošās opcijas.
	- Cilnē **Layout** (Izkārtojums) izvēlieties orientāciju **Portrait** (Portrets) vai **Landscape** (Ainava).
	- Cilnes **Paper/Quality** (Papīrs/kvalitāte) nolaižamajā sarakstā **Media** (Materiāls) izvēlieties atbilstošo papīra veidu un drukas kvalitāti.
	- Noklikšķiniet uz pogas **Advanced** (Papildiespējas) apgabalā **Paper/Output** (Papīrs/izdruka) un nolaižamajā sarakstā **Paper Size** (Papīra izmērs) atlasiet atbilstošo papīra izmēru.

Informāciju par citām drukāšanas opcijām skatiet šeit: [Padomi veiksmīgai drukai](#page-21-0) 18. lpp..

- **5.** Cilnē **Layout** (Izkārtojums) atlasiet **Flip on Long Edge** (Pagriezt uz garo malu) vai **Flip on Short Edge**  (Pagriezt uz īso malu) nolaižamajā sarakstā **Print on Both Sides Manually** (Drukāt uz abām pusēm manuāli).
- **6.** Lai drukātu, noklikšķiniet uz **OK** (Labi).
- **7.** Kad ir izdrukātas dokumenta lapas ar pāra numuriem, izņemiet dokumentu no izvades teknes.
- **8.** Izpildiet ekrānā redzamās norādes, lai papīru vēlreiz ievietotu ievades teknē ar neapdrukāto pusi uz augšu un lapas augšdaļu uz leju, pēc tam noklikšķiniet uz **Continue** (Turpināt).

### **Lai drukātu uz abām lapas pusēm**

- **1.** Programmatūras izvēlnē **File** (Fails) izvēlieties **Print** (Drukāt).
- **2.** Drukāšanas dialoglodziņa uznirstošajā izvēlnē atlasiet **Paper Handling** (Papīra apstrāde) un **Page Order**  (Lappušu secība) iestatiet uz **Normal** (Normāla).
- **3.** Opciju **Pages to Print** (Drukājamās lapas) iestatiet uz **Odd only** (Tikai nepāra).
- **4.** Noklikšķiniet uz **Print** (Drukāt).
- **5.** Kad izdrukātas visas dokumenta lapas ar nepāra numuriem, izņemiet dokumentu no izvades teknes.
- **6.** Dokumentu vēlreiz ievietojiet tā, lai no printera iznākošais gals tagad ieietu printerī un dokumenta tukšā puse būtu vērsta uz printera priekšpusi.
- **7.** Dialoglodziņā Print (Druka) atgriezieties uznirstošajā izvēlnē **Paper Handling** (Papīra apstrāde), lappušu secībai izvēlieties iestatījumu **Normal** (Normāla), bet lappušu drukāšanai izvēlieties iestatījumu **Even Only** (Tikai pāra).
- **8.** Noklikšķiniet uz **Print** (Drukāt).

## <span id="page-14-0"></span>**Drukāt fotoattēlus**

### **Lai ievietotu fotopapīri**

- **1.** Pārliecinieties, vai izvades tekne ir atvērta.
- **2.** Izņemiet visu papīru no ievades teknes un pēc tam ievietojiet fotopapīru ar apdrukājamo pusi uz augšu.

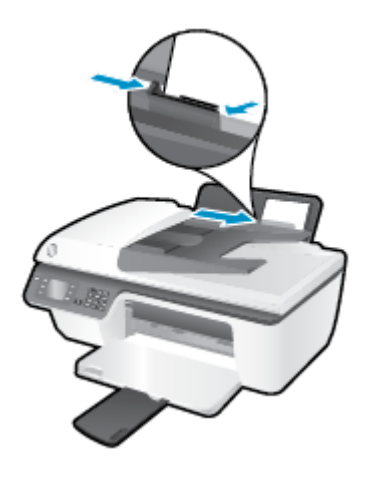

### **Lai fotoattēlus drukātu uz fotopapīra**

- **1.** Programmatūras izvēlnē **File** (Fails) noklikšķiniet uz **Print** (Drukāt).
- **2.** Pārliecinieties, vai ir atlasīts jūsu printeris.
- **3.** Noklikšķiniet uz pogas, kas atver dialoglodziņu **Properties** (Rekvizīti).

Atkarībā no lietojumprogrammas šīs pogas nosaukums var būt **Properties** (Rekvizīti), **Options** (Opcijas), **Printer Setup** (Printera iestatījumi), **Printer Properties** (Printera rekvizīti), **Printer** (Printeris) vai **Preferences**.

- **4.** Atlasiet atbilstošās opcijas.
	- Cilnē **Layout** (Izkārtojums) izvēlieties orientāciju **Portrait** (Portrets) vai **Landscape** (Ainava).
	- Cilnes **Paper/Quality** (Papīrs/kvalitāte) nolaižamajā sarakstā **Media** (Materiāls) izvēlieties atbilstošo papīra veidu un drukas kvalitāti.
	- Noklikšķiniet uz **Advanced** (Papildiespējas) un nolaižamajā sarakstā **Paper Size** (Papīra izmērs) atlasiet atbilstošo papīra izmēru.

Informāciju par citām drukāšanas opcijām skatiet šeit: [Padomi veiksmīgai drukai](#page-21-0) 18. lpp..

**<sup>2</sup> PIEZĪME.** Maksimālo dpi izšķirtspēju skatiet <u>Drukāšana maksimālā izšķirtspējas režīmā 16. lpp.</u>

- **5.** Noklikšķiniet uz **OK** (Labi), lai atgrieztos dialoglodziņā **Properties** (Rekvizīti).
- **6.** Noklikšķiniet uz **OK** (Labi) un pēc tam dialoglodziņā **Print** (Drukāt) noklikšķiniet uz **Print** (Drukāt) vai **OK**  (Labi).
- **PIEZĪME.** Kad drukāšana pabeigta, neizmantoto fotopapīru izņemiet no ievadnes teknes. Uzglabājiet fotopapīru tā, lai tas neliektos, jo pretējā gadījumā var pasliktināties izdrukas kvalitāte.

### **Fotoattēla drukāšana no datora**

- **1.** Programmatūras izvēlnē **File** (Fails) izvēlieties **Print** (Drukāt).
- **2.** Pārliecinieties, lai ierīce HP Deskjet 2640 series būtu izvēlēta kā printeris.
- **3.** Iestatiet drukas opcijas.

Ja dialoglodziņā Print (Drukāt) nav redzamas opcijas, veiciet tālāk norādītās darbības.

- **OS X v10.6**: Lai piekļūtu drukas opcijām, noklikšķiniet uz zilā izvēršanas trijstūra pie atlasāmā vienuma Printer (Printeris).
- **OS X Lion** un **Mountain Lion**: Lai piekļūtu drukas opcijām, noklikšķiniet uz **Show Details** (Rādīt detaļas).

**<sup>2</sup> PIEZĪME.** Printerim ir pieejamas tālāk norādītās opcijas. Opciju atrašanās vietas var atšķirties dažādām lietojumprogrammām.

- **a.** Uznirstošajā izvēlnē **Paper Size** (Papīra formāts) izvēlieties nepieciešamo papīra formātu.
- **b.** Izvēlieties **Orientation** (Orientāciju).
- **c.** Uznirstošajā izvēlnē izvēlieties **Paper Type/Quality** (Papīra veids/kvalitāte) un pēc tam izvēlieties šādus iestatījumus:
	- **Paper Type** (Papīra veids): atbilstošais fotopapīra tips
	- **Quality** (Kvalitāte): **Best** (Labākā) vai **Maximum dpi** (Maksimālā izšķirtspēja)
	- Noklikšķiniet uz **Krāsas opcijas** izvēršanas trijstūra un pēc tam izvēlieties atbilstošo opciju **Photo Fix** (Fotoattēlu labošana).
		- **Izslēgts**: attēlam netiek pielietotas izmaiņas.
		- **Basic** (Standarta): automātiski fokusē attēlu; nedaudz regulē attēla asumu.
- **4.** Izvēlieties citus nepieciešamos drukas iestatījumus, pēc tam noklikšķiniet uz **Print** (Drukāt).

### <span id="page-16-0"></span>**Aplokšņu drukāšana**

HP Deskjet 2640 series ievades teknē var ievietot vienu vai vairākas aploksnes. Neizmantojiet spīdīgas vai gofrētas aploksnes, kā arī aploksnes, kurām ir skavas vai lodziņi.

**PIEZĪME.** Sīkāku informāciju par to, kā formatēt tekstu drukāšanai uz aploksnēm, skatiet savas tekstapstrādes lietojumprogrammas palīdzības failos. Lai sasniegtu labākos rezultātus, apsveriet iespēju atpakaļadreses norādīšanai izmantot uzlīmi.

### **Lai ievietotu aploksnes**

- **1.** Pārliecinieties, vai izvades tekne ir atvērta.
- **2.** Paceliet ievades teknes aizsargu un papīra platuma vadotni pabīdiet līdz galam pa kreisi.
- **3.** Novietojiet aploksnes ievades teknes labajā pusē. Tai pusei, uz kuras jādrukā, jābūt vērstai uz augšu.
- **4.** Bīdiet aploksnes printerī, līdz tās apstājas.
- **5.** Paceliet ievades teknes aizsargu un papīra platuma vadotni pabīdiet stingri pret aplokšņu malu.

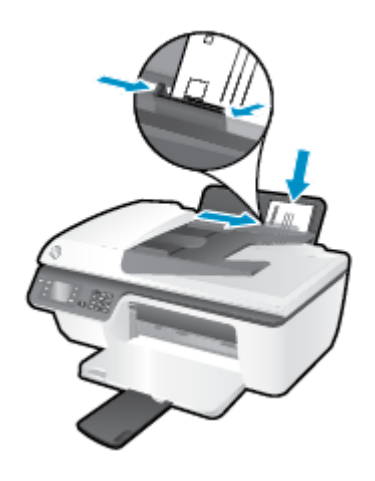

#### **Lai apdrukātu aploksni**

- **1.** Programmatūras izvēlnē **File** (Fails) noklikšķiniet uz **Print** (Drukāt).
- **2.** Pārliecinieties, vai ir atlasīts jūsu printeris.
- **3.** Noklikšķiniet uz pogas, kas atver dialoglodziņu **Properties** (Rekvizīti).

Atkarībā no lietojumprogrammas šīs pogas nosaukums var būt **Properties** (Rekvizīti), **Options** (Opcijas), **Printer Setup** (Printera iestatījumi), **Printer Properties** (Printera rekvizīti), **Printer** (Printeris) vai **Preferences**.

- **4.** Atlasiet atbilstošās opcijas.
	- Cilnē **Layout** (Izkārtojums) izvēlieties orientāciju **Portrait** (Portrets) vai **Landscape** (Ainava).
	- Cilnes **Paper/Quality** (Papīrs/kvalitāte) nolaižamajā sarakstā **Media** (Materiāls) izvēlieties atbilstošo papīra veidu un drukas kvalitāti.
	- Noklikšķiniet uz **Advanced** (Papildiespējas) un nolaižamajā sarakstā **Paper Size** (Papīra izmērs) atlasiet atbilstošo aploksnes papīra izmēru.

Informāciju par citām drukāšanas opcijām skatiet šeit: [Padomi veiksmīgai drukai](#page-21-0) 18. lpp..

**5.** Noklikšķiniet uz **OK** (Labi) un pēc tam dialoglodziņā **Print** (Drukāt) noklikšķiniet uz **Print** (Drukāt) vai **OK**  (Labi).

### **Lai apdrukātu aploksnes**

- **1.** Programmatūras izvēlnē **File** (Fails) izvēlieties **Print** (Drukāt).
- **2.** Pārliecinieties, lai ierīce HP Deskjet 2640 series būtu izvēlēta kā printeris.
- **3.** Iestatiet drukas opcijas.

Ja dialoglodziņā Print (Drukāt) nav redzamas opcijas, veiciet tālāk norādītās darbības.

- **OS X v10.6**: Lai piekļūtu drukas opcijām, noklikšķiniet uz zilā izvēršanas trijstūra pie atlasāmā vienuma Printer (Printeris).
- **OS X Lion** un **Mountain Lion**: Lai piekļūtu drukas opcijām, noklikšķiniet uz **Show Details** (Rādīt detaļas).
- **<sup>2</sup> PIEZĪME.** Printerim ir pieejamas tālāk norādītās opcijas. Opciju atrašanās vietas var atšķirties dažādām lietojumprogrammām.
	- **a.** Uznirstošajā izvēlnē **Paper Size** (Papīra formāts) atlasiet nepieciešamo aploksnes formātu.
	- **b.** Uznirstošajā izvēlnē atlasiet **Paper Type/Quality** (Papīra veids/kvalitāte) un pārbaudiet, vai papīra veida iestatījums ir **Plain Paper** (Parasts papīrs).
- **4.** Noklikšķiniet uz **Print** (Drukāt).

## <span id="page-18-0"></span>**Ātro veidlapu drukāšana**

Izmantojiet **Quick Forms** (Ātrās veidlapas), lai drukātu kalendārus, kontrolsarakstus, spēles, piezīmjpapīru, milimetrpapīru, nošu papīru un spēles.

### **Lai drukātu Quick Forms (Ātrās veidlapas)**

- **1.** Printera displeja ekrānā Sākums nospiediet pogas **Uz augšu** un **Uz leju** , lai atlasītu **Quick Forms** (Ātrās veidlapas), un pēc tam nospiediet **Labi** .
	- **PADOMS.** Ja printera displejā opcija **Quick Forms** (Ātrās veidlapas) nav redzama, nospiediet pogu **Sākums** un pēc tam nospiediet pogas **Uz augšu** un **Uz leju** , līdz redzams **Ātrās veidlapas** .
- **2.** Lai atlasītu vienu no ātro veidlapu opcijām, nospiediet pogas **Uz augšu** un **Uz leju** , pēc tam nospiediet **OK** (Labi).
- **3.** Iestatiet eksemplāru skaitu un pēc tam nospiediet **OK** (Labi).

### <span id="page-19-0"></span>**Drukāšana maksimālā izšķirtspējas režīmā**

Izvēlieties maksimālās izšķirtspējas režīmu, lai drukātu uz fotopapīra augstas kvalitātes asus attēlus.

Drukāšanai ar maksimālo izšķirtspēju ir nepieciešams vairāk laika un atmiņas vietas nekā drukāšanai ar citiem iestatījumiem.

### **Drukāšana maksimālās izšķirtspējas režīmā**

- **1.** Programmatūrā izvēlieties **Print** (Drukāt).
- **2.** Pārliecinieties, vai ir atlasīts jūsu printeris.
- **3.** Noklikšķiniet uz pogas, kas atver dialoglodziņu **Properties** (Rekvizīti).

Atkarībā no lietojumprogrammas šīs pogas nosaukums var būt **Properties** (Rekvizīti), **Options** (Opcijas), **Printer Setup** (Printera iestatījumi), **Printer Properties** (Printera rekvizīti), **Printer** (Printeris) vai **Preferences**.

- **4.** Noklikšķiniet uz cilnes **Paper/Quality**.
- **5.** Nolaižamajā sarakstā **Media** (Materiāli) atlasiet **Photo Paper, Best Quality** (Fotopapīrs, vislabākā kvalitāte), lai iespējotu drukāšanu ar maksimālo izšķirtspēju.
- **6.** Noklikšķiniet uz pogas **Advanced** (Papildiespējas).
- **7.** Apgabala **Printer Features** (Printera funkcijas) nolaižamajā sarakstā **Print in Max DPI** (Drukāt maksimālajā izšķirtspējā) izvēlieties **Yes** (Jā).
- **8.** Nolaižamajā sarakstā **Paper Size** (Papīra formāts) izvēlieties piemērotu papīra formātu.
- **9.** Noklikšķiniet uz **OK** (Labi), lai aizvērtu papildiespējas.
- **10.** Cilnē **Layout** (Izkārtojums) apstipriniet **Orientation** (Orientācija) un pēc tam noklikšķiniet uz **OK** (Labi), lai drukātu.

### **Lai drukātu, izmantojot maksimālo izšķirtspēju (dpi)**

- **1.** Programmatūras izvēlnē **File** (Fails) izvēlieties **Print** (Drukāt).
- **2.** Pārliecinieties, lai ierīce HP Deskjet 2640 series būtu izvēlēta kā printeris.
- **3.** Iestatiet drukas opcijas.

Ja dialoglodziņā Print (Drukāt) nav redzamas opcijas, veiciet tālāk norādītās darbības.

- **OS X v10.6**: Lai piekļūtu drukas opcijām, noklikšķiniet uz zilā izvēršanas trijstūra pie atlasāmā vienuma Printer (Printeris).
- **OS X Lion** un **Mountain Lion**: Lai piekļūtu drukas opcijām, noklikšķiniet uz **Show Details** (Rādīt detaļas).
- **<sup>2</sup> PIEZĪME.** Printerim ir pieejamas tālāk norādītās opcijas. Opciju atrašanās vietas var atšķirties dažādām lietojumprogrammām.
	- **a.** Uznirstošajā izvēlnē **Paper Size** (Papīra formāts) izvēlieties nepieciešamo papīra formātu.
	- **b.** Uznirstošajā izvēlnē izvēlieties **Paper Type/Quality** (Papīra veids/kvalitāte) un pēc tam izvēlieties šādus iestatījumus:
- **Paper Type** (Papīra veids): atbilstošais fotopapīra tips
- **Quality** (Kvalitāte): **Best** (Labākā) vai **Maximum dpi** (Maksimālā izšķirtspēja)
- **4.** Izvēlieties jebkurus citu nepieciešamos drukas iestatījumus un pēc tam noklikšķiniet uz **Print** (Drukāt).

## <span id="page-21-0"></span>**Padomi veiksmīgai drukai**

Lai drukāšana būtu sekmīga, HP kasetnēm ir pareizi jāfunkcionē ar pietiekamu tintes daudzumu, papīram ir jābūt pareizi ievietotam un printerim ir nepieciešami atbilstoši iestatījumi. Drukas iestatījumi neattiecas uz kopēšanu un skenēšanu.

### **Padomi par tinti**

- Lietojiet oriģinālās HP tintes kasetnes.
- Pareizi uzstādiet melnās krāsas un trīskrāsu kasetnes.

Plašāku informāciju skatiet šeit: [Tintes kasetņu nomaiņa](#page-70-0) 67. lpp..

Pārbaudiet tintes līmeni kasetnēs, lai pārliecinātos, vai pietiek tintes.

Plašāku informāciju skatiet šeit: [Tintes aptuvenā līmeņa pārbaude](#page-67-0) 64. lpp..

● Ja drukas kvalitāte kļūst nepieņemama, papildinformāciju skatiet šeit: [Drukas kvalitātes uzlabošana](#page-85-0) [82. lpp..](#page-85-0)

### **Padomi par papīra ievietošanu**

- Ievietojiet papīra kaudzīti (nevis tikai vienu lapu). Lai izvairītos no papīra iesprūšanas, kaudzītē jābūt viena izmēra un veida papīram.
- levietojiet papīru ar apdrukājamo pusi uz augšu.
- Nodrošiniet, lai ievades teknē ievietotais papīrs būtu līdzens un tā malas nebūtu uzlocījušās vai ieplēstas.
- Noregulējiet papīra platuma vadotni ievades teknē, lai tā cieši piegultu visam papīram. Pārliecinieties, vai papīra platuma vadotne nav salocījusi papīru ievades teknē.

Plašāku informāciju skatiet šeit: [Materiālu ievietošana](#page-27-0) 24. lpp..

#### **Padomi par printera iestatījumiem**

● Lai mainītu noklusētos drukas iestatījumus, noklikšķiniet uz **Drukāt, skenēt un sūtīt faksu** , pēc tam printera programmatūrā noklikšķiniet uz **Set Preferences** (Iestatīt preferences).

Atkarībā no operētājsistēmas veiciet vienu no tālāk norādītajām darbībām, lai atvērtu printera programmatūru.

- **Windows 8**: ekrānā **Start** (Sākt) ar peles labo pogu noklikšķiniet tukšā ekrāna apgabalā, lietojumprogrammu joslā noklikšķiniet uz **All Apps** (Visas lietojumprogrammas) un pēc tam noklikšķiniet uz ikonas ar printera nosaukumu.
- **Windows 7**, **Windows Vista** un **Windows XP**: datora darbvirsmā noklikšķiniet uz **Start** (Sākt), atlasiet **All Programs** (Visas programmas), noklikšķiniet uz **HP**, noklikšķiniet uz **HP Deskjet 2640 series** un pēc tam noklikšķiniet uz **HP Deskjet 2640 series** .
- Lai atlasītu drukājamo lappušu skaitu lapā, cilnē **Layout** (Izkārtojums) atlasiet atbilstošo opciju no nolaižamā saraksta **Pages per Sheet** (Lappušu skaits lapā).
- Cilnes **Paper/Quality** (Papīrs/kvalitāte) nolaižamajā sarakstā **Media** (Materiāls) atlasiet atbilstošo opciju, lai iestatītu papīra veidu un drukas kvalitāti.
- Lai skatītu vairāk drukāšanas iestatījumu, cilnē **Layout** (Izkārtojums) vai **Paper/Quality** (Papīrs/ kvalitāte) noklikšķiniet uz pogas **Advanced** (Papildiespējas), un atvērsies dialoglodziņš **Advanced Options** (Papildu opcijas).
	- **Print in Grayscale (Drukāšana pelēktoņos)**: varat drukāt melnbaltu dokumentu, izmantojot tikai melno tinti. Atlasiet **Black Ink Only** (Tikai melnā tinte) un pēc tam noklikšķiniet uz **Labi** .
	- HP Real Life Technologies (Tehnoloģija HP Real Life): izmantojot šo līdzekli, attēli un grafika kļūst līdzenāka un asāka, uzlabojot drukas kvalitāti.
	- **Booklet** (Buklets): vairāku lappušu dokumenta izdrukāšanai bukleta formā. Katrā loksnes pusē tiek novietotas divas lapas, lai pēc tam, papīru pārlokot uz pusēm, iegūtu bukletu. Nolaižamajā sarakstā atlasiet iesiešanas metodi un pēc tam noklikšķiniet uz **OK** (Labi).
		- **Booklet-LeftBinding** (Buklets ar kreisās puses iesējumu): pēc bukleta salocīšanas iesiešanas puse ir pa kreisi. Atlasiet šo opciju, ja lasāt no kreisās uz labo pusi.
		- **Booklet-RightBinding** (Buklets ar labās puses iesējumu): pēc bukleta salocīšanas iesiešanas puse ir pa labi. Atlasiet šo opciju, ja lasāt no labās uz kreiso pusi.
		- **PIEZĪME.** Cilnes **Layout** (Izkārtojums) priekšskatījumā netiek atspoguļotas nolaižamajā sarakstā **Booklet** (Buklets) atlasītās opcijas.
	- **Pages per Sheet Layout** (Lappušu izkārtojums lapā): palīdz norādīt lappušu secību, ja dokumentu drukājat, vienā loksnē ietverot vairāk nekā divas lappuses.
	- **PIEZĪME.** Cilnes **Layout** (Izkārtojums) priekšskatījumā netiek atspoguļotas nolaižamajā sarakstā **Pages per Sheet Layout** (Lappušu izkārtojums lapā) atlasītās opcijas.
	- **Page Borders** (Lappuses malas): ļauj pievienot lappusēm malas, ja dokumentu drukājat, vienā loksnē ietverot vismaz divas lappuses.
	- **PIEZĪME.** Cilnes **Layout** (Izkārtojums) priekšskatījumā netiek atspoguļotas nolaižamajā sarakstā **Page Borders** (Lappuses malas) atlasītās opcijas.

### **Padomi par printera iestatījumiem**

- Drukāšanas dialoglodziņā izmantojiet uznirstošo izvēlni **Paper Size** (Papīra izmērs), lai atlasītu printerī ielādētā papīra izmēru.
- Drukāšanas dialoglodziņā izvēlieties uznirstošo izvēlni **Paper Type/Quality** (Papīra veids/kvalitāte) un atlasiet atbilstošu papīra veidu un kvalitāti.
- Lai drukātu melnbaltu dokumentu, izmantojot tikai melno tinti, uznirstošajā izvēlnē izvēlieties **Paper Type/Quality** (Papīra veids/kvalitāte) un uznirstošajā izvēlnē Color (Krāsa) izvēlieties **Grayscale**  (Pelēktoņu skala).

### **Piezīmes**

- Oriģinālās HP tintes kasetnes ir izgatavotas un pārbaudītas darbā ar HP printeriem un papīru, lai viegli varētu sasniegt nemainīgi augstus rezultātus.
	- **<sup>2</sup> PIEZĪME.** HP nevar garantēt kvalitāti vai uzticamību, ja lietojat izejmateriālus, kuru ražotājs nav HP. Ierīces apkalpošana vai remonts, kam cēlonis ir izejmateriālu, kuru ražotājs nav HP, lietošana, netiek segts saskaņā ar garantiju.

Ja esat pārliecināts, ka iegādājāties oriģinālās HP kasetnes, apmeklējiet vietni [www.hp.com/go/](http://www.hp.com/go/anticounterfeit) [anticounterfeit.](http://www.hp.com/go/anticounterfeit)

- Tintes līmeņa brīdinājumi un indikatori ir paredzēti tikai plānošanas nolūkam.
- **<sup>2</sup> PIEZĪME.** Saņemot brīdinājuma ziņojumu par zemu tintes līmeni, apsveriet rezerves kasetnes sagatavošanu, lai izvairītos no drukas darbu kavēšanās. Kasetnes nav jāmaina, kamēr drukas kvalitāte ir pieņemama.
- Printera draiverī atlasītie programmatūras iestatījumi attiecas tikai uz drukāšanu, bet ne uz kopēšanu vai skenēšanu.
- Dokumentu var drukāt uz abām papīra pusēm.

# <span id="page-24-0"></span>**4 Pamatinformācija par papīru**

HP printerī var ievietot daudz dažādu veidu un formātu papīru.

Šajā nodaļā ir aprakstītas šādas tēmas:

- [Ieteicamie papīra veidi drukāšanai](#page-25-0)
- [Materiālu ievietošana](#page-27-0)
- [Oriģināla ievietošana](#page-31-0)
- [HP papīra materiālu pasūtīšana](#page-33-0)

### <span id="page-25-0"></span>**Ieteicamie papīra veidi drukāšanai**

Ja vēlaties nodrošināt augstāko drukas kvalitāti, HP iesaka izmantot HP papīru, kas ir īpaši izstrādāts konkrētajam drukāšanas projektam.

Atkarībā no jūsu valsts vai reģiona, daži no šiem papīra veidiem var nebūt pieejami.

### **ColorLok**

● HP iesaka ikdienā dokumentu drukāšanai un kopēšanai izmantot parastu papīru ar ColorLok logotipu. Papīram, kuram ir ColorLok logotips, ir veikta neatkarīga testēšana un tas atbilst augstiem drošuma un drukas kvalitātes standartiem. Uz tā drukātajiem dokumentiem ir dzīvas, spilgtas krāsas, izteiktāka melnā krāsa un tas žūst ātrāk nekā standarta papīrs. Meklējiet papīru ar ColorLok logotipu, kas ir pieejams dažādā svarā un formātos no lielākajiem papīra ražotājiem.

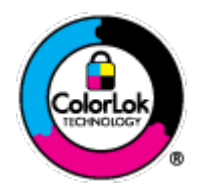

### **Fotoattēlu drukāšana**

### ● **Fotopapīrs HP Premium Plus Photo Paper**

Fotopapīrs HP Premium Plus Photo Paper ir HP augstākās kvalitātes fotopapīrs labākajiem fotoattēliem. Izmantojot HP fotopapīru Premium Plus Photo Paper, var drukāt skaistus fotoattēlus, kas nožūst nekavējoties, tāpēc tos var kopīgot tieši no printera. Tas ir pieejams dažādos izmēros, tostarp A4, 8,5 x 11 collas, 10 x 15 cm (4 x 6 collas), 13 x 18 cm (5 x 7 collas), 11 x17 collas (A3) un ar divējādu apstrādi glancēts vai viegli glancēts (satīnam līdzīgi matēts papīrs). Ideāli piemērots labāko fotoattēlu un īpašo fotoprojektu ierāmēšanai, parādīšanai un dāvināšanai. HP fotopapīrs Premium Plus Photo Paper nodrošina izcilus profesionālas kvalitātes un izturības rezultātus.

### ● **Fotopapīrs HP Advanced**

Šis biezais fotopapīrs nožūst tūlīt pēc drukāšanas, tādējādi fotoattēlus var viegli apstrādāt un neveidojas traipi. Papīrs ir ūdensizturīgs un noturīgs pret traipiem, pirkstu nospiedumiem un mitrumu. Izdrukas pēc kvalitātes var salīdzināt ar darbnīcā apstrādātiem fotoattēliem. Tas ir pieejams dažādos formātos, tostarp A4, 8,5 x 11 collu, 10 x 15 cm (4 x 6 collu), 13 x 18 cm (5 x 7 collu). Lai dokumenti ilgāk glabātos, tas nesatur skābes.

### ● **HP Everyday Photo Paper (parastais fotopapīrs)**

Drukājiet krāsainas, ikdienišķas fotogrāfijas, saglabājot zemas izmaksas; izmantojiet papīru, kas veidots gadījuma rakstura fotoattēlu drukāšanai. Šis fotopapīrs, ko var iegādāties par pieejamu cenu, ātri izžūst un tādējādi ar to ir viegli strādāt. Izmantojot šo papīru, ar jebkuru strūklprinteri var iegūt skaidras, dzīvas fotogrāfijas. Tas ir pieejams ar pusglancētu pārklājumu dažādos formātos, tostarp A4, 8,5 x 11 collu un 10 x 15 cm (4 x 6 collu). Lai fotogrāfijas ilgāk glabātos, tas nesatur skābes.

#### **Uzņēmējdarbības dokumenti**

### ● **HP Premium Presentation Paper** vai **HP Professional Paper 120**

Šo divu veidu papīrs ir biezs, abās pusēs matēts papīrs, kas ir lieliski piemērots prezentācijām, piedāvājumiem, ziņojumiem un biļeteniem. Papīrs ir biezs, un tas rada profesionālu iespaidu.

### ● **Papīrs HP Brochure Paper** vai **Papīrs HP Professional Paper 180**

Šo veidu papīrs ir glancēts vai matēts no abām pusēm, un ir lietojams divpusējai drukai. Tā ir ideāla izvēle gandrīz fotogrāfiskām reprodukcijām un biznesa klases attēliem, kurus var izmantot atskaišu vāciņiem, īpašām prezentācijām, brošūrām, izsūtāmiem materiāliem un kalendāriem.

### **Ikdienas drukāšana**

### ● **HP Bright White Inkjet papīrs**

HP Bright White Inkjet papīrs nodrošina augstu krāsu kontrastu un skaidri salasāmu, asu tekstu. Tas ir pietiekami gaismas necaurlaidīgs, lai to apdrukātu no abām pusēm un tam nevarētu redzēt cauri, kas padara to par ideālu materiālu informatīvu izdevumu, atskaišu un reklāmlapu drukāšanai. Tas ir veidots, izmantojot ColorLok tehnoloģiju, pateicoties kurai, rodas mazāk smērējumu, melnā krāsa ir izteiktāka, un krāsas ir spilgtākas.

### ● **HP Printing Paper**

Papīrs HP Printing Paper ir augstas kvalitātes daudzfunkcionāls papīrs. Tas ļauj veidot dokumentus, kas izskatās iespaidīgāk nekā dokumenti, kas drukāti uz standarta daudzfunkcionālā vai kopēšanai paredzētā papīra. Tas ir veidots, izmantojot ColorLok tehnoloģiju, pateicoties kurai, rodas mazāk smērējumu, melnā krāsa ir izteiktāka, un krāsas ir spilgtākas. Lai dokumenti ilgāk glabātos, tas nesatur skābes.

### **HP Office Paper**

Papīrs HP 2ffice Paper ir augstas kvalitātes daudzfunkcionāls papīrs. Tas ir piemērots kopijām, melnrakstiem, dienesta vēstulēm un citiem ikdienā drukājamiem dokumentiem. Tas ir veidots, izmantojot ColorLok tehnoloģiju, pateicoties kurai, rodas mazāk smērējumu, melnā krāsa ir izteiktāka, un krāsas ir spilgtākas. Lai dokumenti ilgāk glabātos, tas nesatur skābes.

### **HP Office Recycled Paper**

Papīrs HP 2ffice Recycled Paper ir augstas kvalitātes daudzfunkcionāls papīrs, kura sastāvā ir 30% atkārtoti pārstrādātu šķiedru. Tas ir veidots, izmantojot ColorLok tehnoloģiju, pateicoties kurai, rodas mazāk smērējumu, melnā krāsa ir izteiktāka, un krāsas ir spilgtākas.

### **Īpaši projekti**

### ● **HP uzgludināmie materiāli**

Uzgludināmie materiāli HP Iron-On Transfers gaišam un baltam audumam) ir ideāls risinājums, ja Tkreklu izveidē izmantojat digitālus fotoattēlus.

## <span id="page-27-0"></span>**Materiālu ievietošana**

Lai turpinātu, atlasiet papīra formātu.

### **Lai ievietotu pilna formāta papīru**

**1.** Paceliet ievades tekni.

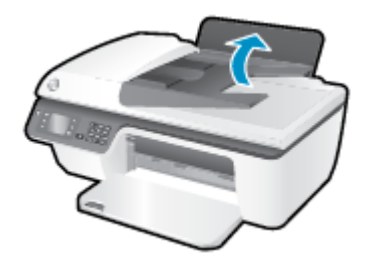

**2.** Nolaidiet izvades tekni un izvelciet tās pagarinātāju.

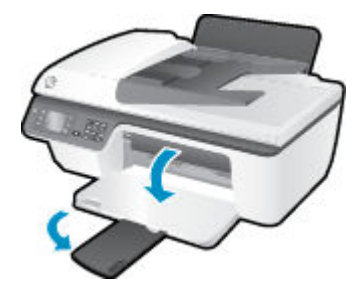

**3.** Paceliet ievades teknes aizsargu un papīra platuma vadotni pabīdiet pa kreisi.

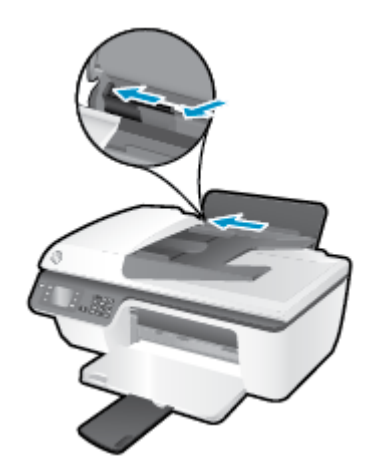

**4.** Ievietojiet papīra kaudzīti ievades teknē ar īso malu uz leju un apdrukājamo pusi uz augšu. Bīdiet papīra kaudzīti uz leju, līdz tā apstājas.

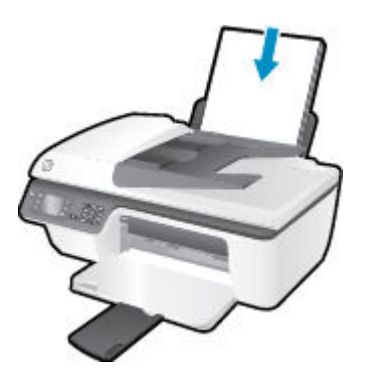

**5.** Virziet papīra platuma vadotni pa labi, līdz tā apstājas pie papīra malas.

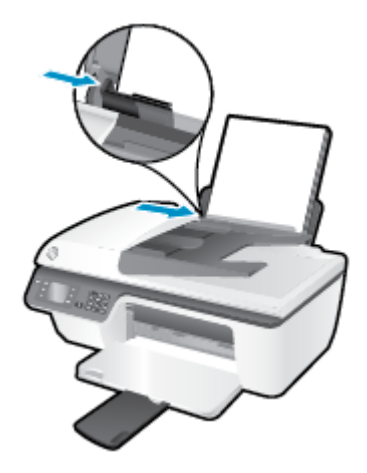

### **Lai ielādētu neliela izmēra papīru**

**1.** Paceliet ievades tekni.

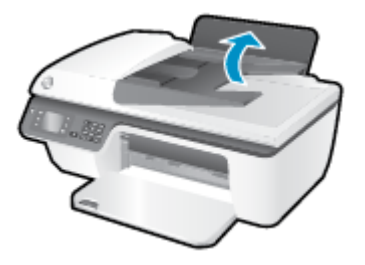

**2.** Nolaidiet izvades tekni un izvelciet tās pagarinātāju.

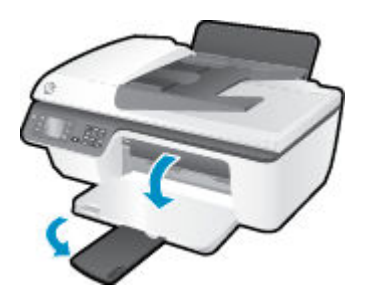

**3.** Paceliet ievades teknes aizsargu, bīdiet papīra platuma vadotni pa kreisi un izņemiet visu papīru no ievades teknes.

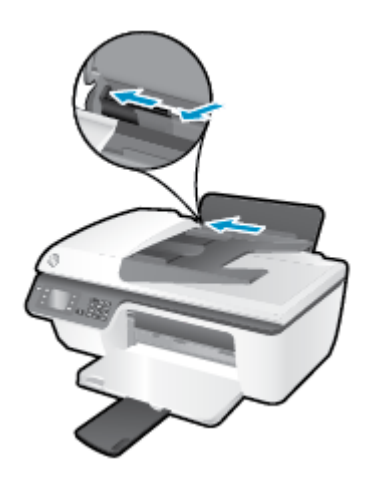

**4.** Ievietojiet fotopapīra kaudzīti ar īso malu uz leju un apdrukājamo pusi uz augšu. Virziet papīra kaudzīti uz priekšu, līdz tā apstājas.

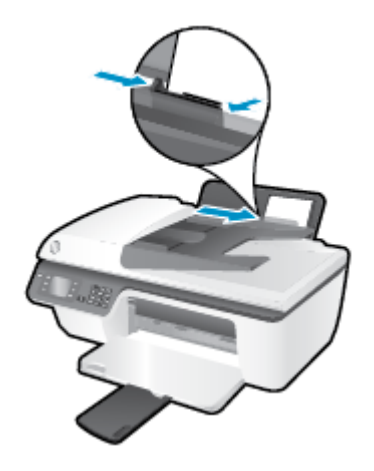

**5.** Paceliet ievades teknes aizsargu un virziet papīra platuma vadotni uz labo pusi, līdz tā apstājas pie papīra malas.

### **Lai ievietotu aploksnes**

**1.** Paceliet ievades tekni.

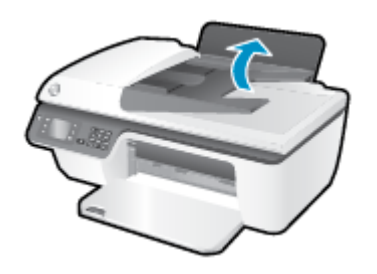

**2.** Nolaidiet izvades tekni un izvelciet tās pagarinātāju.

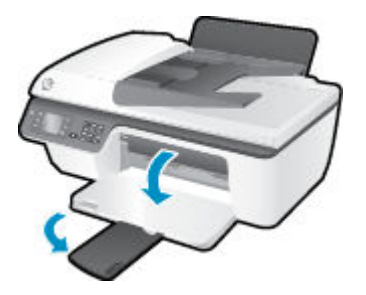

**3.** Paceliet ievades teknes aizsargu, pabīdiet papīra platuma vadotni pa kreisi un pēc tam izņemiet visu papīru no ievades teknes.

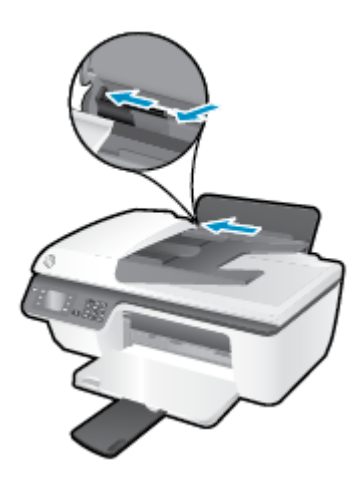

**4.** Ielieciet vienu vai vairākas aploksnes ievades teknes tālākajā labajā malā un bīdiet aplokšņu kaudzīti uz leju, līdz tā apstājas.

Tai pusei, uz kuras jādrukā, jābūt vērstai uz augšu. Atlokam jābūt kreisajā pusē un vērstam uz leju.

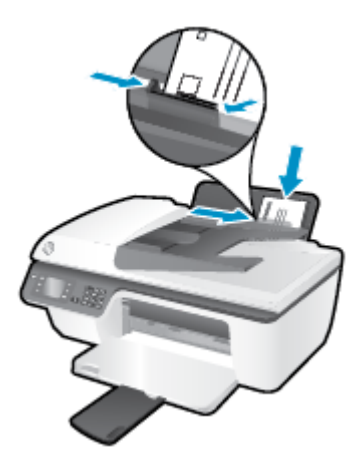

**5.** Paceliet ievades teknes aizsargu un virziet papīra platuma vadotni uz labo pusi, līdz tā apstājas, atduroties pret aplokšņu kaudzīti.

## <span id="page-31-0"></span>**Oriģināla ievietošana**

Varat ievietot oriģinālu ar apdrukāto pusi uz augšu automātiskajā dokumentu padevē (ADF) vai ar apdrukāto pusi uz leju uz skenera stikla (labajā priekšējā stūrī).

### **Lai oriģinālu ievietotu automātiskajā dokumentu padevē**

**1.** Papīra platuma vadotnes izbīdiet uz āru.

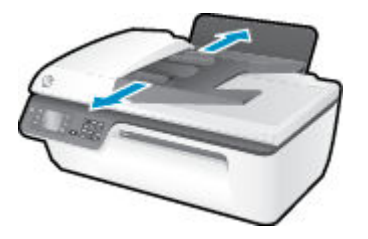

**2.** Ievietojiet oriģinālu automātiskajā dokumentu padevē ar apdrukāto pusi uz augšu un ar augšmalu uz priekšu.

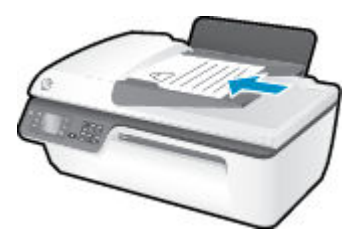

**3.** Bīdiet papīra platuma vadotnes uz iekšpusi, līdz tās apstājas pie papīra malām.

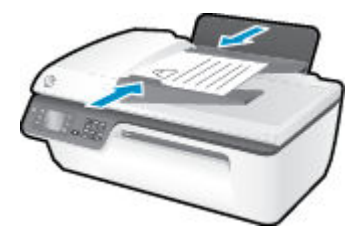

**Lai oriģinālu novietotu uz skenera stikla**

**1.** Paceliet skenera vāku.

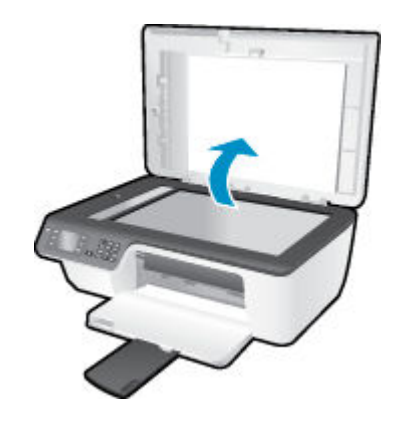

**2.** Ievietojiet oriģinālu ar apdrukāto pusi uz leju skenera stikla labajā stūrī.

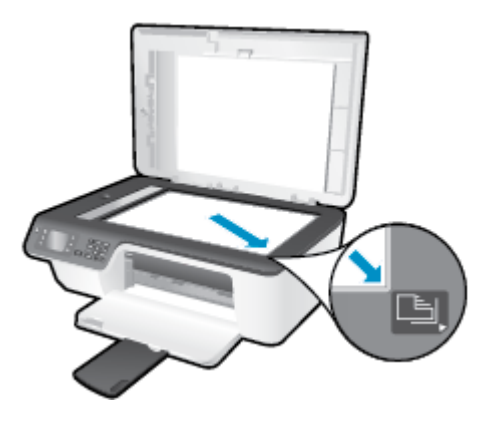

**3.** Aizveriet skenera vāku.

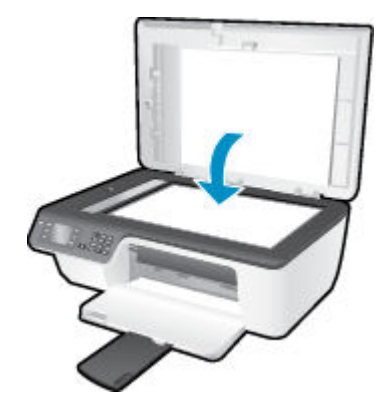

### <span id="page-33-0"></span>**HP papīra materiālu pasūtīšana**

Ar šo printeri var lietot lielāko daļu biroja vajadzībām paredzēto apdrukājamo materiālu. Lai iegūtu optimālu drukas kvalitāti, izmantojiet HP ražotus materiālus. Lai iegūtu papildinformāciju par HP materiāliem, apmeklējiet HP tīmekļa vietni [www.hp.com](http://www.hp.com).

HP iesaka ikdienā dokumentu drukāšanai un kopēšanai izmantot parastu papīru ar ColorLok logotipu. Papīram ar ColorLok logotipu ir veikta neatkarīga testēšana, un tas atbilst augstiem drošuma un drukas kvalitātes standartiem. Uz tā drukātajiem dokumentiem ir dzīvas, spilgtas krāsas, izteiktāka melnā krāsa, un tas žūst ātrāk nekā standarta papīrs. Meklējiet dažādu papīra ražotāju papīru ar ColorLok logotipu, kuram ir pieejamas dažādas svara un formātu opcijas.

Lai iegādātos HP papīru, dodieties uz [Shop for Products and Services](http://www.hp.com) (legādāties produktus un pakalpojumus) un atlasiet tinti, toneri un papīru.

# <span id="page-34-0"></span>**5 Kopēšana un skenēšana**

- [Dokumentu kopēšana](#page-35-0)
- [Skenēšana datorā](#page-37-0)
- [Padomi veiksmīgai kopēšanai](#page-39-0)
- [Padomi veiksmīgai skenēšanai](#page-40-0)

### <span id="page-35-0"></span>**Dokumentu kopēšana**

Izmantojot printera displeja izvēlni **Copy** (Kopēšana), var vienkārši sākt melnbalto vai krāsu kopēšanu un atlasīt kopiju skaitu. Varat arī vienkārši mainīt kopēšanas iestatījumus, piemēram, mainot papīra veida un formātu, pielāgojot kopijas tumšumu un mainot kopijas formātu.

### **Melnbaltas vai krāsainas kopijas izgatavošana**

**1.** Ievietojiet papīru ievades teknē.

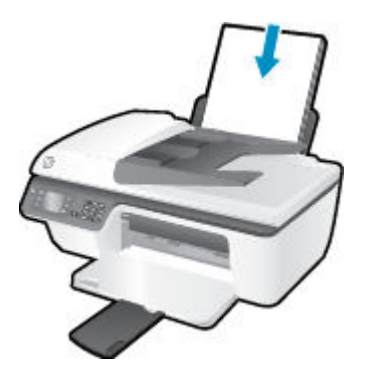

**2.** Oriģinālu ievietojiet ADF ar apdrukāto pusi uz augšu vai uz skenera stikla ar apdrukāto pusi uz leju (labajā priekšējā stūrī).

Papildinformāciju par oriģināla ievietošanu skatiet šeit: [Oriģināla ievietošana](#page-31-0) 28. lpp..

**3.** Atlasiet **Kopēšana** printera displeja ekrānā Sākums un pēc tam nospiediet **Labi** , lai piekļūtu izvēlnei **Kopēšana** .

Ja printera displejā nav redzams **Kopēšana** , nospiediet pogu **Sākums** un pēc tam nospiediet pogas **Uz augšu** un **Uz leju** , līdz redzams **Kopēšana** .

- **4.** Lai palielinātu vai samazinātu kopiju skaitu, izvēlnē **Kopēšana** atlasiet **Copies** (Kopijas) un pēc tam nospiediet **Labi** , lai apstiprinātu.
- **5.** Atlasiet **Start Black Copy** (Sākt melnbalto kopēšanu) vai **Start Color Copy** (Sākt krāsaino kopēšanu) un pēc tam nospiediet **Labi** , lai izveidotu melnbaltu vai krāsainu kopiju.

#### **Citas kopēšanas funkcijas**

Izvēlnē **Copy** (Kopēt) nospiediet pogas **Up** (Uz augšu) un **Down** (Uz leju), lai atlasītu iestatījumus.

- **Paper Type** (Papīra veids): atlasiet papīra formātu un veidu. Parastā papīra iestatījums ļauj drukāt normālas kvalitātes izdrukas uz parastā papīra. Fotopapīra iestatījums ļauj drukāt ar labāko drukas kvalitāti uz fotopapīra.
- **Resize** (Pielāgot formātu): varat kontrolēt kopējamā attēla vai dokumenta formātu.
- **Actual Size** (Faktiskais izmērs): izveidojiet kopiju, kuras formāts ir tāds pats kā oriģinālam, bet kopētā attēla piemales var būt apgrieztas.
- **Fit to Page** (Ietilpināt lappusē): varat izveidot kopiju, kas atrodas centrā un kurai ir baltas malas. Pielāgotais attēls tiek palielināts vai samazināts, lai tas atbilstu atlasītā izdrukas papīra izmēram.
- **PIEZĪME.** Lai līdzeklis **Fit to Page** (Ietilpināt lappusē) darbotos pareizi, skenera stiklam jābūt tīram.
- **Custom Size** (Pielāgot formātu): varat palielināt attēla izmērus, atlasot vērtības, kas pārsniedz 100%, vai samazināt attēla izmērus, atlasot vērtības zem 100%.
- **ID Card Copy** (ID kartes kopēšana): varat nokopēt abas ID kartes puses.
- **Lighter / Darker** (Gaišāks/tumšāks): pielāgojiet kopēšanas iestatījumus, lai kopijas padarītu gaišākas vai tumšākas.

**<sup>2</sup> PIEZĪME.** Pēc divām dīkstāves minūtēm kopēšanas opcijas automātiski atgriezīsies uz parastā papīra A4 vai 8,5 x 11 collu noklusētajām vērtībām (atkarībā no reģiona).

## **Skenēšana datorā**

Lai skenētu datorā, printerim un datoram ir jābūt savstarpēji savienotiem un ieslēgtiem. Varat skenēt no printera vadības paneļa vai datora. Ja vēlaties ātri ieskenēt vienu lapu kā attēla failu, skenējiet no vadības paneļa. Ja vēlaties vienā failā ieskenēt vairākas lapas, definît skenēšanas failu formātu vai veikt skenētā attēla pielāgošanu, skenējiet no datora.

#### **Lai sagatavotos skenēšanai**

**1.** Oriģinālu ievietojiet ADF ar apdrukāto pusi uz augšu vai uz skenera stikla ar apdrukāto pusi uz leju (labajā priekšējā stūrī).

Papildinformāciju par oriģināla ievietošanu skatiet šeit: [Oriģināla ievietošana](#page-31-0) 28. lpp..

**2.** Sāciet skenēšanu.

#### **Lai skenētu no printera vadības paneļa**

- **1.** Printera displejā atlasiet **Skenēšana** (ekrāns Sākums). Ja printera displejā nav redzams **Skenēšana** , nospiediet pogu **Sākums** un pēc tam nospiediet pogas **Uz augšu** un **Uz leju** , līdz redzams **Skenēšana** .
- **2.** Atlasiet **Scan to Computer** (Skenēt uz datoru).
- **3.** Izvēlieties printera displejā datoru, no kura vēlaties skenēt.

Ja printera displeja sarakstā nav redzams šis dators, pārliecinieties, vai dators ir pievienots printerim, izmantojot USB kabeli.

#### **Lai skenētu no datora**

- **1.** Atkarībā no operētājsistēmas veiciet vienu no tālāk norādītajām darbībām, lai atvērtu printera programmatūra.
	- **Windows 8**: ekrānā **Start** (Sākt) ar peles labo pogu noklikšķiniet tukšā ekrāna apgabalā, lietojumprogrammu joslā noklikšķiniet uz **All Apps** (Visas lietojumprogrammas) un pēc tam noklikšķiniet uz ikonas ar printera nosaukumu.
	- **Windows 7**, **Windows Vista** un **Windows XP**: datora darbvirsmā noklikšķiniet uz **Start** (Sākt), atlasiet **All Programs** (Visas programmas), noklikšķiniet uz **HP**, noklikšķiniet uz **HP Deskjet 2640 series** un pēc tam noklikšķiniet uz **HP Deskjet 2640 series** .
- **2.** printera programmatūra noklikšķiniet uz ikonas **Drukāt, skenēt un sūtīt faksu** un pēc tam atlasiet **Scan a Document or Photo** (Skenēt dokumentu vai fotoattēlu).
- **3.** Īsinājumizvēlnē atlasiet nepieciešamo skenēšanas veidu un pēc tam noklikšķiniet uz **Scan** (Skenēt).
	- **PIEZĪME.** Ja atlasīta opcija **Show Scan Preview** (Rādīt skenēšanas priekšskatījumu), ieskenēto attēlu var pielāgot priekšskatījuma ekrānā.
- **4.** Atlasiet opciju **Save** (Saglabāt), ja vēlaties lietojumprogrammu saglabāt atvērtu, lai veiktu vēl vienu skenēšanu, vai atlasiet **Done** (Pabeigts), lai izietu no lietojumprogrammas.
- **5.** Kad skenējums ir saglabāts, Windows Explorer logs tiek atvērts tā saglabāšanas direktorijā.
- **PIEZĪME.** Skenēšanas funkcija var būt vienlaicīgi aktivizēta ierobežotam datoru skaitam. Printera displejā atlasot **Skenēšana** , var skatīt datorus, kas pašlaik pieejami skenēšanai.

### **Skenēšana no datora**

**1.** Atveriet HP Scan (HP skenēšana).

HP Scan (HP skenēšana) atrodas mapē **Applications**/**Hewlett-Packard** (Lietojumprogrammas/Hewlett-Packard), kas atrodas cietā diska augšējā līmenī.

**2.** Izvēlieties nepieciešamo skenēšanas profila veidu un izpildiet ekrānā redzamos norādījumus.

## **Padomi veiksmīgai kopēšanai**

- Notīriet skenera stiklu un pārliecinieties, vai uz tā nav svešķermeņu.
- Lai palielinātu vai samazinātu izdrukas kontrastu, printera displejā atlasiet **Kopēšana** un pēc tam atlasiet **Lighter / Darker** (Gaišāks/tumšāks), pielāgojot kontrastu.
- Lai atlasītu izdrukas papīra formātu un papīra veidu, printera displejā atlasiet **Kopēšana** . Lai izvēlētos parasto vai fotopapīru, kā arī fotopapīra izmēru, izvēlnē **Kopēšana** atlasiet **Paper Type** (Papīra veids).
- Lai mainītu attēla formātu, printera displejā atlasiet **Kopēšana** , pēc tam **Resize** (Pielāgot formātu).

## **Padomi veiksmīgai skenēšanai**

- Notīriet skenera stiklu un pārliecinieties, vai uz tā nav svešķermeņu.
- Kad printera displejā atlasīts **Skenēšana** , printera displeja printeru sarakstā izvēlieties datoru, uz kuru skenēt.
- Ja vairāklapu dokumentu vēlaties ieskenēt vienā, nevis vairākos failos, sāciet skenēšanu, izmantojot printera programmatūra (nevis printera displejā atlasot **Skenēšana** ).

# **6 Fakss**

Printeri var izmantot faksa ziņojumu (tostarp krāsaino) sūtīšanai un saņemšanai. Var ieplānot faksa ziņojumu nosūtīšanu vēlāk un iestatīt ātros zvanus, lai faksa ziņojumus ātri un vienkārši nosūtītu uz bieži lietotiem numuriem. Izmantojot printera vadības paneli, var arī iestatīt vairākas faksa opcijas, piemēram, nosūtāmo faksa ziņojumu izšķirtspēju un kontrastu no gaišāku uz tumšāku vai pretēji.

**PIEZĪME.** Pirms sākat sūtīt un saņemt faksu, pārliecinieties, vai printeris ir pareizi iestatīts faksa darbību veikšanai. Tas, iespējams, ir izdarīts jau sākotnējās iestatīšanas laikā, izmantojot vadības paneli vai printera komplektā iekļauto HP programmatūru. Lai pārliecinātos, vai faksa aparāts ir iestatīts pareizi, no vadības paneļa var palaist faksa iestatījumu pārbaudi. Papildinformāciju par faksa pārbaudi skatiet šeit: Faksa [iestatījumu pārbaude](#page-147-0) 144. lpp..

- [Faksa sūtīšana](#page-43-0)
- Sanemt faksu
- [Ātro zvanu ierakstu iestatīšana](#page-52-0)
- [Faksa iestatījumu mainīšana](#page-54-0)
- [Faksa un ciparu tālruņa aparātu pakalpojumi](#page-59-0)
- [Faksu pārraide, izmantojot interneta protokolu](#page-60-0)
- [Atskaišu izmantošana](#page-61-0)
- [Padomi veiksmīgai faksa darbībai](#page-64-0)

## <span id="page-43-0"></span>**Faksa sūtīšana**

Faksu var nosūtīt vairākos veidos. Izmantojot printera vadības paneli, var nosūtīt melnbaltus vai krāsu faksus. Faksu var nosūtīt arī manuāli no pievienota tālruņa. Tas dod iespēju pirms nosūtīšanas sazināties ar faksa saņēmēju.

Šajā nodaļā ir aprakstītas šādas tēmas:

- Standarta faksa sūtīšana
- Standarta faksa sūtīšana, izmantojot datoru
- [Manuāla faksa sūtīšana no tālruņa](#page-44-0)
- [Faksa ziņojuma sūtīšana, izmantojot pārraudzītu numura sastādīšanu](#page-45-0)
- [Vēlākas faksa nosūtīšana ieplānošana](#page-46-0)
- [Faksa sūtīšana kļūdu labošanas režīmā](#page-46-0)

## **Standarta faksa sūtīšana**

Izmantojot printera vadības paneli, var viegli nosūtīt melnbaltu vai krāsu faksu ar vienu vai vairākām lapām.

- **PIEZĪME.** Ja jums nepieciešams drukāts apstiprinājums, ka faksa ziņojumi ir veiksmīgi nosūtīti, aktivizējiet faksa ziņojuma apstiprināšanu.
- **PADOMS.** Faksu var sūtīt arī manuāli, izmantojot tālruni vai kontrolētu zvanu. Šīs funkcijas ļauj kontrolēt numura izsaukšanas procesu. Tās noder arī tad, ja lietojat telekarti, ar kuru iekasē maksu par zvanu, un jums ir jāreaģē uz toņu signāliem numura izsaukšanas laikā.

#### **Lai nosūtītu standarta faksu, izmantojot printera vadības paneli**

**1.** Oriģinālu ievietojiet ADF ar apdrukāto pusi uz augšu vai uz skenera stikla ar apdrukāto pusi uz leju (labajā priekšējā stūrī).

Papildinformāciju par oriģināla ievietošanu skatiet šeit: [Oriģināla ievietošana](#page-31-0) 28. lpp..

- **2.** Printera displeja ekrānā Sākums nospiediet pogas **Uz augšu** un **Uz leju** , lai atlasītu **Fakss** , un pēc tam nospiediet **Labi** .
- **3.** Atlasiet **Black Fax** (Melnbalts fakss) vai **Color Fax** (Krāsu fakss).

Ja automātiskajā dokumentu padevē ieliek oriģinālu, dokuments tiek nosūtīts uz ievadīto numuru. Ja automātiskajā dokumentu padevē nav oriģināla, parādās ziņojums, kas aicina izvēlēties.

- **PADOMS.** Ja saņēmēja atskaitēs ir informācija par nosūtīto faksu kvalitāti, varat mēģināt nomainīt faksu izšķirtspēju vai kontrastu.
- **4.** Ievadiet faksa numuru, izmantojot papildtastatūru, un pēc tam nospiediet **Labi** .
	- **PADOMS.** Lai ievadāmajam faksa numuram pievienotu pauzi, vairākkārt pieskarieties **\***, līdz displejā tiek parādīta defise (**-**).

## **Standarta faksa sūtīšana, izmantojot datoru**

Dokumentu var nosūtīt no datora kā faksu, nedrukājot kopiju, kura jānosūta no printera.

<span id="page-44-0"></span>**<sup>2</sup> PIEZĪME.** Faksi, kas tiek nosūtīti no datora, lietojot šo metodi, izmanto printera faksa savienojumu, nevis interneta savienojumu vai datora modemu. Tāpēc pārliecinieties, vai printeris ir pievienots darba kārtībā esošai tālruņa līnijai un ir iestatīta un pareizi darbojas faksa funkcija.

Lai lietotu šo funkciju, jāinstalē printera programmatūra, izmantojot printera komplektā iekļauto HP programmatūras kompaktdisku.

### **Standarta faksa sūtīšana, izmantojot datoru**

- **1.** Atveriet datorā dokumentu, ko gribat nosūtīt kā faksu.
- **2.** Lietojumprogrammas izvēlnē **File** (Fails) noklikšķiniet uz **Print** (Drukāt).
- **3.** Sarakstā **Name** (Nosaukums) atlasiet printeri, kura nosaukumā ir vārds **"fax"** (fakss).
- **4.** Lai mainītu iestatījumus (piemēram, lai izvēlētos sūtīt dokumentu kā melnbaltu faksu vai krāsu faksu), noklikšķiniet uz pogas, kas atver dialoglodziņu **Properties** (Rekvizīti). Atkarībā no lietojumprogrammas šīs pogas nosaukums var būt **Properties** (Rekvizīti), **Options** (Opcijas), **Printer Setup** (Printera iestatījumi), **Printer** (Printeris) vai **Preferences**.
- **5.** Pēc tam, kad esat izmainījis jebkādus iestatījumus, noklikšķiniet uz **OK** (Labi).
- **6.** Noklikšķiniet uz **Print** (Drukāt) vai **OK** (Labi).
- **7.** Ievadiet faksa numuru un citu adresāta informāciju, mainiet citus faksa iestatījumus un pēc tam noklikšķiniet uz **Send Fax** (Sūtīt faksu). Printeris sāk faksa numura izsaukšanu un dokumentu nosūtīšanu, izmantojot faksu.

#### **Nosūtīt standarta faksu, izmantojot datoru**

- **1.** Atveriet datorā dokumentu, ko gribat nosūtīt kā faksu.
- **2.** Programmatūras izvēlnē **File** (Fails) noklikšķiniet uz **Print** (Drukāt).
- **3.** Atlasiet printeri, kura nosaukumā ir vārds **"(Fax)"** (Fakss).
- **4.** Iestatījuma **Orientation** (Orientācija) uznirstošajā izvēlnē atlasiet **Fax Recipients** (Faksa adresāti).
- **<sup>2</sup> PIEZĪME.** Ja nevarat atrast uznirstošo izvēlni, mēģiniet noklikšķināt uz zilā izvēršanas trijstūra blakus opcijai **Printer selection** (Printera izvēle).
- **5.** Ievadiet faksa numuru un citu informāciju piedāvātajos lodziņos un tad noklikšķiniet uz **Add to Recipients** (Pievienot adresātiem).
- **6.** Atlasiet **Fax Mode** (Faksa režīms) un jebkuras citas faksa opcijas pēc savas izvēles un pēc tam noklikšķiniet uz **Send Fax Now** (Sūtīt faksu tagad), lai sāktu numura izsaukšanu un nosūtītu dokumentu kā faksu.

## **Manuāla faksa sūtīšana no tālruņa**

Sūtot faksu manuāli, pirms faksa nosūtīšanas var veikt tālruņa zvanu un sarunāties ar adresātu. Tas ir noderīgi, lai pirms faksa sūtīšanas par to informētu adresātu. Sūtot faksu manuāli, tālruņa klausulē ir dzirdami numura sastādīšanas toņi, tālruņa uzvednes un citas skaņas. Tādējādi var vienkāršāk faksu sūtīšanai izmantot telekarti.

Atkarībā no saņēmēja faksa aparāta iestatījumiem uz zvanu atbild saņēmējs vai viņa faksa aparāts. Ja uz tālruņa zvanu atbild adresāts, pirms faksa nosūtīšanas varat ar viņu aprunāties. Ja uz zvanu atbild faksa aparāts, izdzirdot adresāta faksa aparāta toņus, varat faksa ziņojumu nosūtīt tieši uz to.

#### <span id="page-45-0"></span>**Lai sūtītu faksu manuāli, izmantojot papildu tālruņa aparātu**

**1.** Oriģinālu ievietojiet ADF ar apdrukāto pusi uz augšu vai uz skenera stikla ar apdrukāto pusi uz leju (labajā priekšējā stūrī).

Papildinformāciju par oriģināla ievietošanu skatiet šeit: [Oriģināla ievietošana](#page-31-0) 28. lpp..

- **2.** Printera displeja ekrānā Sākums nospiediet pogas **Uz augšu** un **Uz leju** , lai atlasītu **Fakss** , un pēc tam nospiediet **Labi** .
- **3.** Sastādiet numuru, izmantojot ar printeri savienotā tālruņa tastatūru.
- **<sup>P</sup> PIEZĪME.** Sūtot faksu manuāli, nelietojiet printera vadības paneļa papildtastatūru. Saņēmēja numura sastādīšanai izmantojiet tālruņa papildtastatūru.
- **4.** Ja saņēmējs atbild uz tālruņa zvanu, varat pirms faksa nosūtīšanas ar viņu runāt.
	- **<sup>2</sup> PIEZĪME.** Ja uz zvanu atbild faksa aparāts, jūs dzirdēsiet adresāta faksa aparāta toņus. Lai nosūtītu faksu, veiciet nākamo darbību.
- **5.** Kad esat gatavs faksa nosūtīšanai, nospiediet **OK** (Labi), atlasiet **Send New Fax** (Sūtīt jaunu faksu) un pēc tam atlasiet **Black** (Melnbalts) vai **Color** (Krāsu).

Ja pirms faksa sūtīšanas runājat ar saņēmēju, informējiet viņu, ka brīdī, kad atskanēs faksa signāli, viņam jānospiež faksa aparāta poga **Receive Fax Manually** (Saņemt faksu manuāli).

Faksa nosūtīšanas laikā tālruņa līnija klusē. Šajā brīdī varat nolikt klausuli. Ja vēlaties turpināt sarunu ar saņēmēju, nenolieciet klausuli, līdz fakss ir nosūtīts.

## **Faksa ziņojuma sūtīšana, izmantojot pārraudzītu numura sastādīšanu**

Pārraudzīta numura sastādīšana ļauj printera vadības panelī sastādīt numuru tāpat, kā izmantojot parastu tālruni. Ja faksu sūtāt, izmantojot pārraudzītu numura sastādīšanu, printera skaļruņos ir dzirdami numura sastādīšanas toņi, tālruņa uzvednes vai citas skaņas. Tas dod iespēju atbildēt uz zvana signāliem un kontrolēt numura izsaukšanas procesu.

- **<sup>\*</sup>/\* PADOMS.** Ja izmantojat telekarti un pietiekami ātri neievadāt PIN kodu, printeris var pārāk ātri sākt faksa signālu nosūtīšanu un izraisīt to, ka kartes operators neatpazīst PIN kodu. Šādā gadījumā var izveidot ātrā zvana ierakstu un saglabāt telekartes PIN. Plašāku informāciju skatiet šeit: [Ātro zvanu ierakstu iestatīšana](#page-52-0) [49. lpp..](#page-52-0)
- **PIEZĪME.** Pārliecinieties, vai ir ieslēgta skaņa, lai dzirdētu numura izsaukšanas signālu.

#### **Lai nosūtītu faksu, izmantojot vadības paneli un kontrolētu numura sastādīšanu**

**1.** Oriģinālu ievietojiet ADF ar apdrukāto pusi uz augšu vai uz skenera stikla ar apdrukāto pusi uz leju (labajā priekšējā stūrī).

Papildinformāciju par oriģināla ievietošanu skatiet šeit: [Oriģināla ievietošana](#page-31-0) 28. lpp.

- **2.** Printera displeja ekrānā Sākums nospiediet pogas **Uz augšu** un **Uz leju** , lai atlasītu **Fakss** , un pēc tam nospiediet **Labi** .
- **3.** Atlasiet **Black Fax** (Melnbalts fakss) vai **Color Fax** (Krāsu fakss).
- <span id="page-46-0"></span>● Ja printeris nosaka, ka automātiskajā dokumentu padevē ir ievietots oriģināls, būs dzirdams zvana signāls.
- Ja oriģināls ir novietots uz skenera stikla, atlasiet **Fax from Glass** (Sūtīt faksu no stikla).
- **4.** Kad dzirdat centrāles atbildes toņa signālu, ievadiet numuru, izmantojot printera vadības paneļa tastatūru.
- **5.** Izpildiet visus turpmākos norādījumus.

Fakss tiek nosūtīts, kad atbild saņēmēja faksa aparāts.

## **Vēlākas faksa nosūtīšana ieplānošana**

Var ieplānot melnbalta faksa sūtīšanu tuvāko 24 stundu laikā. Tas sniedz iespēju nosūtīt melnbaltu faksu vēlu vakarā, piemēram, kad ir brīvākas tālruņu līnijas vai zemāki tarifi. Printeris automātiski nosūta faksu norādītajā laikā.

Vienā reizē var ieplānot tikai viena faksa nosūtīšanu. Kad ir ieplānota faksa sūtīšana, varat turpināt sūtīt faksus kā parasti.

**<sup>2</sup> PIEZĪME.** Melnbaltu faksu var nosūtīt tikai no atmiņas.

#### **Lai ieplānotu faksa sūtīšanu, izmantojot printera vadības paneli**

**1.** Ievietojiet oriģinālu automātiskajā dokumentu padevē ar apdrukāto pusi uz augšu.

Papildinformāciju par oriģināla ievietošanu skatiet šeit: [Oriģināla ievietošana](#page-31-0) 28. lpp..

- **2.** Printera displeja ekrānā Sākums nospiediet pogas **Uz augšu** un **Uz leju** , lai atlasītu **Fakss** , un pēc tam nospiediet **Labi** .
- **3.** Atlasiet **Settings** (Iestatījumi) un pēc tam atlasiet **Schedule a Fax** (Ieplānot faksu).
- **4.** Ievadiet faksa aizkaves laiku, nospiežot pogas **Uz augšu** un **Uz leju** , pēc tam nospiediet **Labi** , lai apstiprinātu.
- **5.** Kad dzirdat zvana signālu, ievadiet numuru, izmantojot printera vadības paneļa papildtastatūru.
- **6.** Atlasiet **Scan** (Skenēt), atlasiet **Start** (Sākt) un pēc tam nospiediet **Labi** .

Printeris ieskenē visas lappuses un nosūta faksu ieplānotajā laikā.

#### **Lai atceltu ieplānotu faksu**

- **1.** Printera displeja ekrānā Sākums nospiediet pogas **Uz augšu** un **Uz leju** , lai atlasītu **Fakss** , un pēc tam nospiediet **Labi** .
- **2.** Atlasiet **Settings** (Iestatījumi) un pēc tam atlasiet **Schedule a Fax** (Ieplānot faksu).
- **3.** Atlasiet izdzēšamo ieplānoto faksu, atlasiet **Delete** (Dzēst) un pēc tam nospiediet **Labi** .

## **Faksa sūtīšana kļūdu labošanas režīmā**

**Error Correction Mode (Kļūdu labošanas režīms)** (ECM) novērš datu zudumu, kas rodas sliktu tālruņa sakaru dēļ, konstatējot pārraides laikā radušās kļūdas un automātiski pieprasot kļūdainās daļas pārsūtīšanu. Tas neietekmē maksu par tālruni un, izmantojot labas tālruņu līnijas, var pat to samazināt. Izmantojot nekvalitatīvas tālruņa līnijas, ECM palielina sūtīšanas laiku un maksu par tālruni, bet datu sūtīšana ir drošāka. Noklusētais iestatījums ir **Ieslēgts** . Izslēdziet kļūdu labošanas režīmu tikai tad, ja tā izmantošana ievērojami palielina maksu par tālruni un jūs apmierina zemāka kvalitāte par mazāku samaksu.

Pirms izslēgt ECM iestatījumu, apsveriet turpmāk norādīto. Ja funkcija ECM tiek izslēgta

- Tiek ietekmēta nosūtīto un saņemto faksu kvalitāte un pārraides ātrums.
- Iestatījumam **Fax Speed (Faksa ātrums)** automātiski tiek piešķirta vērtība **Medium (Vidējs)** .
- Vairs nevar nosūtīt vai saņemt krāsu faksus.

### **Lai mainītu ECM iestatījumu, izmantojot vadības paneli**

- **1.** Printera displeja ekrānā Sākums nospiediet pogas **Uz augšu** un **Uz leju** , lai atlasītu **Fakss** , un pēc tam nospiediet **Labi** .
- **2.** Atlasiet **Settings** (Iestatījumi) un pēc tam **Advanced Settings** (Papildiestatījumi).
- **3.** Atlasiet **Error Correction** (Kļūdu labošana).
- **4.** Atlasiet **On** (Ieslēgts) vai **2ff** (Izslēgts) un pēc tam nospiediet **Labi** .

## <span id="page-48-0"></span>**Saņemt faksu**

Faksa ziņojumus var saņemt automātiski vai manuāli. Ja izslēgta opcija **Auto Answer (Automātiskais atbildētājs)** , faksi jāsaņem manuāli. Ja opcija **Auto Answer (Automātiskais atbildētājs)** ir ieslēgta (noklusējuma iestatījums), printeris automātiski atbild uz ienākošajiem zvaniem un saņem faksus pēc iestatījumā **Rings to Answer (Zvana signālu skaits līdz atbildei)** norādītā zvana signālu skaita ( **Rings to Answer (Zvana signālu skaits līdz atbildei)** noklusējuma iestatījums ir pieci zvani).

Ja saņemat Legal (216 mm x 279 mm) vai lielāka papīra formāta faksu un printeris tobrīd nav iestatīts Legal papīra formāta lietošanai, printeris samazina faksu, lai tas atbilstu ievietotajam papīram.

**PIEZĪME.** Ja faksa pienākšanas brīdī kopējat dokumentu, fakss tiek saglabāts printera atmiņā līdz kopēšanas beigām. Tas var samazināt atmiņā saglabāto faksa lapu skaitu.

- Manuāla faksa ziņojumu saņemšana
- [Atkārtota faksa ziņojumu drukāšana no atmiņas](#page-49-0)
- [Faksa ziņojumu pārsūtīšana uz citu numuru](#page-49-0)
- [Saņemto faksu papīra formāta iestatīšana](#page-50-0)
- [Nevēlamo faksa numuru bloķēšana](#page-50-0)

## **Manuāla faksa ziņojumu saņemšana**

Ja runājat pa tālruni, sarunas biedrs var jums nosūtīt faksu tālruņa sarunas laikā. To sauc par manuālu faksa nosūtīšanu. Lai faksu saņemtu manuāli, izpildiet šajā sadaļā sniegtos norādījumus.

**<sup>2</sup> PIEZĪME.** Varat pacelt klausuli, lai runātu vai saklausītu faksa signālus.

Manuāli var saņemt faksus no tālruņa, kas:

- ir tieši pieslēgts printerim (portam 2-EXT);
- izmanto to pašu tālruņa līniju, bet nav tieši pieslēgts printerim.

#### **Lai saņemtu faksu manuāli**

- **1.** Pārliecinieties, vai printeris ir ieslēgts un ievades teknē ir ievietots papīrs.
- **2.** Izņemiet visus oriģinālus no automātiskās dokumentu padeves.
- **3.** Norādiet iestatījumam **Rings to Answer (Zvana signālu skaits līdz atbildei)** pietiekami lielu vērtību, lai jums pietiktu laika atbildei uz ienākošo zvanu, pirms to izdara printeris. Varat arī izslēgt iestatījumu **Auto Answer (Automātiskais atbildētājs)** , lai printeris automātiski neatbildētu uz ienākošajiem zvaniem.
- **4.** Ja pašlaik sarunājaties ar sūtītāju pa tālruni, lieciet viņam nospiest faksa aparāta pogu **Send New Fax**  (Sūtīt jaunu faksu).
- **5.** Dzirdot faksa signālus no sūtītāja faksa aparāta, rīkojieties šādi:
	- **a.** Printera displeja ekrānā Sākums nospiediet pogas **Uz augšu** un **Uz leju** , lai atlasītu **Fakss** , nospiediet **OK** (Labi) un pēc tam atlasiet **Receive Fax Manually** (Saņemt faksu manuāli).
	- **b.** Kad printeris sāk faksa saņemšanu, varat nolikt tālruņa klausuli vai saglabāt savienojumu. Faksa ziņojuma pārraides laikā tālruņa līnijā ir klusums.

## <span id="page-49-0"></span>**Atkārtota faksa ziņojumu drukāšana no atmiņas**

Saņemtie faksa ziņojumi, kas nav izdrukāti, tiek saglabāti atmiņā.

**<sup>2</sup> PIEZĪME.** Ja atmiņa ir pilna, printeris nevar saņemt jaunu faksu, pirms no atmiņas ir izdrukāti vai izdzēsti faksa ziņojumi. Atmiņā saglabātos faksus varat izdzēst arī drošības vai konfidencialitātes apsvērumu dēl.

Atkarībā no atmiņā esošo faksa ziņojumu izmēriem jūs varat atkārtoti drukāt līdz pat astoņiem iepriekš izdrukātajiem faksa ziņojumiem, ja tie joprojām ir atmiņā. Faksu atkārtota izdrukāšana var būt nepieciešama, ja, piemēram, pazudis pēdējās izdrukas eksemplārs.

#### **Lai vēlreiz izdrukātu visus atmiņā saglabātos faksus, izmantojot printera vadības paneli**

- **1.** Pārliecinieties, vai ievades teknē ir ievietots papīrs. Plašāku informāciju skatiet šeit: [Materiālu](#page-27-0)  [ievietošana](#page-27-0) 24. lpp..
- **2.** Printera displeja ekrānā Sākums nospiediet pogas **Uz augšu** un **Uz leju** , lai atlasītu **Fakss** , un pēc tam nospiediet **Labi** .
- **3.** Atlasiet **Settings** (Iestatījumi) un pēc tam atlasiet **Reprint Missed Faxes** (Atkārtoti izdrukāt faksa ziņojumus).

Faksa ziņojumi tiek parādīti saņemšanai pretējā secībā, sākot ar pēdējo saņemto faksu.

- **4.** Atlasiet drukājamo faksu un pēc tam atlasiet **Print** (Drukāt).
- **5.** Ja vēlaties pārtraukt faksa ziņojumu atkārtotu drukāšanu, atlasiet **Cancel** (Atcelt) un pēc tam nospiediet **Labi** .

## **Faksa ziņojumu pārsūtīšana uz citu numuru**

Printeri var iestatīt faksa ziņojumu pārsūtīšanai uz citu faksa numuru. Saņemtais krāsu fakss tiek pārsūtīts melnbalts.

HP iesaka pārbaudīt, vai numurs, uz kuru jāpārsūta faksa ziņojums, darbojas. Lai pārliecinātos, vai faksa aparāts var saņemt pārsūtītos faksus, nosūtiet pārbaudes faksu.

#### **Lai pāradresētu faksus, izmantojot printera vadības paneli**

- **1.** Printera displeja ekrānā Sākums nospiediet pogas **Uz augšu** un **Uz leju** , lai atlasītu **Fakss** , un pēc tam nospiediet **Labi** .
- **2.** Atlasiet **Settings** (Iestatījumi) un pēc tam **Advanced Settings** (Papildiestatījumi).
- **3.** Atlasiet **Fax Forwarding** (Faksa pārsūtīšana) un pēc tam **Fax Forward** (Pārsūtīt faksu).
- **4.** Atlasiet **On with Print** (Ieslēgt ar drukāšanu, lai drukātu un pārsūtītu faksu), vai atlasiet **On** (Ieslēgts), lai pārsūtītu faksu.
	- **PIEZĪME.** Ja printeris nevar pārsūtīt faksu norādītajam faksa aparātam (piemēram, tas nav ieslēgts), printeris faksu izdrukā. Ja printerim ir iestatīta saņemto faksu kļūdu ziņojumu drukāšana, tas izdrukā arī kļūdas ziņojumu.
- <span id="page-50-0"></span>**5.** Ja tiek prasīts, ievadiet tā faksa aparāta numuru, kas saņems pārsūtītos faksus, un pēc tam atlasiet **Done** (Gatavs). Ievadiet nepieciešamo informāciju katrai šai uzvednei: sākuma datums, sākuma laiks, beigu datums un beigu laiks.
- **6.** Faksu pārsūtīšana ir aktivizēta. Lai apstiprinātu, atlasiet **OK** (Labi).

Ja tad, kad ir iestatīta faksu pārsūtīšanas opcija, printerim tiek pārtraukta strāvas padeve, tas saglabā faksu pārsūtīšanas iestatījumu un tālruņa numuru. Kad printerim tiek atjaunota strāvas padeve, faksa pārsūtīšanas iestatījums joprojām ir **On** (Ieslēgts).

**PIEZĪME.** Faksu pāradresāciju var atcelt, opcijas **Fax Forwarding** (Faksu pāradresācija) izvēlnē izvēloties Off (Izslēgts).

## **Saņemto faksu papīra formāta iestatīšana**

Jūs varat atlasīt saņemto faksu papīra formātu. Izvēlētajam papīra formātam ir jāatbilst ievades teknē ievietotā papīra formātam. Faksu var izdrukāt tikai uz Letter, A4, or Legal formāta papīra.

**PIEZĪME.** Ja faksa saņemšanas brīdī ievades teknē ievietots nepareiza formāta papīrs, fakss netiek izdrukāts un vadības paneļa displejā tiek parādīts kļūdas ziņojums. Lai faksu izdrukātu, ievietojiet Letter, A4 vai Legal formāta papīru un pēc tam nospiediet **Labi** .

#### **Lai iestatītu saņemto faksu papīra formātu, izmantojot printera vadības paneli**

- **1.** Printera displeja ekrānā Sākums nospiediet pogas **Uz augšu** un **Uz leju** , lai atlasītu **Fakss** , un pēc tam nospiediet **Labi** .
- **2.** Atlasiet **Settings** (Iestatījumi).
- **3.** Atlasiet **Fax Paper Size** (Faksa papīra formāts) un pēc tam atlasiet kādu no opcijām.

## **Nevēlamo faksa numuru bloķēšana**

Ja abonējat tālruņu operatora pakalpojumu zvanītāja ID noteikšanai, varat bloķēt noteiktus faksa numurus, lai printeris nedrukātu no šiem numuriem saņemtus faksus. Saņemot ienākošu faksa zvanu, printeris salīdzina tā numuru ar nevēlamo faksu numuru sarakstu, lai noteiktu, vai šis zvans ir jābloķē. Ja numurs sakrīt ar kādu no numuriem bloķēto faksa numuru sarakstā, fakss netiek drukāts (bloķēto faksa numuru maksimālais skaits ir atkarīgs no modeļa).

**<sup>2</sup> PIEZĪME.** Šo līdzekli nevar izmantot visās valstīs/reģionos. Ja tas netiek atbalstīts jūsu valstī/reģionā, līdzeklis **Junk Fax Blocker** (Liekfaksu bloķētājs) nav redzams izvēlnē **Fax Options** (Faksa opcijas) vai **Fax Settings** (Faksa iestatījumi).

**PIEZĪME.** Ja sarakstam Caller ID (Zvanītāja ID) nav pievienots neviens tālruņa numurs, tiek pieņemts, ka jūs neabonējat zvanītāja identificēšanas pakalpojumu.

- Numuru pievienošana liekfaksu sūtītāju sarakstam
- [Numuru dzēšana no liekfaksu sūtītāju saraksta](#page-51-0)

### **Numuru pievienošana liekfaksu sūtītāju sarakstam**

Jūs varat nobloķēt noteiktus numurus, pievienojot tos lielfaksu sūtītāju sarakstam.

#### <span id="page-51-0"></span>**Numura pievienošana liekfaksu sūtītāju sarakstam**

- **1.** Printera displeja ekrānā Sākums nospiediet pogas **Uz augšu** un **Uz leju** , lai atlasītu **Fakss** , un pēc tam nospiediet **Labi** .
- **2.** Atlasiet **Settings** (Iestatījumi) un pēc tam **Junk Fax** (Liekfakss).
- **3.** Parādās paziņojums, kas norāda, ka liekfaksu bloķēšanai ir nepieciešams zvanītāja ID. Lai turpinātu, atlasiet **OK** (Labi).
- **4.** Atlasiet **Add a Number** (Pievienot numuru).
- **5.** Lai zvanītāju ID sarakstā atlasītu bloķējamo faksa numuru, izvēlieties **From Call History** (No zvanu vēstures).

- vai -

Lai manuāli ievadītu bloķējamo faksa numuru, atlasiet **Enter New Number** (Ievadīt jaunu numuru).

**6.** Pēc bloķējamā faksa numura ievadīšanas atlasiet **Done** (Gatavs).

### **Numuru dzēšana no liekfaksu sūtītāju saraksta**

Ja vairs nevēlaties bloķēt faksa numuru, varat to izdzēst no liekfaksu sūtītāju numuru saraksta.

#### **Lai dzēstu numurus no liekfaksu sūtītāju numuru saraksta**

- **1.** Printera displeja ekrānā Sākums nospiediet pogas **Uz augšu** un **Uz leju** , lai atlasītu **Fakss** , un pēc tam nospiediet **Labi** .
- **2.** Atlasiet **Settings** (Iestatījumi) un pēc tam **Junk Fax** (Liekfakss).
- **3.** Atlasiet noņemamo numuru un pēc tam atlasiet **Remove a Number** (Noņemt numuru).
- **4.** Lai apstiprinātu dzēšanu, nospiediet **OK** (Labi).

**<sup>&</sup>lt;sup>2</sup> PIEZĪME.** Noteikti ievadiet faksa numuru tā, kā tas redzams vadības paneļa displejā, nevis faksa numuru, kas redzams saņemtā faksa galvenē, jo šie numuri var atšķirties.

## <span id="page-52-0"></span>**Ātro zvanu ierakstu iestatīšana**

Bieži lietotus faksa numurus var iestatīt kā ātrās numuru sastādīšanas ievadnes. Tādējādi var ātri piezvanīt uz šiem numuriem, izmantojot printera vadības paneli.

**PADOMS.** Papildus ātrā zvana ierakstu izveidošanai un pārvaldīšanai no printera vadības paneļa varat izmantot arī datorā pieejamos rīkus, piemēram, printera komplektācijā iekļauto HP programmatūru.

Šajā nodaļā iekļautas šādas tēmas:

- Ātro zvanu ierakstu iestatīšana un mainīšana
- [Ātro zvanu ierakstu dzēšana](#page-53-0)

## **Ātro zvanu ierakstu iestatīšana un mainīšana**

Faksa numurus var saglabāt kā ātro zvanu ierakstus.

#### **Lai iestatītu ātro zvanu ierakstus**

- **1.** Printera displeja ekrānā Sākums nospiediet pogas **Uz augšu** un **Uz leju** , lai atlasītu **Fakss** , un pēc tam nospiediet **Labi** .
- **2.** Atlasiet **Settings** (Iestatījumi) un pēc tam **Phone Book** (Tālruņu grāmata).
- **3.** Atlasiet **Add Contact** (Pievienot kontaktu).
- **4.** Ierakstiet ievadnes nosaukumu un pēc tam atlasiet **Next** (Tālāk).
- **5.** Ievadiet faksa numuru un pēc tam atlasiet **Done** (Gatavs).

**<sup>2</sup> PIEZĪME.** Neaizmirstiet iekļaut vajadzīgās pauzes vai citus nepieciešamos numurus, piemēram, rajona kodu, piekļuves kodu (lai varētu izsaukt numuru ārpus PBX sistēmas (parasti 9 vai 0)) vai prefiksu (ja izsaucat numuru no liela attāluma).

#### **Lai izmainītu ātro zvanu ierakstus**

- **1.** Printera displeja ekrānā Sākums nospiediet pogas **Uz augšu** un **Uz leju** , lai atlasītu **Fakss** , un pēc tam nospiediet **Labi** .
- **2.** Atlasiet **Settings** (Iestatījumi) un pēc tam **Phone Book** (Tālruņu grāmata).
- **3.** Atlasiet maināmo ievadni un pēc tam nospiediet **OK** (Labi).
- **4.** Atlasiet **Edit** (Rediģēt), veiciet faksa nosaukuma izmaiņas un pēc tam atlasiet **Next** (Tālāk).
- **5.** Veiciet faksa numura izmaiņas un pēc tam atlasiet **Done** (Gatavs).
- **PIEZĪME.** Neaizmirstiet iekļaut vajadzīgās pauzes vai citus nepieciešamos numurus, piemēram, rajona kodu, piekļuves kodu (lai varētu izsaukt numuru ārpus PBX sistēmas (parasti 9 vai 0)) vai prefiksu (ja izsaucat numuru no liela attāluma).

## <span id="page-53-0"></span>**Ātro zvanu ierakstu dzēšana**

### **Lai izdzēstu ātro zvanu ievadnes**

- **1.** Printera displeja ekrānā Sākums nospiediet pogas **Uz augšu** un **Uz leju** , lai atlasītu **Fakss** , un pēc tam nospiediet **Labi** .
- **2.** Atlasiet **Settings** (Iestatījumi) un pēc tam **Phone Book** (Tālruņu grāmata).
- **3.** Atlasiet izdzēšamo ievadni un pēc tam atlasiet **Delete** (Dzēst), lai apstiprinātu.

## <span id="page-54-0"></span>**Faksa iestatījumu mainīšana**

Izmantojiet nākamās darbības, lai mainītu sākotnējos iestatījumus vai konfigurētu citas faksa sūtīšanas opcijas.

- Faksa galvenes konfigurēšana
- Atbildes režīma iestatīšana (Auto Answer)
- [Zvana signālu skaita līdz atbildei iestatīšana](#page-55-0)
- [Atbildes zvana signāla nomainīšana atšķirīgam zvana signālam](#page-55-0)
- [Numuru izsaukšanas veida iestatīšana](#page-56-0)
- [Zvana atkārtošanas opciju iestatīšana](#page-56-0)
- [Faksa ātruma iestatīšana](#page-57-0)
- [Faksa skaņas skaļuma iestatīšana](#page-57-0)

## **Faksa galvenes konfigurēšana**

Faksa galveni drukā katra nosūtāmā faksa augšdaļā, norādot jūsu vārdu un faksa numuru. HP iesaka iestatīt faksa galveni, izmantojot printera komplektā iekļauto HP programmatūru. Faksa galveni var arī iestatīt, izmantojot printera vadības paneli, kā aprakstīts šeit.

### **PIEZĪME.** Dažās valstīs/reģionos likums nosaka, kāda informācija jānorāda faksa galvenē.

### **Lai iestatītu vai mainītu faksa galveni**

- **1.** Printera displeja ekrānā Sākums nospiediet pogas **Uz augšu** un **Uz leju** , lai atlasītu **Fakss** , un pēc tam nospiediet **Labi** .
- **2.** Atlasiet **Settings** (Iestatījumi) un pēc tam **Fax Header** (Faksa galvene).
- **3.** Ievadiet savu vārdu vai uzņēmuma nosaukumu un faksa numuru, pēc tam atlasiet **Done** (Gatavs).

## **Atbildes režīma iestatīšana (Auto Answer)**

Atbildes režīms nosaka, vai printeris atbild uz ienākošajiem zvaniem.

- Ieslēdziet iestatījumu **Auto Answer (Automātiskais atbildētājs)** , ja vēlaties, lai printeris **automātiski**  atbildētu uz faksa zvaniem. Printeris atbild uz visiem ienākošajiem zvaniem un faksiem.
- Izslēdziet iestatījumu **Auto Answer (Automātiskais atbildētājs)** , ja vēlaties saņemt faksus **manuāli**. Jums ir jābūt tuvumā, lai personiski atbildētu uz ienākošo faksa zvanu, pretējā gadījumā printeris faksus nesaņems.

## **Lai iestatītu atbildes režīmu**

- **1.** Printera displeja ekrānā Sākums nospiediet pogas **Uz augšu** un **Uz leju** , lai atlasītu **Fakss** , un pēc tam nospiediet **Labi** .
- **2.** Atlasiet **Settings** (Iestatījumi).
- **3.** Atlasiet **Auto Answer** (Automātiskais atbildētājs), atlasiet **On** (Ieslēgts) vai **2ff** (Izslēgts) un pēc tam nospiediet **Labi** .

## <span id="page-55-0"></span>**Zvana signālu skaita līdz atbildei iestatīšana**

Ja ieslēdzat opciju **Auto Answer (Automātiskais atbildētājs)** , varat norādīt, cik zvana signāliem jāatskan, pirms ierīce automātiski atbild uz ienākošo zvanu.

Iestatījums **Rings to Answer (Zvana signālu skaits līdz atbildei)** ir svarīgs, ja jums vienā tālruņa līnijā ar printeri ir automātiskais atbildētājs, jo automātiskajam atbildētājam ir jāatbild uz zvanu, pirms to izdara printeris. Zvana signālu skaitam, pēc kura printerim jāatbild, ir jāpārsniedz zvana signālu skaits, pēc kura atbild automātiskais atbildētājs.

Piemēram, iestatiet, lai automātiskais atbildētājs atbild pēc dažiem zvana signāliem, bet printeris — pēc lielākā iespējamā zvana signālu skaita (maksimālais zvana signālu skaits ir atkarīgs no valsts/reģiona). Izmantojot šādu iestatījumu, automātiskais atbildētājs atbild uz zvanu un printeris uzrauga līniju. Ja printeris atpazīst ienākošā faksa signāla toņus, tas pieņem faksu. Ja zvans ir balss zvans, automātiskais atbildētājs ieraksta ienākošo ziņojumu.

#### **Lai iestatītu zvana signālu skaitu līdz atbildei**

- **1.** Printera displeja ekrānā Sākums nospiediet pogas **Uz augšu** un **Uz leju** , lai atlasītu **Fakss** , un pēc tam nospiediet **Labi** .
- **2.** Atlasiet **Settings** (Iestatījumi) un pēc tam **Advanced Settings** (Papildiestatījumi).
- **3.** Atlasiet **Ring Settings** (Zvana iestatījumi) un pēc tam atlasiet **Rings to Answer** (Zvana signālu skaits līdz atbildei).
- **4.** Lai mainītu zvana signālu skaitu, atlasiet augšupvērsto vai lejupvērsto bultiņu.
- **5.** Lai apstiprinātu iestatījumu, atlasiet **OK** (Labi).

## **Atbildes zvana signāla nomainīšana atšķirīgam zvana signālam**

Daudzi telekomunikāciju uzņēmumi piedāvā atšķirīgu zvana signālu funkciju, kas ļauj izmantot vairākus tālruņa numurus vienā tālruņa līnijā. Abonējot šo pakalpojumu, katram numuram tiek piešķirts atšķirīgs zvana signāla veids. Printeri var iestatīt, lai tas atbildētu uz ienākošajiem zvaniem, kam ir noteikts zvana signāla veids.

Ja printeri pievienojat līnijai ar atšķirīgu zvanu funkciju, palūdziet telekomunikāciju uzņēmumam piešķirt vienu zvana signālu veidu balss zvaniem un citu — faksa zvaniem. HP iesaka faksa numuram pieprasīt dubultos vai trīskāršos zvana signālus. Kad printeris atpazīst norādīto zvana signālu, tas atbild uz zvanu un saņem faksu.

**<sup>\*</sup> PADOMS.** Var izmantot arī printera vadības paneļa līdzekli Ring Pattern Detection (Zvana signāla noteikšana), lai iestatītu atšķirīgu signālu. Izmantojot šo funkciju, printeris atpazīst un ieraksta ienākošā zvana signāla veidu, un pēc šā zvana veida automātiski nosaka signāla veidu, kuru jūsu tālruņu pakalpojumu sniedzējs ir piešķīris faksa zvaniem.

Ja neizmantojat zvanu izšķiršanas pakalpojumu, izmantojiet noklusēto zvana veidu, kas ir **All Rings (Visi zvani)** .

**<sup>2</sup> PIEZĪME.** Printeris nevar saņemt faksus, kad galvenajam tālrunim ir nocelta klausule.

#### <span id="page-56-0"></span>**Atbildes zvana signāla nomainīšana atšķirīgu zvanu iegūšanai**

- **1.** Pārliecinieties, vai printeris ir iestatīts automātiski atbildēt uz faksa zvaniem.
- **2.** Printera displeja ekrānā Sākums nospiediet pogas **Uz augšu** un **Uz leju** , lai atlasītu **Fakss** , un pēc tam nospiediet **Labi** .
- **3.** Atlasiet **Settings** (Iestatījumi) un pēc tam **Advanced Settings** (Papildiestatījumi).
- **4.** Atlasiet **Ring Settings** (Zvana iestatījumi) un pēc tam atlasiet **Distinctive Ring** (Zvanu izšķiršanai).
- **5.** Parādās paziņojums, kas norāda, ka šo iestatījumu nevajadzētu mainīt, ja vienai un tai pašai tālruņa līnijai nav vairāki numuri. Noklikšķiniet uz **Yes** (Jā), lai turpinātu.
- **6.** Veiciet vienu no šīm darbībām:
	- Atlasiet zvana signāla veidu, kuru jūsu tālruņu pakalpojumu sniedzējs ir piešķīris faksa zvaniem.

-vai-

- Atlasiet **Auto Detect** (Automātiska noteikšana) un pēc tam izpildiet printera vadības panelī redzamās norādes.
- **<sup>2</sup> PIEZĪME.** Ja funkcija Ring Pattern Detection (Ierakstītā zvana signāla veids) nespēj noteikt zvana signāla veidu vai arī ja šī funkcija tiek izslēgta, pirms tā pabeidz darbu, zvanu veids tiek automātiski uzstādīts uz noklusējumu **All Rings** (Visi zvani).
- **PIEZĪME.** Ja izmantojat PBX tālruņu sistēmu, kurā iekšējiem un ārējiem zvaniem ir dažādi signālu veidi, piezvaniet uz faksa numuru no ārēja numura.

## **Numuru izsaukšanas veida iestatīšana**

Izmantojiet šo procedūru, lai iestatītu toņa numura izsaukšanas vai impulsa numura izsaukšanas režīmu. Rūpnīcas noklusējuma iestatījums ir **Tone** (Toņi). Nemainiet iestatījumu, ja nezināt, vai jūsu tālruņa līnija var izmantot toņa numura izsaukšanu.

**<sup>2</sup> PIEZĪME.** Impulskoda numuru izsaukšana nav pieejama visās valstīs/reģionos.

### **Lai iestatītu zvana izsaukšanas metodi**

- **1.** Printera displeja ekrānā Sākums nospiediet pogas **Uz augšu** un **Uz leju** , lai atlasītu **Fakss** , un pēc tam nospiediet **Labi** .
- **2.** Atlasiet **Settings** (Iestatījumi) un pēc tam **Advanced Settings** (Papildiestatījumi).
- **3.** Atlasiet **Dial Type** (Numura izsaukšanas veids), atlasiet **Tone Dialing** (Toņa numura izsaukšana) vai **Pulse Dialing** (Impulsa numura izsaukšana) un pēc tam nospiediet **Labi** .

## **Zvana atkārtošanas opciju iestatīšana**

Ja printeris nevar nosūtīt faksu, jo saņemošais faksa aparāts neatbild vai ir aizņemts, printeris mēģina atkārtot zvanu, pamatojoties uz iestatījumiem, kas norādīti gadījumiem, kad adresāta numurs ir aizņemts vai neatbild. Lai ieslēgtu vai izslēgtu šīs opcijas, izmantojiet tālāk minēto procedūru.

- <span id="page-57-0"></span>● **When Busy** (Ja aizņemts): ja šī opcija ir ieslēgta, printeris automātiski atkārto numura izsaukšanu, ja tiek saņemts aizņemts signāls. Šī opcijas rūpnīcā iestatītā noklusējuma vērtība ir **Redial** (Atkalzvanīšana).
- **When No answer** (Ja neatbild): ja šī opcija ir ieslēgta, printeris automātiski atkārto numura izsaukšanu, ja saņemošais faksa aparāts neatbild. Šīs opcijas rūpnīcā iestatītais noklusējums ir **No Redial** (Neveic atkalzvanīšanu).

#### **Lai iestatītu atkārtota izsaukuma opcijas**

- **1.** Printera displeja ekrānā Sākums nospiediet pogas **Uz augšu** un **Uz leju** , lai atlasītu **Fakss** , un pēc tam nospiediet **Labi** .
- **2.** Atlasiet **Settings** (Iestatījumi) un pēc tam **Auto Redial** (Pārzvanīt automātiski).
- **3.** Atlasiet atbilstošo opciju un pēc tam nospiediet **OK** (Labi).

## **Faksa ātruma iestatīšana**

Var norādīt, ar kādu ātrumu printerim ir jāsazinās ar citiem faksa aparātiem, saņemot un nosūtot faksus.

Ja izmantojat kādu šiem pakalpojumiem, var būt nepieciešams samazināt faksa ātrumu:

- interneta telefona pakalpojums;
- PBX sistēma;
- Faksa pārraide, izmantojot interneta protokolu (VoIP);
- integrēto pakalpojumu cipartīkla (ISDN) pakalpojums.

Ja sūtot un saņemot faksu sūtīšanā un saņemšanā rodas problēmas, mēģiniet izmantot mazāku vērtību **Fax Speed** (Faksa ātrums). Tabulā ir norādīti iespējamie faksa ātruma iestatījumi.

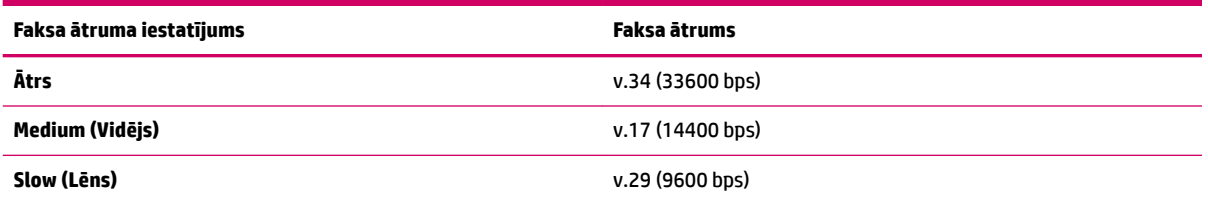

### **Lai iestatītu faksa ātrumu**

- **1.** Printera displeja ekrānā Sākums nospiediet pogas **Uz augšu** un **Uz leju** , lai atlasītu **Fakss** , un pēc tam nospiediet **Labi** .
- **2.** Atlasiet **Settings** (Iestatījumi) un pēc tam **Advanced Settings** (Papildiestatījumi).
- **3.** Atlasiet **Fax Speed** (Faksa ātrums).
- **4.** Atlasiet opciju un pēc tam nospiediet **OK** (Labi).

## **Faksa skaņas skaļuma iestatīšana**

Izmantojiet šo procedūru, lai palielinātu vai samazinātu faksa skaņu skaļumu.

### **Lai iestatītu faksa zvana skaļumu**

- **1.** Printera displeja ekrānā Sākums nospiediet pogas **Uz augšu** un **Uz leju** , lai atlasītu **Fakss** , un pēc tam nospiediet **Labi** .
- **2.** Atlasiet **Settings** (Iestatījumi) un pēc tam **Advanced Settings** (Papildiestatījumi).
- **3.** Atlasiet **Ring Settings** (Zvana iestatījumi) un pēc tam atlasiet **Fax Sound Volume** (Faksa skaņas skaļums).
- **4.** Atlasiet **Soft** (Klusa), **Loud** (Skaļa) vai **2ff** (Izslēgta) un pēc tam nospiediet **Labi** .

## <span id="page-59-0"></span>**Faksa un ciparu tālruņa aparātu pakalpojumi**

Daudzi telekomunikāciju uzņēmumi saviem klientiem piedāvā ciparu tālruņa aparātu pakalpojumus, piemēram:

- DSL: ciparu abonementa līnijas (DSL) pakalpojums, ko piedāvā jūsu tālruņa pakalpojumu sniedzējs (iespējams, ka jūsu valstī/reģionā DSL sauc par ADSL).
- PBX: privāto atzaru centrāles (PBX) tālruņu sistēma.
- ISDN: integrēto pakalpojumu cipartīkla (ISDN) sistēma.
- VoIP: lēts tālruņa pakalpojums, kas ļauj printerim nosūtīt un saņemt faksa ziņojumus, izmantojot internetu. Šīs metodes nosaukums ir "Fakss, izmantojot Interneta protokolu" (Fax over Internet Protocol (VoIP)).

Papildinformāciju skatiet nodaļā [Faksu pārraide, izmantojot interneta protokolu](#page-60-0) 57. lpp..

HP printeri ir īpaši izstrādāti izmantošanai ar parastajiem analogo tālruņu pakalpojumiem. Ja izmantojat ciparu tālruņa pakalpojumus (piemēram, DSL/ADSL, PBX vai ISDN), tad, iestatot printeri faksu sūtīšanai un saņemšanai, jums, iespējams, būs nepieciešami filtri vai pārveidotāji, kas ciparu signālu pārveido par analogo.

**<sup>2</sup> PIEZĪME.** HP negarantē, ka printeris būs saderīgs ar visām ciparpakalpojumu līnijām vai sniedzējiem, visās ciparvidēs vai ar visiem pārveidotājiem, kas ciparu signālu pārveido par analogo. Ieteicams par pareizajām iestatīšanas opcijām vienmēr sazināties tieši ar telekomunikāciju uzņēmumu, ņemot vērā uzņēmuma sniegtos līniju pakalpojumus.

## <span id="page-60-0"></span>**Faksu pārraide, izmantojot interneta protokolu**

Pastāv iespēja abonēt lētu tālruņa pakalpojumu, kas ļauj printerim nosūtīt un saņemt faksa ziņojumus, izmantojot internetu. Šīs metodes nosaukums ir "Fakss, izmantojot Interneta protokolu" (Fax over Internet Protocol (VoIP)).

Tālāk ir ietvertas norādes par VoIP pakalpojuma izmantošanu.

- Reizē ar faksa numuru izsauciet īpašu piekļuves kodu.
- jums ir internetam pieslēgts IP konvertors, kas nodrošina analogos tālruņa portus faksa savienojumam.
- **PIEZĪME.** Faksa ziņojumus var sūtīt un saņemt, tikai pievienojot tālruņa kabeli printera portam ar apzīmējumu "1-LINE". Tas nozīmē, ka interneta pieslēgums jānodrošina, izmantojot konvertoru (kas faksa savienojumiem nodrošina parastā analogā tālruņa kontaktligzdas) vai telekomunikāciju uzņēmuma pakalpojumus.
- **PADOMS.** Bieži atbalsts tradicionālajām faksa pārraidēm, izmantojot interneta protokola tālruņa sistēmas, ir ierobežots. Ja faksu sūtīšanā un saņemšanā rodas problēmas, mēģiniet izmantot mazāku faksa ātrumu vai atspējot faksa kļūdu labošanas režīmu (ECM). Tomēr, ja izslēdzot ECM, nevar sūtīt un saņemt krāsu faksa ziņojumus

Plašāku informāciju par faksa ātruma maiņu skatiet šeit: [Faksa ātruma iestatīšana](#page-57-0) 54. lpp.. Papildinformāciju par ECM lietošanu skatiet šeit: [Faksa sūtīšana kļūdu labošanas režīmā](#page-46-0) 43. lpp.

Ja jums ir jautājumi par faksu pārraidi internetā, vērsieties pie sava interneta faksa pakalpojumu tehniskā atbalsta dienesta vai vietējā pakalpojumu sniedzēja.

## <span id="page-61-0"></span>**Atskaišu izmantošana**

Var iestatīt, lai printeris par katru saņemto un nosūtīto faksu automātiski drukātu kļūdu atskaites un apstiprinājuma atskaites. Pēc nepieciešamības var arī manuāli drukāt sistēmas atskaites; šīs atskaites sniedz noderīgu sistēmas informāciju par printeri.

Pēc noklusējuma printeris iestatīts drukāt atskaites tikai tad, ja rodas problēma, nosūtot vai saņemot faksu. Apstiprinājuma ziņojums, kas norāda vai fakss ir veiksmīgi nosūtīts, īslaicīgi parādās vadības paneļa displejā pēc katras darbības veikšanas.

**PIEZĪME.** Ja atskaites nav salasāmas, varat pārbaudīt aptuveno tintes līmeni, izmantojot vadības paneli vai HP programmatūru.

**PIEZĪME.** Tintes līmeņa paziņojumi un indikatori ir paredzēti tikai plānošanai. Saņemot brīdinājumu par zemu tintes līmeni, apsveriet rezerves kasetnes sagatavošanu, lai izvairītos no drukas darbu kavēšanās. Tintes kasetnes nav jāmaina, kamēr tas netiek pieprasīts.

**PIEZĪME.** Gādājiet, lai drukas galviņas un tintes kasetnes būtu labā stāvoklī un pareizi ievietotas. Plašāku informāciju skatiet šeit: [Darbs ar tintes kasetnēm](#page-66-0) 63. lpp..

Šajā nodaļā ir aprakstītas šādas tēmas:

- Faksa apstiprinājuma atskaišu drukāšana
- [Faksa žurnāla drukāšana un skatīšana](#page-62-0)
- [Detalizētas informācijas par pēdējo faksa operāciju drukāšana](#page-62-0)
- [Zvanītāju ID atskaites drukāšana](#page-62-0)
- [Zvanu vēstures apskatīšana](#page-62-0)

## **Faksa apstiprinājuma atskaišu drukāšana**

Ja nepieciešams drukāts apstiprinājums, ka faksi nosūtīti veiksmīgi, **pirms** faksu nosūtīšanas aktivizējiet faksu apstiprināšanas funkciju, veicot šādas darbības.

Faksu sūtījuma apstiprināšanas noklusējuma iestatījums ir **Error Only** (Tikai kļūdas gadījumā).

#### **Lai aktivizētu faksu apstiprināšanu**

- **1.** Printera displeja ekrānā Sākums nospiediet pogas **Uz augšu** un **Uz leju** , lai atlasītu **Fakss** , un pēc tam nospiediet **Labi** .
- **2.** Atlasiet **Settings** (Iestatījumi), atlasiet **Advanced Settings** (Papildiestatījumi) un pēc tam atlasiet **Fax Confirmation** (Faksa apstiprināšana).
- **3.** Atlasiet vienu no tālāk norādītajām opcijām un pēc tam nospiediet **Labi** .

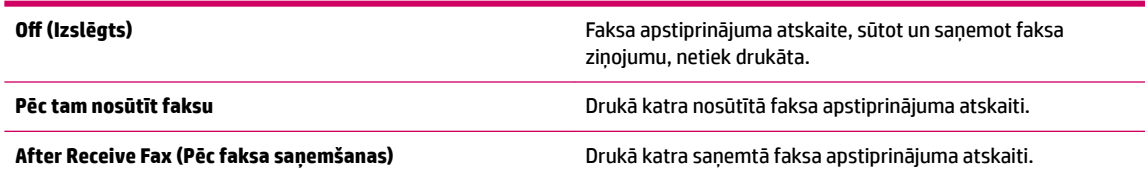

<span id="page-62-0"></span>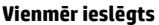

**Vienmēr ieslēgts** Drukā katra nosūtītā un saņemtā faksa apstiprinājuma atskaiti.

**Error Only (Tikai kļūdas gadījumā)** Drukā faksa apstiprinājuma atskaiti katrai faksa kļūdai. Tas ir noklusējuma iestatījums.

## **Faksa žurnāla drukāšana un skatīšana**

Var izdrukāt to faksu žurnālus, kas ir saņemti un nosūtīti, izmantojot printeri.

### **Lai drukātu faksa žurnālu, izmantojot printera vadības paneli**

- **1.** Printera displeja ekrānā Sākums nospiediet pogas **Uz augšu** un **Uz leju** , lai atlasītu **Fakss** , un pēc tam nospiediet **Labi** .
- **2.** Atlasiet **Settings** (Iestatījumi), atlasiet **Advanced Settings** (Papildiestatījumi) un pēc tam atlasiet **Fax Reports** (Faksa atskaites).
- **3.** Atlasiet **Fax Log** (Faksa žurnāls) un pēc tam nospiediet **Labi** .

## **Detalizētas informācijas par pēdējo faksa operāciju drukāšana**

Atskaitē par pēdējo faksa operāciju tiek drukāta pēdējās notikušās faksa operācijas informācija. Informācija ietver faksa numuru, lapu skaitu un faksa statusu.

#### **Lai drukātu pēdējās faksa operācijas atskaiti**

- **1.** Printera displeja ekrānā Sākums nospiediet pogas **Uz augšu** un **Uz leju** , lai atlasītu **Fakss** , un pēc tam nospiediet **Labi** .
- **2.** Atlasiet **Settings** (Iestatījumi), atlasiet **Advanced Settings** (Papildiestatījumi) un pēc tam atlasiet **Fax Reports** (Faksa atskaites).
- **3.** Atlasiet **Last Transaction Report** (Pēdējā faksa operācija) un pēc tam nospiediet **Labi** .

## **Zvanītāju ID atskaites drukāšana**

Izmantojiet turpmāk norādīto procedūru, lai izdrukātu zvanītāju ID faksa numuru sarakstu.

### **Lai drukātu zvanītāju ID vēstures atskaiti**

- **1.** Printera displeja ekrānā Sākums nospiediet pogas **Uz augšu** un **Uz leju** , lai atlasītu **Fakss** , un pēc tam nospiediet **Labi** .
- **2.** Atlasiet **Settings** (Iestatījumi), atlasiet **Advanced Settings** (Papildiestatījumi) un pēc tam atlasiet **Fax Reports** (Faksa atskaites).
- **3.** Atlasiet **Caller ID Report** (Zvanītāju ID atskaite) un pēc tam nospiediet **Labi** .

## **Zvanu vēstures apskatīšana**

Izmantojiet turpmāk norādīto procedūru, lai izdrukātu visu no printera veikto zvanu sarakstu.

### **Zvanu vēstures apskatīšana**

- **1.** Printera displeja ekrānā Sākums nospiediet pogas **Uz augšu** un **Uz leju** , lai atlasītu **Fakss** , un pēc tam nospiediet **Labi** .
- **2.** Atlasiet **Settings** (Iestatījumi) un pēc tam **Junk Fax** (Liekfakss).
- **3.** Atlasiet **Add a Number** (Pievienot numuru), atlasiet **From Call History** (No zvanu vēstures) un pēc tam nospiediet **Labi** .

## <span id="page-64-0"></span>**Padomi veiksmīgai faksa darbībai**

● Oriģinālu ievietojiet ADF ar apdrukāto pusi uz augšu vai uz skenera stikla ar apdrukāto pusi uz leju (labajā priekšējā stūrī).

Papildinformāciju par oriģināla ievietošanu skatiet šeit: [Oriģināla ievietošana](#page-31-0) 28. lpp..

- Notīriet skenera stiklu un pārliecinieties, vai uz tā nav svešķermeņu.
- Lai sūtītu krāsu faksus, ieslēdziet **Error Correction Mode** (Kļūdu labošanas režīms) (ECM).

Plašāku informāciju par ECM ieslēgšanu skatiet šeit: [Faksa sūtīšana kļūdu labošanas režīmā](#page-46-0) 43. lpp..

● Ja faksa atmiņa ir pilna, printeris vairs nesaņem faksus, kamēr nav izdrukāti vai izdzēsti atmiņā saglabātie faksi.

Papildinformāciju par atmiņā saglabāto faksu atkārtotu drukāšanu skatiet šeit: [Atkārtota faksa](#page-49-0) [ziņojumu drukāšana no atmiņas](#page-49-0) 46. lpp..

● Printeri var iestatīt, lai tas atbildētu uz ienākošajiem zvaniem, kam ir noteikts zvana signāla veids. Izmantojiet šo līdzekli tikai tad, ja no tālruņu operatora esat abonējis pakalpojumu, kas vienai tālruņa līnijai ļauj izmantot vairākus tālruņa numurus.

# <span id="page-66-0"></span>**7 Darbs ar tintes kasetnēm**

Šajā nodaļā ir aprakstītas šādas tēmas:

- [Tintes aptuvenā līmeņa pārbaude](#page-67-0)
- [Tintes krājumu pasūtīšana](#page-68-0)
- [Pareizo tintes kasetņu izvēle](#page-69-0)
- [Tintes kasetņu nomaiņa](#page-70-0)
- [Vienas kasetnes režīma izmantošana](#page-72-0)
- [Kasetnes garantijas informācija](#page-73-0)
- [Padomi darbam ar tintes kasetnēm](#page-74-0)

## <span id="page-67-0"></span>**Tintes aptuvenā līmeņa pārbaude**

Var viegli uzzināt, kad būs jāmaina tintes kasetne, pārbaudot tintes padeves līmeni. Tintes padeves līmenis parāda tintes kasetnē atlikušās tintes aptuveno līmeni.

### **Lai pārbaudītu tintes līmeni, izmantojot printera vadības paneli**

● Printera displeja ekrānā Sākums atlasiet **Ink Levels** (Tintes līmeņi). Pēc tam printeris parāda pašreizējos tintes līmenus.

**PIEZĪME.** Ja neredzat ekrānu Sākums, nospiediet pogu **Sākums** .

#### **Lai pārbaudītu tintes līmeni no printera programmatūra**

- **1.** Atkarībā no operētājsistēmas veiciet vienu no tālāk norādītajām darbībām, lai atvērtu printera programmatūra.
	- **Windows 8**: ekrānā **Start** (Sākt) ar peles labo pogu noklikšķiniet tukšā ekrāna apgabalā, lietojumprogrammu joslā noklikšķiniet uz **All Apps** (Visas lietojumprogrammas) un pēc tam noklikšķiniet uz ikonas ar printera nosaukumu.
	- **Windows 7**, **Windows Vista** un **Windows XP**: datora darbvirsmā noklikšķiniet uz **Start** (Sākt), atlasiet **All Programs** (Visas programmas), noklikšķiniet uz **HP**, noklikšķiniet uz **HP Deskjet 2640 series** un pēc tam noklikšķiniet uz **HP Deskjet 2640 series**.
- **2.** Izvēlnē printera programmatūra noklikšķiniet uz **Estimated Ink Levels** (Aptuvenais tintes līmenis).

#### **Lai pārbaudītu tintes līmeni, izmantojot HP utilīta**

**1.** Atveriet HP utilīta.

Ikona HP utilīta atrodas mapē **Hewlett-Packard** (mape **Applications** (Lietojumprogrammas), kas atrodas cietā diska augšējā līmenī).

- **2.** Loga kreisās puses ierīču sarakstā atlasiet HP Deskjet 2640 series.
- **3.** Noklikšķiniet uz **Supplies Status** (Krājumu statuss).

Tiek parādīti aptuvenie tintes līmeņi.

- **4.** Noklikšķiniet uz **All Settings** (Visi iestatījumi), lai atgrieztos rūtī **Informācija un atbalsts**.
- **PIEZĪME.** Ja esat ievietojis atkārtoti uzpildītu, pārstrādātu vai citā printerī izmantotu tintes kasetni, tintes līmeņa rādījums var būt neprecīzs vai nepieejams.
- **PIEZĪME.** Tintes līmeņa brīdinājumi un indikatori ir paredzēti tikai plānošanas nolūkam. Saņemot brīdinājumu par zemu tintes līmeni, novietojiet pieejamā vietā rezerves tintes kasetni, lai izvairītos no drukas darbu kavēšanās. Tintes kasetnes nav jāmaina, kamēr drukas kvalitāte ir apmierinoša.
- **<sup>2</sup> PIEZĪME.** Tinti no tintes kasetnēm drukāšanas procesā izmanto dažādos veidos, tostarp inicializēšanas procesā, kura laikā printeris un kasetnes tiek sagatavotas drukāšanai, un drukas galviņas apkalpošanā, lai drukas sprauslas uzturētu tīras un tinte plūstu vienmērīgi. Turklāt tintes kasetnē pēc izlietošanas paliek nedaudz tintes. Papildinformāciju skatiet vietnē [www.hp.com/go/inkusage.](http://www.hp.com/go/inkusage)

## <span id="page-68-0"></span>**Tintes krājumu pasūtīšana**

Pirms kasetņu pasūtīšanas, atrodiet pareizo kasetnes numuru.

#### **Kasetnes numura atrašana uz printera**

Kasetnes numurs atrodas kasetņu piekļuves vāka iekšpusē.

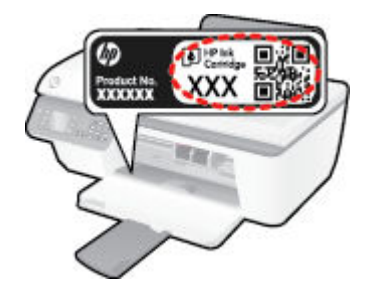

### **Kasetnes numura atrašana printera programmatūra**

- **1.** Atkarībā no operētājsistēmas veiciet vienu no tālāk norādītajām darbībām, lai atvērtu printera programmatūru.
	- **Windows 8**: ekrānā **Start** (Sākt) ar peles labo pogu noklikšķiniet tukšā ekrāna apgabalā, lietojumprogrammu joslā noklikšķiniet uz **All Apps** (Visas lietojumprogrammas) un pēc tam noklikšķiniet uz ikonas ar printera nosaukumu.
	- **Windows 7**, **Windows Vista** un **Windows XP**: datora darbvirsmā noklikšķiniet uz **Start** (Sākt), atlasiet **All Programs** (Visas programmas), noklikšķiniet uz **HP**, noklikšķiniet uz **HP Deskjet 2640 series** un pēc tam noklikšķiniet uz **HP Deskjet 2640 series**.
- **2.** No printera programmatūra noklikšķiniet uz **Shop** (Iegādāties), noklikšķiniet uz **Shop For Supplies Online** (Iegādāties materiālus tiešsaistē) un pēc tam izpildiet ekrānā redzamās norādes.

#### **Lai atrastu drukas kasetņu atkārtotas pasūtīšanas numurus**

- **1.** Atveriet HP utilīta.
- **PIEZĪME.** Ikona HP utilīta atrodas mapē **Hewlett-Packard** (mape **Applications** (Lietojumprogrammas), kas atrodas cietā diska augšējā līmenī).
- **2.** Noklikšķiniet uz **Supplies Info** (Informācija par materiāliem).

Tiek parādīti drukas kasetņu pasūtīšanas numuri.

**3.** Noklikšķiniet uz **All Settings** (Visi iestatījumi), lai atgrieztos rūtī **Informācija un atbalsts**.

Lai pasūtītu autentiskus HP piederumus ierīcei HP Deskjet 2640 series, apmeklējiet [www.hp.com/buy/](http://www.hp.com/buy/supplies) [supplies](http://www.hp.com/buy/supplies) . Ja tas tiek pieprasīts, izvēlieties savu valsti vai reģionu, izpildiet norādījumus, lai izvēlētos vajadzīgo izstrādājumu, un pēc tam lapā noklikšķiniet uz kādas no iepirkšanās saitēm.

**<sup>2</sup> PIEZĪME.** Tintes kasetņu pasūtīšana tiešsaistē netiek atbalstīta visās valstīs/reģionos. Ja tā nav iespējama jūsu valstī vai reģionā, varat tomēr skatīt informāciju par izejmateriāliem un izdrukāt informatīvu sarakstu pirms iepirkšanās pie vietējā HP tālākpārdevēja.

## <span id="page-69-0"></span>**Pareizo tintes kasetņu izvēle**

 HP iesaka izmantot oriģinālās HP tintes kasetnes. Oriģinālās HP tintes kasetnes, kas ļauj viegli iegūt nemainīgi lieliskus rezultātus, ir izstrādātas un pārbaudītas darbā ar HP printeriem.

## <span id="page-70-0"></span>**Tintes kasetņu nomaiņa**

### **Lai nomainītu tintes kasetnes**

- **1.** Pārbaudiet, vai ir ieslēgta barošana.
- **2.** Ievietojiet papīru.
- **3.** Izņemiet tintes kasetni.
	- **a.** Atveriet kasetnes piekļuves durtiņas un pagaidiet, līdz drukas kasetne pārvietojas uz printera centru.

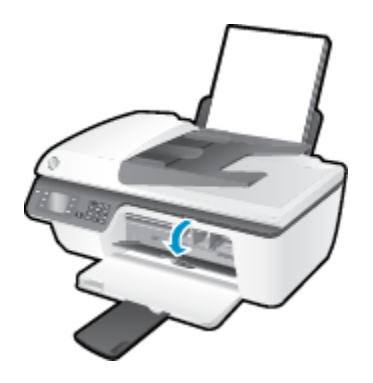

**b.** Uzspiediet uz tintes kasetnes, lai to atbrīvotu, pēc tam izņemiet kasetni no slota.

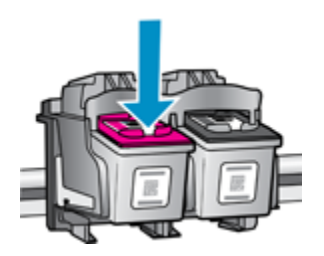

- **4.** Jaunas tintes kasetnes ievietošana
	- **a.** Izņemiet tintes kasetni no iepakojuma.

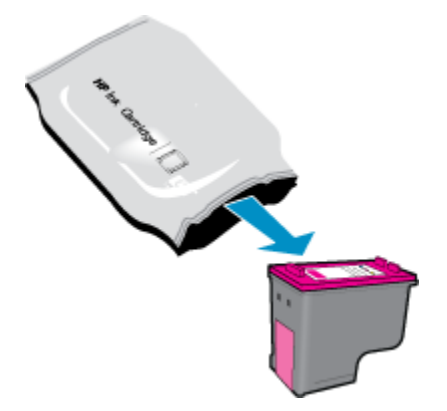

**b.** Noņemiet plastikāta lenti, izmantojot vilkšanas izcilni.

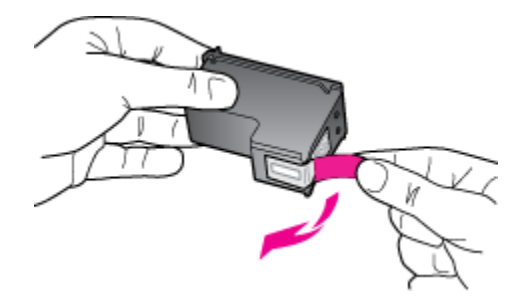

c. Iebīdiet tintes kasetni slotā, līdz tā nofiksējas vietā.

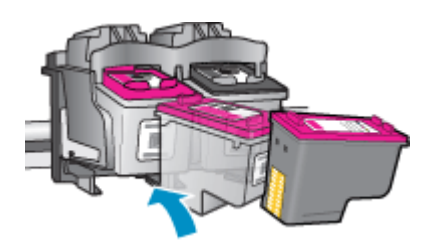

**d.** Aizveriet kasetņu piekļuves durtiņas.

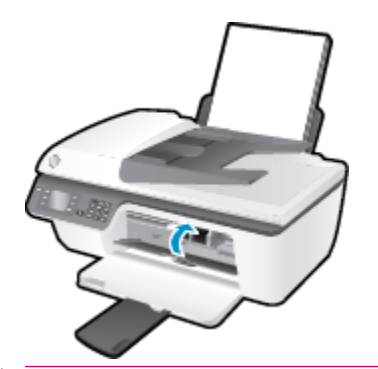

**PIEZĪME.** HP printera programmatūra pieprasa izlīdzināt kasetnes, ja drukājat dokumentu pēc jaunas tintes kasetnes uzstādīšanas.
# **Vienas kasetnes režīma izmantošana**

Izmantojiet vienas kasetnes režīmu, lai lietotu HP Deskjet 2640 series ar vienu tintes kasetni. Vienas kasetnes režīms tiek aktivizēts, kad no tintes kasetņu turētāja tiek izņemta viena tintes kasetne.

**PIEZĪME.** Ja ierīce HP Deskjet 2640 series darbojas vienas kasetnes režīmā, ekrānā ir redzams ziņojums. Ja redzams ziņojums un printerī ir ievietotas divas tintes kasetnes, pārliecinieties, vai no visām tintes kasetnēm ir noņemta plastikāta aizsarglente. Ja plastikāta lente pārklāj tintes kasetnes kontaktus, printeris nevar noteikt, vai tintes kasetne ir ievietota.

#### **Lai izietu no vienas kasetnes režīma**

● Lai izietu no vienas kasetnes režīma, ievietojiet HP Deskjet 2640 series gan melnās krāsas, gan trīskrāsu kasetnes.

# **Kasetnes garantijas informācija**

HP kasetnes garantija ir piemērojama, ja kasetni izmanto tai norādītajā HP drukas ierīcē. Šī garantija neattiecas uz uzpildītām, pārstrādātām, atjaunotām, nepareizi lietotām vai bojātām HP tintes kasetnēm.

Garantijas perioda laikā garantija uz kasetni attiecas tikmēr, kamēr nav iztērēta HP tinte un sasniegts garantijas termiņa beigu datums. Garantijas termiņš formātā GGGG/MM/DD ir norādīts uz kasetnes šādi:

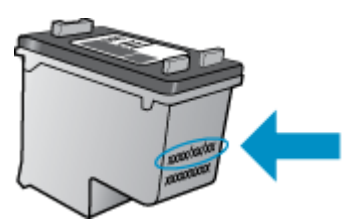

HP ierobežotās garantijas paziņojuma eksemplāru skatiet printerim pievienotajā drukātajā dokumentācijā.

# **Padomi darbam ar tintes kasetnēm**

Strādājot ar tintes kasetnēm, izmantojiet šos padomus:

- Lai tintes kasetnes pasargātu no izžūšanas, vienmēr izslēdziet printeri ar **Ieslēgts** pogu un pagaidiet, līdz nodziest **Ieslēgts** pogas indikators.
- Neatveriet un neatkorķējiet tintes kasetnes, pirms esat gatavs tās uzstādīt. Atstājot lentu uz tintes kasetnēm, samazinās tintes iztvaikošana.
- levietojiet tintes kasetnes pareizajos slotos. Katras tintes kasetnes krāsu un ikonu saskaņojiet ar katra slota krāsu un ikonu. Pārliecinieties, vai tintes kasetnes ir fiksētas vietā.
- Pēc jaunu tintes kasetņu uzstādīšanas, izlīdziniet printeri labākai drukas kvalitātei. Papildinformāciju skatiet šeit: [Drukas kvalitātes uzlabošana](#page-85-0) 82. lpp..
- Ja printera programmatūras aptuvenie tintes līmeņi rāda, ka vienā vai vairākās tintes kasetnēs ir zems līmenis, iegādājieties kasetnes nomaiņai, lai novērstu iespējamās drukas darbu aizkaves. Tintes kasetnes nav jānomaina, kamēr drukas kvalitāte ir pieņemama. Papildinformāciju skatiet šeit: [Tintes](#page-70-0) [kasetņu nomaiņa](#page-70-0) 67. lpp..
- Ja kāda iemesla dēļ izņemat tintes kasetni no printera, mēģiniet to pēc iespējas drīzāk ievietot atpakaļ. Ja tintes kasetnes atrodas ārpus printera un nav aizsargātas, tās sāk izžūt.

# **8 Savienojamība**

Šajā nodaļā ir aprakstītas šādas tēmas:

- [Jauna printera pievienošana](#page-77-0)
- [USB savienojums](#page-78-0)

# <span id="page-77-0"></span>**Jauna printera pievienošana**

Ja printeris nav pievienot datoram vai arī vēlaties datoram pievienot citu jaunu tā paša modeļa printeri, varat izmantot funkciju **Connect a new printer** (Pievienot jaunu printeri), lai iestatītu savienojumu.

**<sup>2</sup> PIEZĪME.** Izmantojiet šo metodi pēc printera programmatūra instalēšanas.

- **1.** Atkarībā no operētājsistēmas veiciet vienu no šīm darbībām:
	- **Windows 8**: Ekrānā **Start** (Sākt) ar peles labo pogu noklikšķiniet tukšā ekrāna apgabalā un pēc tam lietojumprogrammu joslā noklikšķiniet uz **All Apps** (Visas lietojumprogrammas).
	- **Windows 7**, **Windows Vista** un **Windows XP**: datora darbvirsmā noklikšķiniet uz **Start** (Sākt), atlasiet **All Programs** (Visas programmas), noklikšķiniet uz **HP** un pēc tam noklikšķiniet uz **HP Deskjet 2640 series** .
- **2.** Atlasiet **Printer Setup & Software** (Printera iestatīšana un programmatūra).
- **3.** Atlasiet **Connect a new printer** (Pievienot jaunu printeri). Izpildiet ekrānā redzamos norādījumus.

#### **Jauna printera pievienošana**

- **1.** Sadaļā **System Preferences** (Sistēmas preferences) atlasiet **Print & Fax** (Drukāt un sūtīt faksu).
- **2.** Lai skatītu printeru sarakstu kreisajā pusē, noklikšķiniet uz **+**.
- **3.** Izvēlieties sarakstā jauno printeri.

# <span id="page-78-0"></span>**USB savienojums**

Savienojumam ar datoru ierīce HP Deskjet 2640 series atbalsta aizmugurējo USB 2.0 ātrdarbīgo portu.

#### **Lai pievienotu printeri, izmantojot USB vadu**

- **1.** Ievietojiet printera programmatūras kompaktdisku datora CD-ROM diskdzinī.
- **2.** Izpildiet ekrānā redzamos norādījumus. Pēc uzvednes pieslēdziet printeri datoram, ekrānā **Connection Options** (Savienojuma opcijas) atlasot **USB**.

**PIEZĪME.** Pievienojiet USB vadu printerim tikai tad, kad tiek parādīts aicinājums to darīt.

**3.** Izpildiet ekrānā redzamos norādījumus.

Ja ir instalēta printera programmatūra, printeris darbosies kā "Plug and Play" ierīce. Ja programmatūra nav instalēta, ievietojiet printera komplektācijā iekļauto kompaktdisku un izpildiet ekrānā redzamos norādījumus.

# **9 Problēmu risināšana**

Šajā nodaļā ir aprakstītas šādas tēmas:

- [Iestrēguša papīra izņemšana](#page-81-0)
- [Drukas kvalitātes uzlabošana](#page-85-0)
- [Ierīce nedrukā](#page-90-0)
- [Kopēšanas un skenēšanas problēmu risināšana](#page-94-0)
- [Faksa problēmu novēršana](#page-95-0)
- [HP atbalsts](#page-96-0)

# <span id="page-81-0"></span>**Iestrēguša papīra izņemšana**

Lai izņemtu iestrēgušo papīru, veiciet tālāk norādītās darbības.

#### **Iestrēguša papīra izņemšana no ievades teknes**

**1.** Uzmanīgi izvelciet papīru no ievades teknes.

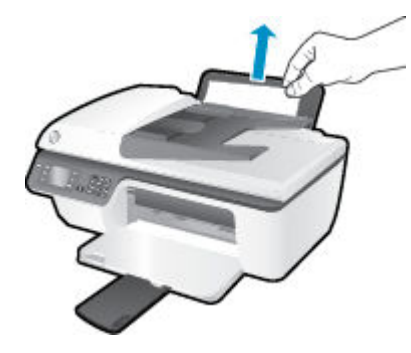

**2.** Nospiediet vadības paneļa pogu **Labi** , lai turpinātu pašreizējo darbu.

#### **Iestrēguša papīra izņemšana no izvades teknes**

**1.** Uzmanīgi izvelciet papīru no izvades teknes.

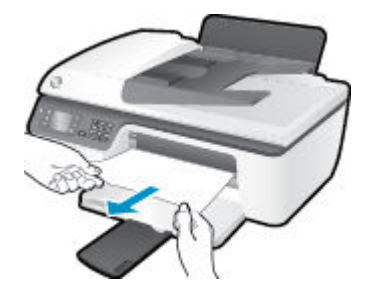

**2.** Nospiediet vadības paneļa pogu **Labi** , lai turpinātu pašreizējo darbu.

#### **Iestrēguša papīra izņemšana no kasetnes piekļuves zonas**

**1.** Lai piekļūtu iestrēgušajam papīram, atveriet kasetnes piekļuves durtiņas un pabīdiet drukas kasetni pa labi.

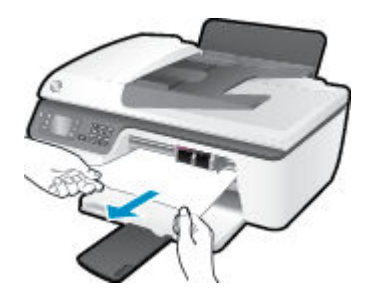

**2.** Nospiediet vadības paneļa pogu **Labi** , lai turpinātu pašreizējo darbu.

#### **Printerī iestrēguša papīra izņemšana**

**1.** Atveriet tīrīšanas durtiņas printera apakšā. Uzspiediet uz izciļņiem abos tīrīšanas vāka galos.

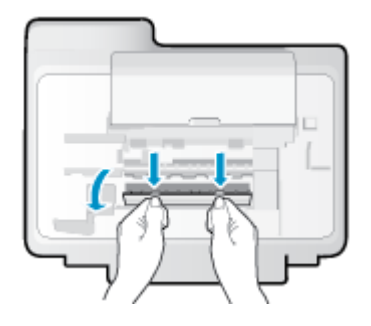

**2.** Izņemiet iestrēgušo papīru.

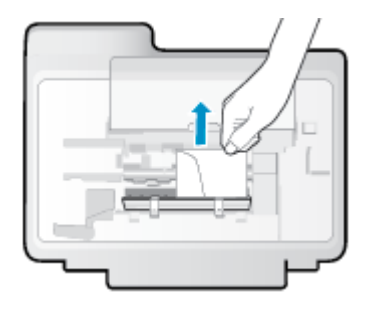

3. Aizveriet tīrīšanas vāku. Uzmanīgi spiediet vāku printera virzienā, līdz abi aizturi nofiksējas vietā.

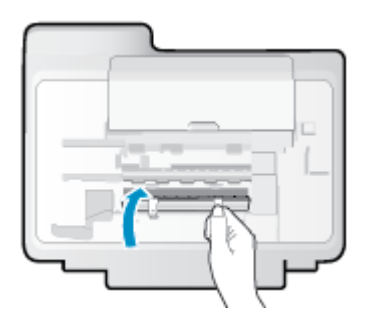

**4.** Nospiediet vadības paneļa pogu **Labi** , lai turpinātu pašreizējo darbu.

## **Lai izņemtu automātiskajā dokumentu padevē iestrēgušu papīru**

**1.** Paceliet automātiskās dokumentu padeves vāku.

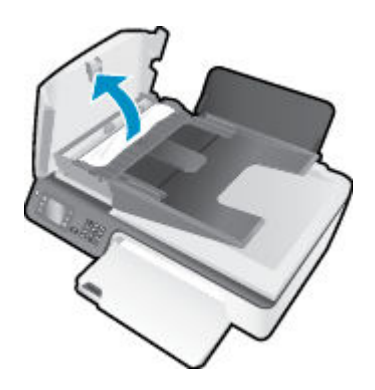

**2.** Paceliet automātiskās dokumentu padeves priekšējās malas izcilni.

- **3.** Uzmanīgi izvelciet papīru no veltnīšiem.
	- **UZMANĪBU!** Ja, velkot papīru ārā no veltnīšiem, tas saplīst, pārliecinieties, vai uz rullīšiem un ritenīšiem printera iekšpusē nav palikuši papīra gabaliņi. Ja visi papīra gabaliņi netiek izņemti no printera, visticamāk papīra iestrēgumi radīsies no jauna.

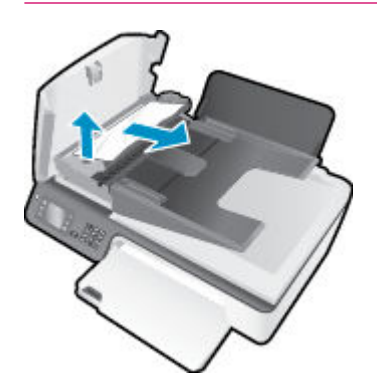

- **4.** Aizveriet automātiskās dokumentu padeves vāku, nospiežot to stingri uz leju, līdz tas fiksējas vietā.
- **5.** Nospiediet vadības paneļa pogu **Labi** , lai turpinātu pašreizējo darbu.

Ja minētie risinājumi neatrisina problēmu, [noklikšķiniet šeit, lai veiktu papildu problēmu novēršanu tiešsaistē](http://h20180.www2.hp.com/apps/Nav?h_pagetype=s-924&h_client=s-h-e004-01&h_keyword=lp70005-all-OJ2620&h_lang=lv&h_cc=lv).

#### **Papīra iestrēgšanas novēršana**

- Nepārpildiet ievades tekni.
- No izvades teknes regulāri noņemiet izdrukāto papīru.
- Pārliecinieties, vai papīrs ievades teknē ir horizontālā stāvoklī un tā malas nav uzlocījušās vai ieplēstas.
- Neievietojiet ievades teknē vienlaikus dažādu veidu vai formātu papīru; visai ievades teknē ievietotajai papīra kaudzītei jābūt vienam papīra formātam un veidam.
- Noregulējiet papīra platuma vadotni ievades teknē, lai tā cieši piegultu visam papīram. Pārliecinieties, vai papīra platuma vadotne nav salocījusi papīru ievades teknē.
- Neiespiediet papīru pārāk dziļi ievades teknē.
- Neievietojiet papīru, kamēr printeris drukā. Ja printerī palicis maz papīra, pagaidiet, līdz tiek parādīts ziņojums par to, ka beidzies papīrs, un pēc tam ievietojiet papīru.

Ja minētie risinājumi neatrisina problēmu, [noklikšķiniet šeit, lai veiktu papildu problēmu novēršanu tiešsaistē](http://h20180.www2.hp.com/apps/Nav?h_pagetype=s-924&h_client=s-h-e004-01&h_keyword=lp70005-all-OJ2620&h_lang=lv&h_cc=lv).

# **Drukas kasetnes atbrīvošana**

Noņemiet visus priekšmetus, kas aizšķērso drukas kasetnes turētāja ceļu.

Papildinformāciju skatiet šeit: [Iestrēguša papīra izņemšana](#page-81-0) 78. lpp..

**PIEZĪME.** Iestrēgušā papīra izņemšanai neizmantojiet instrumentus vai citas ierīces. Vienmēr, izņemot no printera iestrēgušo papīru, ievērojiet piesardzību.

**P**) [Noklikšķiniet šeit, lai pārietu tiešsaistē un iegūtu papildinformāciju](http://h20180.www2.hp.com/apps/Nav?h_pagetype=s-924&h_client=s-h-e004-01&h_keyword=lp70007-all-OJ2620&h_lang=lv&h_cc=lv).

# <span id="page-85-0"></span>**Drukas kvalitātes uzlabošana**

- **PIEZĪME.** Lai tintes kasetnes pasargātu no izžūšanas, vienmēr izslēdziet printeri ar **Ieslēgts** pogu un pagaidiet, līdz nodziest **Ieslēgts** pogas indikators.
	- **1.** Pārliecinieties, vai izmantojat oriģinālās HP tintes kasetnes un HP ieteiktos papīrus.
	- **2.** Pārbaudiet printera programmatūru, lai pārliecinātos, vai nolaižamajā sarakstā **Media** (Materiāls) ir atlasīts atbilstošais papīra veids, bet apgabalā **Quality Settings** (Kvalitātes iestatījumi) — drukas kvalitāte.

printera programmatūra noklikšķiet uz **Drukāt, skenēt un sūtīt faksu** un pēc tam noklikšķiniet uz **Set Preferences** (Iestatīt preferences), lai piekļūtu drukas rekvizītiem.

**3.** Pārbaudiet aptuveno tintes līmeni, lai noteiktu, vai tintes kasetnēs nav palicis maz tintes.

Plašāku informāciju skatiet šeit: [Tintes aptuvenā līmeņa pārbaude](#page-67-0) 64. lpp.. Ja tintes kasetnēs palicis maz tintes, apsveriet to nomaiņu.

**4.** Izlīdziniet tintes kasetnes.

#### **Lai izlīdzinātu kasetnes no printera programmatūra**

- **a.** Ievietojiet ievades teknē Letter vai A4 formāta nelietotu parasto balto papīru.
- **b.** Atkarībā no operētājsistēmas veiciet vienu no tālāk norādītajām darbībām, lai atvērtu printera programmatūra.
	- **Windows 8**: ekrānā **Start** (Sākt) ar peles labo pogu noklikšķiniet tukšā ekrāna apgabalā, lietojumprogrammu joslā noklikšķiniet uz **All Apps** (Visas lietojumprogrammas) un pēc tam noklikšķiniet uz ikonas ar printera nosaukumu.
	- **Windows 7**, **Windows Vista** un **Windows XP**: datora darbvirsmā noklikšķiniet uz **Start** (Sākt), atlasiet **All Programs** (Visas programmas), noklikšķiniet uz **HP**, noklikšķiniet uz **HP Deskjet 2640 series** un pēc tam noklikšķiniet uz **HP Deskjet 2640 series**.
- **c.** printera programmatūra noklikšķiet uz **Drukāt, skenēt un sūtīt faksu** un pēc tam noklikšķiniet uz **Maintain Your Printer** (Veikt printera apkopi), lai piekļūtu printera rīklodziņam.

Tiek parādīts printera rīklodziņš.

**d.** Cilnē **Device Services** (Ierīces pakalpojumi) noklikšķiniet uz **Align Ink Cartridges** (Izlīdzināt tintes kasetnes).

Printeris izdrukā izlīdzināšanas lapu.

**e.** Novietojiet kasetnes izlīdzināšanas lapu ar apdrukāto pusi uz leju skenera stikla labajā priekšējā stūrī.

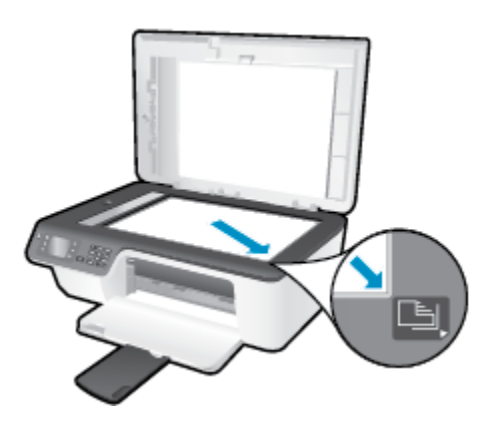

**f.** Izpildiet norādījumus printera displejā, lai izlīdzinātu kasetnes. Kasetņu izlīdzināšanas lapu var izmantot atkārtoti vai izmest.

#### **Lai izlīdzinātu kasetnes, izmantojot printera displeju**

- **a.** Printera displeja ekrānā Sākums nospiediet pogas **Uz augšu** un **Uz leju** , lai atlasītu **Rīki** , un pēc tam nospiediet **Labi** .
- **PIEZĪME.** Ja neredzat ekrānu Sākums, nospiediet pogu **Sākums** .
- **b.** Printera displeja izvēlnē **Rīki** atlasiet **Align Printer** (Izlīdzināt printeri). Izpildiet ekrānā redzamos norādījumus.
- **5.** Ja tintes kasetnēs nav palicis maz tintes, izdrukājiet diagnostikas lapu.

#### **Lai izdrukātu diagnostikas lapu no printera programmatūra**

- **a.** Ievietojiet ievades teknē Letter vai A4 formāta nelietotu parasto balto papīru.
- **b.** Atkarībā no operētājsistēmas veiciet vienu no tālāk norādītajām darbībām, lai atvērtu printera programmatūra.
	- **Windows 8**: ekrānā **Start** (Sākt) ar peles labo pogu noklikšķiniet tukšā ekrāna apgabalā, lietojumprogrammu joslā noklikšķiniet uz **All Apps** (Visas lietojumprogrammas) un pēc tam noklikšķiniet uz ikonas ar printera nosaukumu.
	- **Windows 7**, **Windows Vista** un **Windows XP**: datora darbvirsmā noklikšķiniet uz **Start** (Sākt), atlasiet **All Programs** (Visas programmas), noklikšķiniet uz **HP**, noklikšķiniet uz **HP Deskjet 2640 series** un pēc tam noklikšķiniet uz **HP Deskjet 2640 series**.
- **c.** printera programmatūra noklikšķiet uz **Drukāt, skenēt un sūtīt faksu** un pēc tam noklikšķiniet uz **Maintain Your Printer** (Veikt printera apkopi), lai piekļūtu printera rīklodziņam.

**d.** Lai izdrukātu diagnostikas lapu, cilnē **Device Reports** (Ierīces atskaites) noklikšķiniet uz **Print Diagnostic Information** (Drukāt diagnostikas informāciju). Apskatiet diagnostikas lapā zilās, purpura, dzeltenās un melnās krāsas lodziņus.

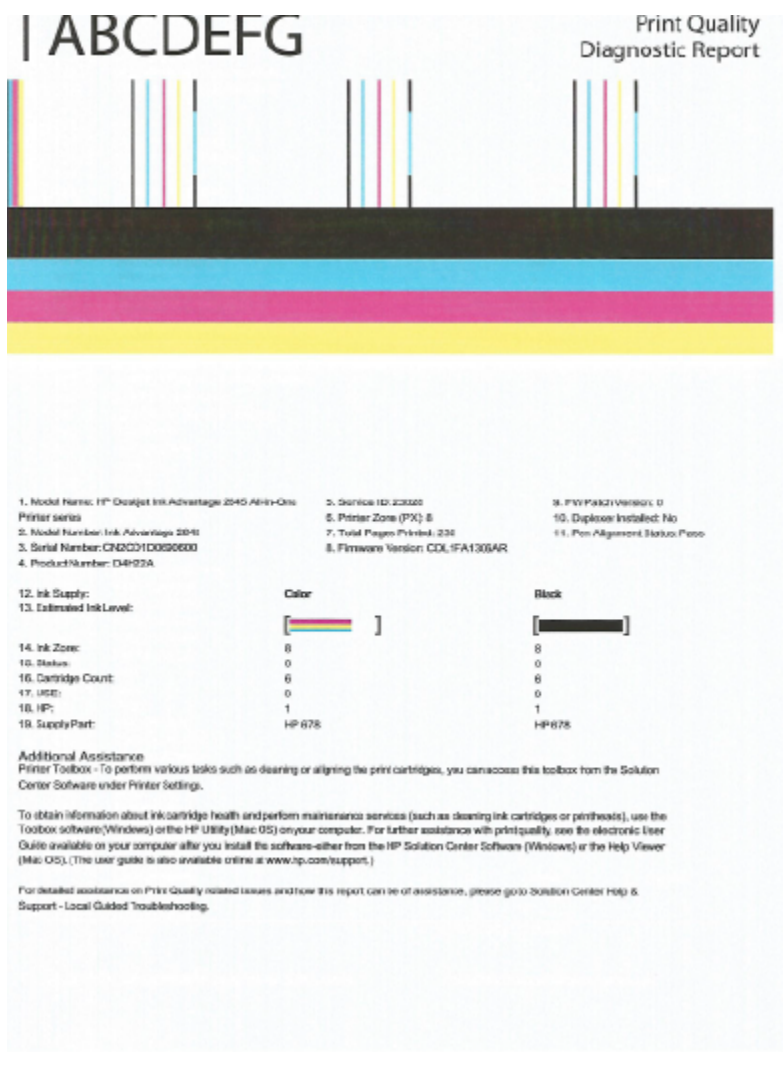

#### **Lai drukātu diagnostikas lapu no printera displeja**

- **a.** Printera displeja ekrānā Sākums nospiediet pogas **Uz augšu** un **Uz leju** , lai atlasītu **Rīki** , un pēc tam nospiediet **Labi** .
	- **PIEZĪME.** Ja neredzat ekrānu Sākums, nospiediet pogu **Sākums** .
- **b.** Printera displeja izvēlnē **Rīki** atlasiet **Print Quality Report** (Drukāt kvalitātes atskaiti). Izpildiet ekrānā redzamos norādījumus.
- **6.** Veiciet vienu no tālāk norādītajām darbībām, lai iztīrītu tintes kasetnes, ja krāsainajos vai melnās krāsas kvadrātos ir redzamas svītras vai tie daļēji nav aizpildīti.

#### **Lai veiktu kasetņu tīrīšanu no printera programmatūra**

- **a.** Ievietojiet ievades teknē Letter vai A4 formāta nelietotu parasto balto papīru.
- **b.** Atkarībā no operētājsistēmas veiciet vienu no tālāk norādītajām darbībām, lai atvērtu printera programmatūra.
	- **Windows 8**: ekrānā **Start** (Sākt) ar peles labo pogu noklikšķiniet tukšā ekrāna apgabalā, lietojumprogrammu joslā noklikšķiniet uz **All Apps** (Visas lietojumprogrammas) un pēc tam noklikšķiniet uz ikonas ar printera nosaukumu.
	- **Windows 7**, **Windows Vista** un **Windows XP**: datora darbvirsmā noklikšķiniet uz **Start** (Sākt), atlasiet **All Programs** (Visas programmas), noklikšķiniet uz **HP**, noklikšķiniet uz **HP Deskjet 2640 series** un pēc tam noklikšķiniet uz **HP Deskjet 2640 series**.
- **c.** printera programmatūra noklikšķiet uz **Drukāt, skenēt un sūtīt faksu** un pēc tam noklikšķiniet uz **Maintain Your Printer** (Veikt printera apkopi), lai piekļūtu **Printer Toolbox** (Printera rīklodziņš).
- **d.** Cilnē **Device Services** (Ierīces pakalpojumi) noklikšķiniet uz **Clean Ink Cartridges** (Tīrīt tintes kasetnes). Izpildiet ekrānā redzamos norādījumus.

#### **Lai tīrītu kasetnes, izmantojot printera displeju**

- **a.** Printera displeja ekrānā Sākums nospiediet pogas **Uz augšu** un **Uz leju** , lai atlasītu **Rīki** , un pēc tam nospiediet **Labi** .
- **PIEZĪME.** Ja neredzat ekrānu Sākums, nospiediet pogu **Sākums** .
- **b.** Printera displeja izvēlnē **Rīki** atlasiet **Clean Printhead** (Tīrīt drukas galviņu). Izpildiet ekrānā redzamos norādījumus.

#### **Lai uzlabotu drukas kvalitāti**

- **1.** Pārliecinieties, vai izmantojat oriģinālās HP kasetnes.
- **2.** Pārliecinieties, vai dialoglodziņā **Print** (Drukāt) ir atlasīts atbilstošais papīra veids un drukas kvalitāte.
- **3.** Pārbaudiet aptuveno tintes līmeni, lai noteiktu, vai kasetnēs nav palicis maz tintes.

Apsveriet drukas kasetņu nomaiņu, ja tajās ir maz tintes.

**4.** Printera kasetņu izlīdzināšana

#### **Lai izlīdzinātu drukas kasetnes, izmantojot programmatūru**

- **a.** Ievietojiet papīra teknē Letter vai A4 formāta parastu, baltu papīru.
- **b.** Atveriet HP utilīta.

**PIEZĪME.** Ikona HP utilīta atrodas mapē **Hewlett-Packard** (mape **Applications**  (Lietojumprogrammas), kas atrodas cietā diska augšējā līmenī).

- **c.** Loga kreisās puses ierīču sarakstā atlasiet HP Deskjet 2640 series.
- **d.** Noklikšķiniet uz **Align** (Izlīdzināt).
- **e.** Noklikšķiniet uz **Align** (Izlīdzināt) un izpildiet ekrānā redzamos norādījumus.
- **f.** Noklikšķiniet uz **All Settings** (Visi iestatījumi), lai atgrieztos rūtī **Informācija un atbalsts**.

**5.** Izdrukājiet testa lappusi.

#### **Lai izdrukātu testa lapu**

- **a.** Ievietojiet papīra teknē Letter vai A4 formāta parastu, baltu papīru.
- **b.** Atveriet HP utilīta.

**PIEZĪME.** Ikona HP utilīta atrodas mapē **Hewlett-Packard** (mape **Applications**  (Lietojumprogrammas), kas atrodas cietā diska augšējā līmenī).

- **c.** Loga kreisās puses ierīču sarakstā atlasiet HP Deskjet 2640 series.
- **d.** Noklikšķiniet uz **Test Page** (Testa lapa).
- **e.** Noklikšķiniet uz pogas **Print Test Page** (Drukāt testa lapu) un izpildiet ekrānā redzamos norādījumus.

Pārbaudiet, vai testa lapas tekstā nav robotu līniju un vai tekstā un krāsainajos lodziņos nav svītru. Ja redzamas robotas līnijas vai svītras, vai dažos lodziņos trūkst tintes, veiciet automātisku kasetņu tīrīšanu.

**6.** Veiciet drukas kasetņu automātisku tīrīšanu, ja diagnostikas lapas teksta vai krāsainajos lodziņos ir redzamas svītras vai tie daļēji nav aizpildīti.

#### **Lai automātiski tīrītu drukas galviņu**

- **a.** Ievietojiet papīra teknē Letter vai A4 formāta parastu, baltu papīru.
- **b.** Atveriet HP utilīta.
- **PIEZĪME.** Ikona HP utilīta atrodas mapē **Hewlett-Packard** (mape **Applications**  (Lietojumprogrammas), kas atrodas cietā diska augšējā līmenī).
- **c.** Loga kreisās puses ierīču sarakstā atlasiet HP Deskjet 2640 series.
- **d.** Noklikšķiniet uz **Clean Printheads** (Tīrīt drukas galviņas).
- **e.** Noklikšķiniet uz **Clean** (Tīrīt) un izpildiet ekrānā redzamos norādījumus.
- **UZMANĪBU!** Tīriet drukas galviņu tikai tad, ja nepieciešams. Nevajadzīgi tīrot kasetnes, tiek nelietderīgi iztērēta tinte un saīsinās drukas galviņas kalpošanas laiks.
- PIEZĪME. Ja pēc tīrīšanas drukas kvalitāte joprojām šķiet slikta, mēģiniet izlīdzināt printeri. Ja drukas kvalitātes problēmas neizdodas novērst arī pēc izlīdzināšanas un tīrīšanas, sazinieties ar HP klientu atbalsta dienestu.
- **f.** Noklikšķiniet uz **All Settings** (Visi iestatījumi), lai atgrieztos rūtī **Informācija un atbalsts**.

Ja minētie risinājumi neatrisina problēmu, [noklikšķiniet šeit, lai veiktu papildu problēmu novēršanu tiešsaistē](http://h20180.www2.hp.com/apps/Nav?h_pagetype=s-924&h_client=s-h-e004-01&h_keyword=lp70004-all-OJ2620&h_lang=lv&h_cc=lv).

# <span id="page-90-0"></span>**Ierīce nedrukā**

Ja radušās drukāšanas problēmas, varat lejupielādēt HP Print and Scan Doctor, kas automātiski palīdzēs novērst šo problēmu. Lai iegūtu utilītu, noklikšķiniet uz attiecīgās saites:

[Aizvediet mani uz HP Print and Scan Doctor lejupielādes lapu.](http://h20180.www2.hp.com/apps/Nav?h_pagetype=s-924&h_client=s-h-e004-01&h_keyword=lp70044-win&h_lang=lv&h_cc=lv)

**PIEZĪME.** HP Print and Scan Doctor var nebūt pieejams visās valodās.

#### **Drukāšanas problēmu novēršana**

Pārliecinieties, vai printeris ir ieslēgts un ievades teknē ir papīrs. Ja joprojām nevar drukāt, mēģiniet veikt šīs darbības norādītajā secībā:

- **1.** Pārbaudiet, vai printera displejā nav kļūdas ziņojumu, un radušās kļūdas novērsiet, izpildot ekrānā redzamās norādes.
- **2.** Atvienojiet un vēlreiz pievienojiet USB kabeli.
- **3.** Pārbaudiet, vai printeris nav pauzēts vai bezsaistē.

#### **Lai pārbaudītu, vai printeris nav pauzēts vai bezsaistē**

- **a.** Atkarībā no operētājsistēmas veiciet vienu no šīm darbībām:
	- **Windows 8**: Norādiet vai piesitiet pa ekrāna augšējo labo stūri, lai atvērtu ikonu joslu, noklikšķiniet uz ikonas **Settings** (Iestatījumi), noklikšķiniet vai piesitiet pa **Control Panel**  (Vadības panelis) un pēc tam noklikšķiniet vai piesitiet pa **View devices and printers** (Skatīt ierīces un printerus).
	- **Windows 7**: Windows izvēlnē **Start** (Sākt) noklikšķiniet uz **Devices and Printers** (Ierīces un printeri).
	- **Windows Vista**: Windows izvēlnē **Start** (Sākt) noklikšķiniet uz **Control Panel** (Vadības panelis), un pēc tam noklikšķiniet uz **Printers** (Printeri).
	- **Windows XP**: Windows izvēlnē **Start** (Sākt) noklikšķiniet uz **Control Panel** (Vadības panelis) un pēc tam noklikšķiniet uz **Printers and Faxes** (Printeri un faksa aparāti).
- **b.** Lai atvērtu drukas rindu, veiciet dubultklikšķi uz printera ikonas vai ar peles labo pogu noklikšķiniet uz printera ikonas un atlasiet **See what's printing** (Skatīt, kas tiek drukāts).
- **c.** Izvēlnē **Printer** (Printeris) pārbaudiet, vai nav atzīmju pie opcijām **Pause Printing** (Pauzēt drukāšanu) vai Use Printer Offline (Lietot printeri bezsaistē).
- **d.** Ja veiktas izmaiņas, mēģiniet drukāšanu vēlreiz.
- **4.** Pārbaudiet, vai printeris ir iestatīts kā noklusējuma printeris.

#### **Lai pārbaudītu, vai printeris ir iestatīts kā noklusējuma printeris**

- **a.** Atkarībā no operētājsistēmas veiciet vienu no šīm darbībām:
	- **Windows 8**: Norādiet vai piesitiet pa ekrāna augšējo labo stūri, lai atvērtu ikonu joslu, noklikšķiniet uz ikonas **Settings** (Iestatījumi), noklikšķiniet vai piesitiet pa **Control Panel**

(Vadības panelis) un pēc tam noklikšķiniet vai piesitiet pa **View devices and printers** (Skatīt ierīces un printerus).

- **Windows 7**: Windows izvēlnē **Start** (Sākt) noklikšķiniet uz **Devices and Printers** (Ierīces un printeri).
- **Windows Vista**: Windows izvēlnē **Start** (Sākt) noklikšķiniet uz **Control Panel** (Vadības panelis), un pēc tam noklikšķiniet uz **Printers** (Printeri).
- **Windows XP**: Windows izvēlnē **Start** (Sākt) noklikšķiniet uz **Control Panel** (Vadības panelis) un pēc tam noklikšķiniet uz **Printers and Faxes** (Printeri un faksa aparāti).
- **b.** Pārbaudiet, vai ir iestatīts pareizais noklusējuma printeris.

Pie noklusējuma printera ir atzīme melnā vai zaļā aplītī.

- **c.** Ja iestatīts nepareizs noklusējuma printeris, ar peles labo pogu noklikšķiniet uz pareizā printera un atlasiet **Set as Default Printer** (Iestatīt kā noklusējuma printeri).
- **d.** Vēlreiz mēģiniet izmantot printeri.
- **5.** Restartējiet drukas spolētāju.

#### **Lai restartētu drukas spolētāju**

**a.** Atkarībā no operētājsistēmas veiciet vienu no šīm darbībām:

#### **Windows 8**

- **i.** Norādiet vai piesitiet par ekrāna augšējo labo stūri, lai atvērtu ikonu joslu, un pēc tam noklikšķiniet uz ikonas **Settings** (Iestatījumi).
- **ii.** Noklikšķiniet vai piesitiet pa **Control Panel** (Vadības panelis) un pēc tam noklikšķiniet vai piesitiet pa **System and Security** (Sistēma un drošība).
- **iii.** Noklikšķiniet vai piesitiet pa **Administrative Tools** (Administratīvie rīki) un pēc tam veiciet dubultklikšķi vai dubultpiesitienu pa **Services** (Pakalpojumi).
- **iv.** Noklikšķiniet ar peles labo pogu vai pieskarieties un paturiet **Print Spooler** (Drukas spolētājs),pēc tam noklikšķiniet uz **Properties** (Rekvizīti).
- **v.** Pārliecinieties, vai cilnē **General** (Vispārīgi) pie **Startup type** (Startēšanas veids) ir izvēlēts **Automatic** (Automātiski).
- **vi.** Ja pakalpojums nedarbojas, sadaļā **Service status** (Pakalpojuma statuss) noklikšķiniet vai piesitiet pa **Start** (Sākt), un pēc tam noklikšķiniet vai piesitiet pa **OK** (Labi).

#### **Windows 7**

- **i.** Windows izvēlnē **Start** (Sākt) noklikšķiniet uz **Control Panel** (Vadības panelis), **System and Security** (Sistēma un drošība) un pēc tam uz **Administrative Tools** (Administratīvie rīki).
- **ii.** Veiciet dubultklikšķi uz **Services** (Pakalpojumi).
- **iii.** Ar peles labo pogu noklikšķiniet uz **Print Spooler** (Drukas spolētājs) un pēc tam noklikšķiniet uz **Properties** (Rekvizīti).
- **iv.** Pārliecinieties, vai cilnē **General** (Vispārīgi) pie **Startup type** (Startēšanas veids) ir atlasīts **Automatic** (Automātiski).
- **v.** Ja pakalpojums nedarbojas, sadaļā **Service status** (Pakalpojuma statuss) noklikšķiniet uz **Start** (Sākt) un pēc tam noklikšķiniet uz **OK** (Labi).

#### **Windows Vista**

- **i.** Windows izvēlnē **Start** (Sākt) noklikšķiniet uz **Control Panel** (Vadības panelis), **System and Maintenance** (Sistēma un apkope) un **Administrative Tools** (Administratīvie rīki).
- **ii.** Veiciet dubultklikšķi uz **Services** (Pakalpojumi).
- **iii.** Ar peles labo pogu noklikšķiniet uz **Print Spooler service** (Drukas spolētāja pakalpojums) un pēc tam noklikšķiniet uz **Properties** (Rekvizīti).
- **iv.** Pārliecinieties, vai cilnē **General** (Vispārīgi) pie **Startup type** (Startēšanas veids) ir atlasīts **Automatic** (Automātiski).
- **v.** Ja pakalpojums nedarbojas, sadaļā **Service status** (Pakalpojuma statuss) noklikšķiniet uz **Start** (Sākt) un pēc tam noklikšķiniet uz **OK** (Labi).

#### **Windows XP**

- **i.** Windows izvēlnē **Start** (Sākt) ar peles labo pogu noklikšķiniet uz **My Computer** (Mans dators).
- **ii.** Noklikšķiniet uz **Manage** (Pārvaldīt) un pēc tam noklikšķiniet uz **Services and Applications**  (Pakalpojumi un lietojumprogrammas).
- **iii.** Veiciet dubultklikšķi uz **Services** (Pakalpojumi) un pēc tam atlasiet **Print Spooler** (Drukas spolētājs).
- **iv.** Ar peles labo pogu noklikšķiniet uz **Print Spooler** (Drukas spolētājs) un noklikšķiniet uz **Restart** (Restartēt), lai restartētu pakalpojumu.
- **b.** Pārbaudiet, vai ir iestatīts pareizais noklusējuma printeris.

Pie noklusējuma printera ir atzīme melnā vai zaļā aplītī.

- **c.** Ja iestatīts nepareizs noklusējuma printeris, ar peles labo pogu noklikšķiniet uz pareizā printera un atlasiet **Set as Default Printer** (Iestatīt kā noklusējuma printeri).
- **d.** Vēlreiz mēģiniet izmantot printeri.
- **6.** Restartējiet datoru.
- **7.** Notīriet drukas rindu.

#### **Lai notīrītu drukas rindu**

- **a.** Atkarībā no operētājsistēmas veiciet vienu no šīm darbībām:
	- **Windows 8**: Norādiet vai piesitiet pa ekrāna augšējo labo stūri, lai atvērtu ikonu joslu, noklikšķiniet uz ikonas **Settings** (Iestatījumi), noklikšķiniet vai piesitiet pa **Control Panel**  (Vadības panelis) un pēc tam noklikšķiniet vai piesitiet pa **View devices and printers** (Skatīt ierīces un printerus).
	- **Windows 7**: Windows izvēlnē **Start** (Sākt) noklikšķiniet uz **Devices and Printers** (Ierīces un printeri).
- **Windows Vista**: Windows izvēlnē **Start** (Sākt) noklikšķiniet uz **Control Panel** (Vadības panelis), un pēc tam noklikšķiniet uz **Printers** (Printeri).
- **Windows XP**: Windows izvēlnē **Start** (Sākt) noklikšķiniet uz **Control Panel** (Vadības panelis) un pēc tam noklikšķiniet uz **Printers and Faxes** (Printeri un faksa aparāti).
- **b.** Lai atvērtu drukas rindu, veiciet dubultklikšķi uz printera ikonas.
- **c.** Izvēlnē **Printer** (Printeris) noklikšķiniet uz **Cancel all documents** (Atcelt visus dokumentus) vai **Purge Print Document** (Iztīrīt drukājamo dokumentu) un pēc tam noklikšķiniet uz **Yes** (Jā), lai apstiprinātu.
- **d.** Ja rindā joprojām ir dokumenti, restartējiet datoru un mēģiniet drukāt vēlreiz, kad dators ir restartēts.
- **e.** Vēlreiz pārbaudiet drukas rindu, lai pārliecinātos, vai tā ir tukša, un pēc tam vēlreiz mēģiniet veikt drukāšanu.

#### **Drukāšanas problēmu novēršana**

- **1.** Pārbaudiet, vai nav kļūdas paziņojumu, un novērsiet kļūdas.
- **2.** Atvienojiet un vēlreiz pievienojiet USB kabeli.
- **3.** Pārbaudiet, vai ierīce nav pauzēta vai bezsaistē.

#### **Lai pārbaudītu, vai ierīce nav pauzēta vai bezsaistē**

- **a.** Zem **System Preferences** (Sistēmas preferences) noklikšķiniet uz **Print & Fax** (Drukāšana un faksa operācijas).
- **b.** Noklikšķiniet uz pogas **Open Print Queue** (Atvērt drukas rindu).
- **c.** Lai izvēlētos drukas darbu, noklikšķiniet uz tā.

Lietojiet šādas pogas, lai pārvaldītu drukas darbu:

- **Delete** (Dzēst): atceliet izvēlēto drukas darbu.
- **Hold** (Aizturēt): īslaicīgi pārtrauciet izvēlētā drukas darba izpildi.
- **Resume** (Atsākt): turpiniet īslaicīgi pārtraukta drukas darba izpildi.
- **Pause Printer** (Pauzēt printeri): īslaicīgi apturēt visus rindā esošos drukas darbus.
- **d.** Ja veicāt izmaiņas, mēģiniet drukāšanu vēlreiz.
- **4.** Restartējiet datoru.

Ja minētie risinājumi neatrisina problēmu, [noklikšķiniet šeit, lai veiktu papildu problēmu novēršanu tiešsaistē](http://h20180.www2.hp.com/apps/Nav?h_pagetype=s-924&h_client=s-h-e004-01&h_keyword=lp70011-all-OJ2620&h_lang=lv&h_cc=lv).

# <span id="page-94-0"></span>**Kopēšanas un skenēšanas problēmu risināšana**

HP nodrošina HP Print and Scan Doctor (tikai sistēmā Windows), kas var palīdzēt atrisināt daudzas biežāk sastopamās "Ierīce neveic skenēšanu" problēmas.

*PIEZĪME.* HP Print and Scan Doctor var nebūt pieejams visās valodās.

[Aizvediet mani uz HP Print and Scan Doctor lejupielādes lapu.](http://h20180.www2.hp.com/apps/Nav?h_pagetype=s-924&h_client=s-h-e004-01&h_keyword=lp70044-win&h_lang=lv&h_cc=lv)

Uzziniet vairāk par to, kā atrisināt skenēšanas problēmas. [Noklikšķiniet šeit, lai skatītu internetā](http://h20180.www2.hp.com/apps/Nav?h_pagetype=s-924&h_client=s-h-e004-01&h_keyword=lp70003-all-OJ2620&h_lang=lv&h_cc=lv) [papildinformāciju.](http://h20180.www2.hp.com/apps/Nav?h_pagetype=s-924&h_client=s-h-e004-01&h_keyword=lp70003-all-OJ2620&h_lang=lv&h_cc=lv)

Uzziniet, kā atrisināt kopēšanas problēmas. [Noklikšķiniet šeit, lai skatītu internetā papildinformāciju](http://h20180.www2.hp.com/apps/Nav?h_pagetype=s-924&h_client=s-h-e004-01&h_keyword=lp70034-all-OJ2620&h_lang=lv&h_cc=lv).

# <span id="page-95-0"></span>**Faksa problēmu novēršana**

Ja rodas ar faksu saistītas problēmas, varat izdrukāt faksa pārbaudes atskaiti, lai noteiktu printera statusu. Pārbaude neizdosies, ja printeris nav pareizi iestatīts faksa lietošanai. Veiciet šo pārbaudi, kad printeris ir iestatīts faksa darbību veikšanai. Plašāku informāciju skatiet šeit: [Faksa iestatījumu pārbaude](#page-147-0) 144. lpp..

Uzziniet vairāk par to, kā atrisināt faksa problēmas. [Noklikšķiniet šeit, lai skatītu internetā papildinformāciju](http://h20180.www2.hp.com/apps/Nav?h_pagetype=s-924&h_client=s-h-e004-01&h_keyword=lp70045-all-OJ2620&h_lang=lv&h_cc=lv).

Lai saņemtu papildu palīdzību, apmeklējiet HP tiešsaistes atbalsta tīmekļa vietni: [www.hp.com/support](http://h20180.www2.hp.com/apps/Nav?h_pagetype=s-001&h_page=hpcom&h_client=s-h-e008-1&h_product=5354595,5354596&h_lang=lv&h_cc=lv) .

## <span id="page-96-0"></span>**HP atbalsts**

- Printera reģistrācija
- Atbalsta process
- HP atbalsts pa tālruni
- [Garantijas papildiespējas](#page-97-0)

## **Printera reģistrācija**

Veltot reģistrācijai tikai dažas minūtes, varat iegūt ātrāku apkalpošanu, efektīvāku atbalstu un izstrādājuma atbalsta paziņojumus. Ja nereģistrējāt printeri programmatūras instalēšanas laikā, varat to paveikt tagad vietnē <http://www.register.hp.com>.

## **Atbalsta process**

Ja rodas kāda problēma, veiciet šādas darbības:

- **1.** Skatiet printera komplektā iekļauto dokumentāciju.
- **2.** Apmeklējiet HP tiešsaistes atbalsta vietni [www.hp.com/support](http://h20180.www2.hp.com/apps/Nav?h_pagetype=s-001&h_page=hpcom&h_client=s-h-e008-1&h_product=5354595,5354596&h_lang=lv&h_cc=lv) .

HP tiešsaistes atbalsts ir pieejams visiem HP klientiem. Tas ir ātrākais veids, kā iegūt operatīvu informāciju par produktiem un speciālistu palīdzību, un tas piedāvā tālāk norādītās iespējas.

- · Ātra piekļuve kvalificētiem tiešsaistes atbalsta speciālistiem
- Printera programmatūras un draivera atjauninājumi
- Vērtīga informācija biežāk sastopamo problēmu novēršanai
- Proaktīvi printera atjauninājumi, atbalsta brīdinājumi un HP jaunumi, kas ir pieejami, reģistrējot HP printeri
- **3.** Zvaniet HP klientu atbalsta dienestam.

Atbalsta iespējas un pieejamība ir atkarīga no printera, valsts/reģiona un valodas.

## **HP atbalsts pa tālruni**

Tālruņa atbalsta opcijas un pieejamība ir atkarīga no printera, valsts/reģiona un valodas.

Šajā nodaļā ir aprakstītas šādas tēmas:

- [Telefoniskā atbalsta periods](#page-97-0)
- [Zvanīšana](#page-97-0)
- [Atbalsta tālruņa numuri](#page-97-0)
- [Pēc telefoniskā atbalsta perioda](#page-97-0)

## <span id="page-97-0"></span>**Telefoniskā atbalsta periods**

Viena gada tālruņa līnijas atbalsts ir pieejams Ziemeļamerikai, Klusā okeāna Āzijas daļai un Latīņamerikai (tai skaitā Meksikai). Informāciju par laiku, kad palīdzība pa tālruni ir spēkā Eiropā, Tuvajos Austrumos un Āfrikā, skatiet šeit: [www.hp.com/support](http://h20180.www2.hp.com/apps/Nav?h_pagetype=s-001&h_page=hpcom&h_client=s-h-e008-1&h_product=5354595,5354596&h_lang=lv&h_cc=lv) . Zvanot jāsedz telekomunikāciju uzņēmuma noteiktās standartizmaksas.

#### **Zvanīšana**

Zvaniet HP atbalsta darbiniekiem, atrodoties pie datora un printera. Sagatavojiet šādu informāciju:

- Izstrādājuma nosaukums (atrodas uz produkta, piemēram, HP Deskjet Ink Advantage 2645)
- Izstrādājuma numurs (atrodas kasetņu nodalījuma vāka iekšpusē)

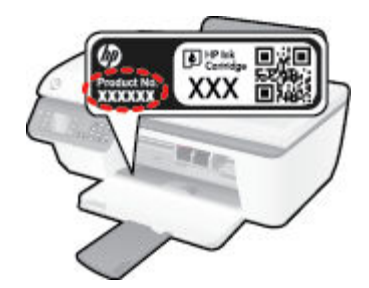

- Sērijas numurs (norādīts printera aizmugurē vai apakšpusē).
- Ziņojumi, kas tiek parādīti konkrētā problēmsituācijā
- Atbildes un šādiem jautājumiem:
	- Vai šāda situācija ir radusies jau agrāk?
	- Vai varat šo situāciju apzināti atkārtot?
	- Vai aptuvenā problēmas rašanās laikā jūsu datorā nav tikusi uzstādīta jauna aparatūra vai programmatūra?
	- Vai pirms šīs problēmas bija kādi īpaši notikumi (piemēram, pērkona negaiss, printeris tika pārvietots)?

#### **Atbalsta tālruņa numuri**

Jaunāko HP atbalsta dienesta tālruņa numuru sarakstu un informāciju par zvanīšanas izmaksām skatiet vietnē [www.hp.com/support](http://h20180.www2.hp.com/apps/Nav?h_pagetype=s-001&h_page=hpcom&h_client=s-h-e008-1&h_product=5354595,5354596&h_lang=lv&h_cc=lv) .

#### **Pēc telefoniskā atbalsta perioda**

Kad tālruņa atbalsta periods ir beidzies, HP sniedz atbalstu par samaksu. Palīdzība var būt pieejama arī HP tiešsaistes atbalsta vietnē: [www.hp.com/support](http://h20180.www2.hp.com/apps/Nav?h_pagetype=s-001&h_page=hpcom&h_client=s-h-e008-1&h_product=5354595,5354596&h_lang=lv&h_cc=lv) . Lai saņemtu informāciju par atbalsta iespējām, sazinieties ar HP izplatītāju vai piezvaniet uz jūsu valstij/reģionam norādīto tālruņa numuru.

## **Garantijas papildiespējas**

HP Deskjet 2640 series par papildu samaksu ir pieejami papildu pakalpojumu plāni. Dodieties uz vietni [www.hp.com/support](http://h20180.www2.hp.com/apps/Nav?h_pagetype=s-001&h_page=hpcom&h_client=s-h-e008-1&h_product=5354595,5354596&h_lang=lv&h_cc=lv) , izvēlieties savu valsti vai reģionu un valodu un tad iepazīstieties ar sadaļu par pakalpojumiem un garantijām, lai iegūtu informāciju par pagarinātajiem servisa plāniem.

# **Sagatavojiet teknes**

#### **Atveriet izvades tekni**

**▲** Lai sāktu drukāšanu, izvades teknei jābūt atvērtai.

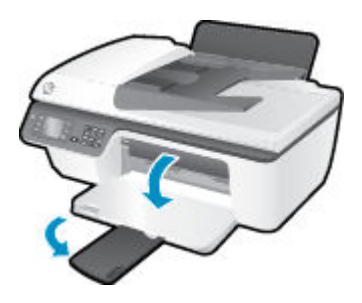

## **Kasetņu piekļuves durtiņu aizvēršana**

**▲** Pirms sākt drukāšanu, kasetņu durtiņām jābūt aizvērtām.

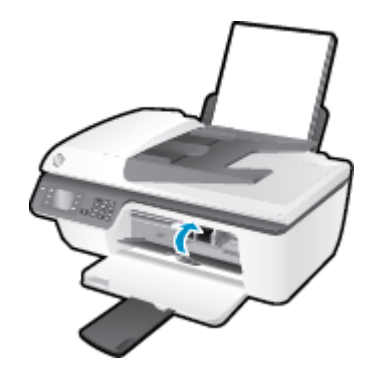

**Papildinācijā iesp**okliksķiniet šeit, lai pārietu tiešsaistē un iegūtu papildinformāciju.

# **Printera kļūda**

## **Atrisiniet printera kļūdu.**

**▲** Izslēdziet un ieslēdziet printeri. Ja problēma nav atrisināta, sazinieties ar HP.

[Lai saņemtu palīdzību, lūdzu, sazinieties ar HP](http://h20180.www2.hp.com/apps/Nav?h_pagetype=s-001&h_page=hpcom&h_client=s-h-e008-1&h_product=5354595,5354596&h_lang=lv&h_cc=lv) atbalsta dienestu.

# **Ink cartridge problem (Problēma ar tintes kasetni(ēm))**

Vispirms mēģiniet izņemt un no jauna ievietot tintes kasetnes. Ja tas nepalīdz, notīriet kasetņu kontaktus. Ja problēma joprojām pastāv, nomainiet tintes kasetnes. Plašāku informāciju skatiet šeit: Tintes kasetņu [nomaiņa](#page-70-0) 67. lpp..

#### **Notīriet tintes kasetņu kontaktus**

**UZMANĪBU!** Tīrīšanas procedūra parasti ilgst tikai dažas minūtes. Nodrošiniet, lai tintes kasetnes nekavējoties tiktu ievietotas atpakaļ printerī. Nav ieteicams atstāt tintes kasetnes ārpus printera ilgāk par 30 minūtēm. Šādi var sabojāt gan drukas galviņu, gan tintes kasetnes.

- **1.** Pārbaudiet, vai ir ieslēgta barošana.
- **2.** Atveriet kasetnes piekļuves durtiņas un pagaidiet, līdz drukas kasetne pārvietojas uz printera centru.

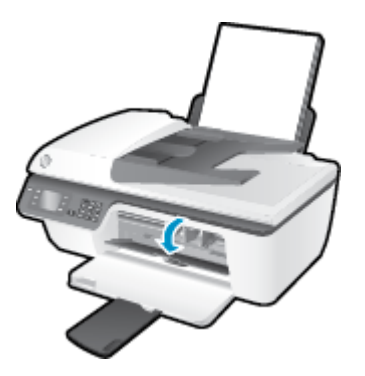

**3.** Noņemiet tintes kasetni, uz kuru norāda mirgojoša kasetnes gaismiņa vadības panelī.

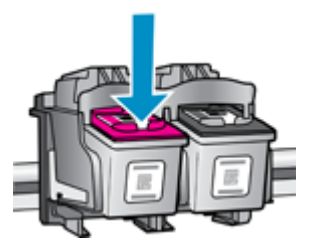

**4.** Turiet tintes kasetni aiz malām ar apakšpusi uz augšu un atrodiet tintes kasetnes elektriskos kontaktus. Elektriskie kontakti ir mazi zeltīti punkti uz tintes kasetnes.

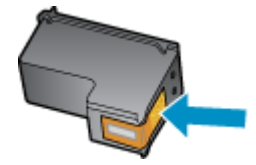

**5.** Noslaukiet ar sausu tamponu vai drāniņu, kura neatstāj pūkas, tikai kontaktus.

**UZMANĪBU!** Rīkojieties uzmanīgi un noslaukiet tikai kontaktus, kā arī neizsmērējiet tinti vai citus netīrumus uz citām kasetnes virsmām.

**6.** Atrodiet printera iekšpusē kasetnes kontaktus.

Printera kontakti ir zeltītu izciļņu kopa, kas novietota tā, lai saskartos ar kontaktiem uz tintes kasetnes.

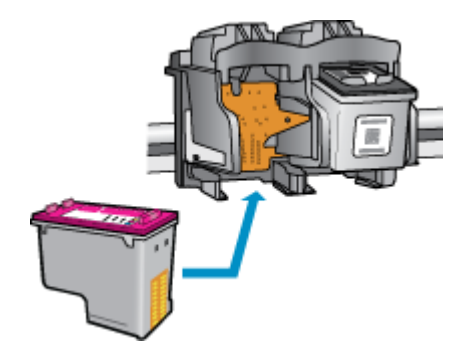

- **7.** Kontaktu tīrīšanai izmantojiet sausu tamponu vai drāniņu, kurai nav plūksnu.
- **8.** No jauna ievietojiet tintes kasetni.
- **9.** Aizveriet kasetņu piekļuves durtiņas un pārbaudiet, vai kļūdas ziņojums ir pazudis.
- **10.** Ja joprojām saņemat kļūdas ziņojumu, izslēdziet un atkal ieslēdziet printeri.

**<sup>2</sup> PIEZĪME.** Ja viena tintes kasetne rada problēmas, varat to izņemt un izmantot vienas kasetnes režīmu, lai HP Deskjet 2640 series darbotos ar vienu tintes kasetni.

 [Noklikšķiniet šeit, lai pārietu tiešsaistē un iegūtu papildinformāciju](http://h20180.www2.hp.com/apps/Nav?h_pagetype=s-924&h_client=s-h-e004-01&h_keyword=lp70007-all-OJ2620&h_lang=lv&h_cc=lv).

# **Vecākas paaudzes kasetnes**

Jums būs jāizmanto jaunākas versijas kasetne. Lielākajā daļā gadījumu jūs varat identificît jaunākas versijas kasetni, aplūkojot kasetnes iepakojuma ārpusi un atrodot garantijas beigu datumu.

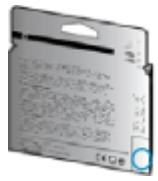

Ja nedaudz pa labi no datuma redzams simbols "v1", šī ir jaunā atjauninātās versijas kasetne. Ja tā ir vecākas paaudzes kasetne, sazinieties ar HP atbalsta dienestu, lai saņemtu palīdzību vai nomaiņas instrukcijas.

[Noklikšķiniet šeit, lai skatītu internetā papildinformāciju.](http://h20180.www2.hp.com/apps/Nav?h_pagetype=s-924&h_client=s-h-e004-01&h_keyword=lp70036-all&h_lang=lv&h_cc=lv)

# **A Tehniskā informācija**

Šajā sadaļā ir norādīti ierīces HP Deskjet 2640 series tehniskie parametri un starptautiskā regulējošā informācija.

Citus tehniskos parametrus skatiet ierīces HP Deskjet 2640 series komplektā iekļautajā drukātajā dokumentācijā.

Šajā nodaļā ir aprakstītas šādas tēmas:

- [Uzņēmuma Hewlett-Packard paziņojumi](#page-105-0)
- [Tehniskie parametri](#page-106-0)
- [Apkārtējās vides produktu pārvaldes programma](#page-110-0)
- [Regulējošie paziņojumi](#page-114-0)

# <span id="page-105-0"></span>**Uzņēmuma Hewlett-Packard paziņojumi**

Šeit ietvertajā informācijā var tikt veikti grozījumi bez iepriekšēja brīdinājuma.

Visas tiesības aizsargātas. Šī materiāla pavairošana, adaptēšana vai tulkošana bez iepriekšējas Hewlett-Packard rakstiskas atļaujas ir aizliegta, izņemot autortiesību likumos atļautos gadījumos. Vienīgās HP izstrādājumiem un pakalpojumiem noteiktās garantijas ir ietvertas attiecīgajiem izstrādājumiem un pakalpojumiem pievienotajos garantijas paziņojumos. Nekas no šeit minētā nav uzskatāms par papildu garantiju nodrošinošu faktoru. HP neuzņemas atbildību par šajā tekstā pieļautām tehniskām vai redakcionālām drukas kļūdām vai izlaidumiem.

© 2013 Hewlett-Packard Development Company, L.P.

Microsoft®, Windows ®, Windows® XP, Windows Vista®, Windows® 7 un Windows® 8 ir Microsoft Corporation preču zīmes, kas reģistrētas ASV.

# <span id="page-106-0"></span>**Tehniskie parametri**

Šajā sadaļā ir norādīti HP Deskjet 2640 series tehniskie parametri. Ierīces tehnisko parametru papildinformāciju skatiet produkta datu lapā [www.hp.com/support](http://h20180.www2.hp.com/apps/Nav?h_pagetype=s-001&h_page=hpcom&h_client=s-h-e008-1&h_product=5354595,5354596&h_lang=lv&h_cc=lv) .

- Sistēmas prasības
- Apkārtējās vides specifikācijas
- Ievades teknes ietilpība
- [Izvades teknes ietilpība](#page-107-0)
- [Papīra formāts](#page-107-0)
- [Papīra svars](#page-107-0)
- [Drukas tehniskie dati](#page-107-0)
- Kopēšanas specifikācijas
- Skenēšanas specifikācijas
- [Faksa tehniskie raksturlielumi](#page-108-0)
- [Drukas izšķirtspēja](#page-108-0)
- [Strāvas drošība](#page-109-0)
- [Kasetņu resursi](#page-109-0)
- [Informācija par akustiku](#page-109-0)

### **Sistēmas prasības**

Programmatūras un sistēmas prasības atrodamas failā Lasimani.

Lai iegūtu informāciju par nākamajiem operētājsistēmas laidieniem un atbalstu, apmeklējiet HP tiešsaistes atbalsta tīmekļa vietni šeit: [www.hp.com/support](http://h20180.www2.hp.com/apps/Nav?h_pagetype=s-001&h_page=hpcom&h_client=s-h-e008-1&h_product=5354595,5354596&h_lang=lv&h_cc=lv) .

## **Apkārtējās vides specifikācijas**

- Ieteicamais darba temperatūras diapazons: no 15 līdz 32 ºC (no 59 līdz 90 ºF)
- Pieļaujamais darba temperatūras diapazons: no 5 līdz 40 °C (no 41 līdz 104 °F)
- Gaisa mitrums: 15%–80% relatīvā mitruma bez kondensēšanās; maksimālais rasas punkts 28 ºC
- Uzglabāšanas temperatūras amplitūda: no -40 līdz 60 °C (no -40 līdz 140 °F)
- Stipru elektromagnētisko lauku tuvumā ierīces HP Deskjet 2640 series izdrukas var būt viegli deformētas
- HP iesaka lietot USB kabeļus, kas nav garāki par 3 m, lai samazinātu signāla trokšņus iespējamu stipru elektromagnētisko lauku dēļ

## **Ievades teknes ietilpība**

Parasta papīra loksnes (80 g/m² [20 mārc.]): līdz 50

<span id="page-107-0"></span>Aploksnes: līdz 5 Attēlu rādītāju kartītes: līdz 20 Fotopapīra lapas: līdz 20

## **Izvades teknes ietilpība**

Parasta papīra loksnes (80 g/m² [20 mārc.]): līdz 30 Aploksnes: līdz 5 Attēlu rādītāju kartītes: līdz 10 Fotopapīra lapas: līdz 10

## **Papīra formāts**

Lai iegūtu sarakstu, kurā nosaukti visi piemērotie materiālu formāti, skatiet printera programmatūru.

## **Papīra svars**

Parastais papīrs: 64–90 g/m² (16–24 mārc.) Aploksnes: 75–90 g/m² (20–24 mārc.) Kartītes: līdz 200 g/m² (ne vairāk kā 110 mārc. rādītāja kartītēm) Fotopapīrs: līdz 280 g/m² (75 mārc.)

## **Drukas tehniskie dati**

- Drukāšanas ātrums mainās atkarībā no dokumenta sarežģītības pakāpes
- Metode: pilienu pēc pieprasījuma termiskā tintes strūkla
- Valoda: PCL3 GUI

## **Kopēšanas specifikācijas**

- Digitālu attēlu apstrāde
- Kopēšanas ātrums ir atkarīgs no dokumenta sarežģītības un no modeļa

## **Skenēšanas specifikācijas**

● Izšķirtspēja: līdz 1200 x 1200 dpi

Papildinformāciju par dpi izšķirtspēju skatiet skenera programmatūrā.

- Krāsas: 24 bitu krāsu, 8 bitu pelēktoņu (256 pelēkā līmeņi)
- Maksimālais skenēšanas izmērs, novietojot uz stikla: 21,6 x 29,7 cm
### **Faksa tehniskie raksturlielumi**

- Sūtiet/saņemiet melnbaltus vai krāsainus faksa ziņojumus.
- Līdz 99 ātrās izsaukšanas numuriem.
- Atmiņa līdz 99 lapām (izmantojot ITU-T pārbaudes attēlu nr. 1, izmantojot standarta izšķirtspēju). Sarežģītākas lapas vai lielākas izšķirtspējas faksa ziņojumi aizņem ilgāku laiku un vairāk atmiņas.
- Manuāla faksu nosūtīšana un saņemšana.
- Automātiska aizņemta numura atkārtošana līdz piecām reizēm (atkarībā no modeļa)
- Automātiska neatbildoša numura atkārtošana vienu vai divas reizes (atkarībā no modeļa).
- Apstiprinājums un darbības atskaites.
- CCITT/ITU 3. grupas faksa aparāts ar kļūdu labošanas režīmu.
- Pārraides ātrums 33,6 Kb/s
- 4 sekundes vienai lappusei ar ātrumu 33,6 Kb/s (balstoties uz ITU-T pārbaudes attēlu nr. 1, izmantojot standarta izšķirtspēju). Sarežģītākas lapas vai lielākas izšķirtspējas faksa ziņojumi aizņem ilgāku laiku un vairāk atmiņas.
- Zvana atpazīšana ar automātisku faksa/automātiskā atbildētāja pārslēgšanu.

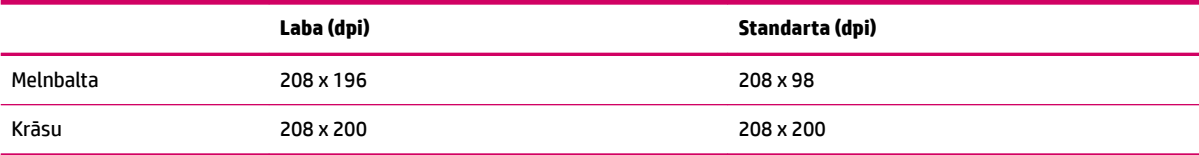

### **Drukas izšķirtspēja**

#### **Melnraksta režīms**

- Krāsu ievade / melnās krāsas attēlojums: 300x300 dpi
- Izvade (melnā krāsā/krāsaina): automātiski

#### **Parastais režīms**

- Krāsu ievade / melnās krāsas attēlojums: 600x300 dpi
- Izvade (melnā krāsā/krāsaina): automātiski

#### **Vienkārši — labākais režīms**

- Krāsu ievade / melnās krāsas attēlojums: 600x600 dpi
- Izvade (melnā krāsā/krāsaina): automātiski

#### **Fotoattēli — labākais režīms**

- Krāsu ievade / melnās krāsas attēlojums: 600x600 dpi
- Izvade (melnā krāsā/krāsaina): automātiski

#### **Maksimālās izšķirtspējas režīms**

- Krāsu ievade / melnās krāsas attēlojums: 1200x1200 dpi
- Izvade: automātiska (melnā krāsā), 4800x1200 dpi optimizēti (krāsaina)

### **Strāvas drošība**

**PIEZĪME.** Izmantojiet tikai ar HP nodrošināto strāvas vadu un strāvas adapteru.

### **Kasetņu resursi**

Lai iegūtu sīkāku informāciju par paredzamajiem kasetņu resursiem, apmeklējiet vietni [www.hp.com/go/](http://www.hp.com/go/learnaboutsupplies) [learnaboutsupplies](http://www.hp.com/go/learnaboutsupplies).

### **Informācija par akustiku**

Ja jums ir pieejams internets, akustisku palīdzību varat saņemt no HP tīmekļa vietnes. Apmeklējiet vietni: [www.hp.com/support](http://www.hp.com/support).

# **Apkārtējās vides produktu pārvaldes programma**

Hewlett-Packard ir apņēmies nodrošināt kvalitatīvus izstrādājumus ekoloģiski drošā veidā. Produkts ir izstrādāts tā, lai to varētu viegli pārstrādāt. Tiek izmantots pēc iespējas mazāk dažādu materiālu, vienlaikus nodrošinot pareizu funkcionalitāti un uzticamību. Dažāda veida materiāli ir novietoti tā, lai tos varētu viegli atdalīt. Stiprinātāji un citi savienojumi ir viegli atrodami, tiem var ērti piekļūt, un tos var viegli noņemt, izmantojot parastus instrumentus. Detaļas, kurām ir augsta prioritāte, ir izstrādātas tā, lai tām būtu ērti piekļūt un tās varētu efektīvi izjaukt un labot.

Lai iegūtu plašāku informāciju, apmeklējiet tīmekļa vietni, kurā izklāstīta HP apņemšanās saglabāt vides resursus:

[www.hp.com/hpinfo/globalcitizenship/environment/index.html](http://www.hp.com/hpinfo/globalcitizenship/environment/index.html)

- Ekoloģiska lietošana
- Papīra izmantošana
- **[Plastmasa](#page-111-0)**
- [Materiālu drošības datu lapas](#page-111-0)
- [Pārstrādes programma](#page-111-0)
- [HP inkjet ražojumu pārstrādes programma](#page-111-0)
- [Elektroenerģijas patēriņš](#page-111-0)
- [Sleep mode \(Snaudas režīms\)](#page-111-0)
- [Lietotāju veikta izlietotā aprīkojuma likvidācija](#page-112-0)
- [Ķīmiskas vielas](#page-112-0)
- [Toksisko un bīstamo vielu tabula \(Ķīna\)](#page-112-0)
- [Bīstamo vielu ierobežojumi \(Ukraina\)](#page-112-0)
- [Bīstamo vielu ierobežojumi \(Indija\)](#page-113-0)
- [Akumulatora uztilizēšana Nīderlandē](#page-113-0)
- [Akumulatoru utilizēšana Taivānā](#page-113-0)
- [Kalifornijas perhlorāta materiālu paziņojums](#page-113-0)

#### **Ekoloģiska lietošana**

HP mērķis ir palīdzēt klientiem mazināt ietekmi uz vidi. Lai iegūtu papildinformāciju par HP vides iniciatīvām, lūdzu, apmeklējiet HP vides programmu un iniciatīvu tīmekļa vietni.

[www.hp.com/hpinfo/globalcitizenship/environment/](http://www.hp.com/hpinfo/globalcitizenship/environment/)

#### **Papīra izmantošana**

Šis produkts ir piemērots pārstrādāta papīra izmantošanai atbilstoši standartam DIN 19309 un EN 12281:2002.

### <span id="page-111-0"></span>**Plastmasa**

Plastmasas detaļas, kas sver vairāk par 25 gramiem, ir apzīmētas atbilstoši starptautiskajiem standartiem, kas atvieglo plastmasu atpazīšanu to pārstrādes nolūkā produkta dzīves cikla beigās.

### **Materiālu drošības datu lapas**

Materiālu drošības datu lapas (MSDS) var iegūt HP tīmekļa vietnē šeit:

[www.hp.com/go/msds](http://www.hp.com/go/msds)

#### **Pārstrādes programma**

HP piedāvā arvien vairāk produktu atgriešanas un otrreizējās pārstrādes programmu, kas darbojas daudzās valstīs/reģionos un kurās piedalās vairāki lielākie elektronikas pārstrādes centri visā pasaulē. HP taupa resursus, dažus no saviem populārākajiem izstrādājumiem pārdodot vēlreiz. Papildu informāciju par HP produktu pārstrādi meklējiet:

[www.hp.com/hpinfo/globalcitizenship/environment/recycle/](http://www.hp.com/hpinfo/globalcitizenship/environment/recycle/)

### **HP inkjet ražojumu pārstrādes programma**

HP ir apņēmies aizsargāt vidi. HP Inkjet Supplies Recycling Program (HP strūklprinteru piederumu pārstrādes programma) ir pieejama daudzās valstīs/reģionos, un tā dod iespēju bez maksas atbrīvoties no lietotām drukas kasetnēm un tintes kasetnēm. Papildinformāciju skatiet tīmekļa vietnē:

[www.hp.com/hpinfo/globalcitizenship/environment/recycle/](http://www.hp.com/hpinfo/globalcitizenship/environment/recycle/)

### **Elektroenerģijas patēriņš**

Hewlett-Packard drukas un attēlveidošanas aparatūra, kas marķēta ar ENERGY STAR® logotipu, atbilst ASV Vides aizsardzības aģentūras ENERGY STAR specifikācijām attēlveidošanas aparatūrai. Attēlveidošanas ierīcēm, kas atbilst ENERGY STAR prasībām, jābūt šādam marķējumam:

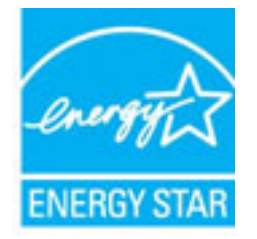

Papildu informācija par attēlveidošanas izstrādājumu modeļiem, kas atbilst ENERGY STAR specifikācijai, ir atrodama tīmekļa lapā: [www.hp.com/go/energystar](http://www.hp.com/go/energystar)

### **Sleep mode (Snaudas režīms)**

Ierīcei snaudas režīmā tiek samazināts tās strāvas patēriņš.

Pēc printera sākotnējās iestatīšanas printeris pārslēdzas snaudas režīmā pēc 5 dīkstāves minūtēm.

#### **Lai nomainītu laiku līdz snaudas režīmam**

- **1.** Printera displeja ekrānā Sākums nospiediet pogas **Uz augšu** un **Uz leju** , lai atlasītu **Preferences** , un pēc tam nospiediet **Labi** .
- **2.** Atlasiet **Sleep** (Snauda) un pēc tam atlasiet nepieciešamo opciju.

### <span id="page-112-0"></span>**Lietotāju veikta izlietotā aprīkojuma likvidācija**

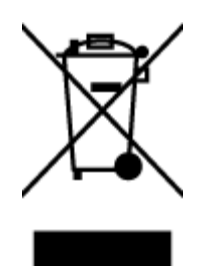

Šis simbols norāda, ka produktu nedrīkst likvidēt kopā ar citiem sadzīves atkritumiem. Jūsu pienākums ir aizsargāt cilvēku veselību un apkārtējo vidi, nododot izlietoto aprīkojumu paredzētajā savākšanas vietā, lai veiktu izlietotā elektriskā un elektroniskā aprīkojuma pārstrādi. Lai iegūtu papildinformāciju, lūdzu, sazinieties ar sadzīves atkritumu likvidācijas pakalpojumu dienestu vai apmeklējiet vietni<http://www.hp.com/recycle>.

### **Ķīmiskas vielas**

Uzņēmums HP ir apņēmies sniegt klientiem informāciju par ķīmiskām vielām savos izstrādājumos, lai ievērotu REACH *(Eiropas Parlamenta un Padomes Regula (EK) nr. 1907/2006)* juridiskās prasības. Šī izstrādājuma ķīmiskās informācijas pārskatu var atrast vietnē: [www.hp.com/go/reach](http://www.hp.com/go/reach).

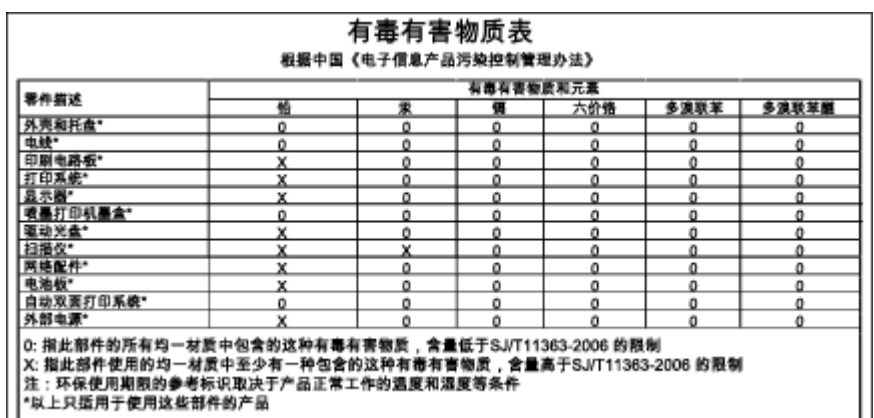

### **Toksisko un bīstamo vielu tabula (Ķīna)**

### **Bīstamo vielu ierobežojumi (Ukraina)**

#### Технічний регламент щодо обмеження використання небезпечних речовин (Україна)

Обладнання відповідає вимогам Технічного регламенту щодо обмеження використання деяких небезпечних речовин в електричному та електронному обладнанні, затвердженого постановою Кабінету Міністрів України від 3 грудня 2008 № 1057

## <span id="page-113-0"></span>**Bīstamo vielu ierobežojumi (Indija)**

#### Restriction of hazardous substances (India)

This product complies with the "India E-waste (Management and Handling) Rule 2011" and prohibits use of lead, mercury, hexavalent chromium, polybrominated biphenyls or polybrominated diphenyl ethers in concentrations exceeding 0.1 weight % and 0.01 weight % for cadmium, except for the exemptions set in Schedule 2 of the Rule.

### **Akumulatora uztilizēšana Nīderlandē**

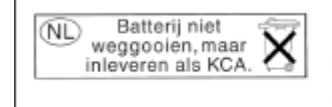

Dit HP Product bevat een lithium-manganese-dioxide batterij. Deze bevindt zich op de hoofdprintplaat. Wanneer deze batterij leeg is, moet deze volgens de geldende regels worden afgevoerd.

### **Akumulatoru utilizēšana Taivānā**

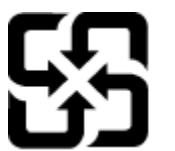

廢電池請回收

Please recycle waste batteries.

### **Kalifornijas perhlorāta materiālu paziņojums**

### California Perchlorate Material Notice

Perchlorate material - special handling may apply. See: http://www.dtsc.ca.gov/hazardouswaste/perchlorate/

This product's real-time clock battery or coin cell battery may contain perchlorate and may require special handling when recycled or disposed of in California.

# **Regulējošie paziņojumi**

HP Deskjet 2640 series atbilst jūsu valsts/reģiona regulējošo aģentūru produktu prasībām.

Šajā nodaļā ir aprakstītas šādas tēmas:

- Obligātais modeļa identifikācijas numurs
- **FCC pazinojums**
- [Paziņojums lietotājiem Korejā](#page-115-0)
- [VCCI \(B klases\) atbilstības paziņojums lietotājiem Japānā](#page-115-0)
- [Paziņojums lietotājiem Japānā par strāvās vadu](#page-115-0)
- [Paziņojums par trokšņu emisiju lietotājiem Vācijā](#page-116-0)
- [Eiropas Savienības normatīvais paziņojums](#page-116-0)
- [Paziņojums lietotājiem Vācijā par vizuālajiem displejiem darbvietās](#page-117-0)
- [Atbilstības deklarācija](#page-118-0)
- [Paziņojums ASV tālruņu tīkla lietotājiem: FCC prasības](#page-119-0)
- [Paziņojums Kanādas tālruņu tīkla lietotājiem](#page-120-0)
- [Paziņojums lietotājiem Eiropas Ekonomiskajā zonā](#page-120-0)
- [Paziņojums Vācijas tālruņu tīkla lietotājiem](#page-121-0)
- [Paziņojums par vadu faksu lietotājiem Austrālijā](#page-121-0)

### **Obligātais modela identifikācijas numurs**

Likumā paredzētās identifikācijas nolūkā izstrādājumam ir piešķirts obligātais modeļa identifikācijas numurs. Šī izstrādājuma obligātais modeļa identifikācijas numurs ir SNPRH-1203. Šo obligāto numuru nedrīkst sajaukt ar mārketinga nosaukumu (HP Deskjet Ink Advantage 2645 All-in-One u.tml.) vai izstrādājuma numuru (D4H22A, D4H22B, D4H22C utt.).

### <span id="page-115-0"></span>**FCC paziņojums**

#### **FCC** statement The United States Federal Communications Commission (in 47 CFR 15.105) has specified that the following notice be brought to the attention of users of this product. This equipment has been tested and found to comply with the limits for a Class B digital device, pursuant to Part 15 of the FCC Rules. These limits are designed to provide reasonable protection against harmful interference in a residential installation. This equipment generates, uses and can radiate radio frequency energy and, if not installed and used in accordance with the instructions, may cause harmful interference to radio communications. However, there is no guarantee that interference will not occur in a particular installation. If this equipment does cause harmful interference to radio or television reception, which can be determined by turning the equipment off and on, the user is encouraged to try to correct the interference by one or more of the following measures: Reorient or relocate the receiving antenna. Increase the separation between the equipment and the receiver. Connect the equipment into an outlet on a circuit different from that to which the receiver is connected. Consult the dealer or an experienced radio/TV technician for help. For further information, contact: Manager of Corporate Product Regulations Hewlett-Packard Company 3000 Hanover Street Palo Alto, Ca 94304 (650) 857-1501 Modifications (part 15.21) The FCC requires the user to be notified that any changes or modifications made to this device that are not expressly approved by HP may void the user's authority to operate the equipment. This device complies with Part 15 of the FCC Rules. Operation is subject to the following two conditions: (1) this device may not cause harmful interference, and (2) this device must accept any interference received, including interference that may cause undesired operation.

### **Paziņojums lietotājiem Korejā**

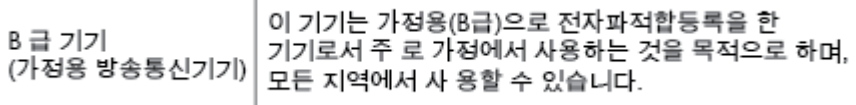

### **VCCI (B klases) atbilstības paziņojums lietotājiem Japānā**

この装置は、クラスB情報技術装置です。この装置は、家庭環境で使用することを目的として いますが、この装置がラジオやテレビジョン受信機に近接して使用されると、受信障害を引き 起こすことがあります。取扱説明書に従って正しい取り扱いをして下さい。

VCCI-B

### **Paziņojums lietotājiem Japānā par strāvās vadu**

製品には、同梱された電源コードをお使い下さい。

同梱された電源コードは、他の製品では使用出来ません。

### <span id="page-116-0"></span>**Paziņojums par trokšņu emisiju lietotājiem Vācijā**

#### Geräuschemission

LpA < 70 dB am Arbeitsplatz im Normalbetrieb nach DIN 45635 T. 19

#### **Eiropas Savienības normatīvais paziņojums**

Produkti ar CE marķējumu atbilst sekojošām ES direktīvām:

- Zemsprieguma iekārtu direktīvai 2006/95/EK
- EMC direktīvai 2004/108/EK
- Ekodizaina direktīva 2009/125/EK, ja piemērojama

Šī produkta atbilstība CE prasībām ir spēkā tikai tad, ja tā barošanai tiek izmantots HP piegādāts maiņstrāvas adapteris ar pareizu CE marķējumu.

Ja šim produktam ir arī vadu un/vai bezvadu telekomunikāciju funkcijas, tas atbilst arī šīs ES direktīvas pamatprasībām:

● R&TTE direktīva 1999/5/EK

 $\epsilon$ 

 $\epsilon$ 

Atbilstība šīm direktīvām nozīmē atbilstību piemērojamiem saskaņotajiem Eiropas standartiem (Eiropas normām), kas uzskaitīti kopā ar šo HP produktu vai produktu saimi piegādātajā ES atbilstības deklarācijā un ir pieejami (tikai angļu valodā) produkta dokumentācijā vai šajā tīmekļa vietnē: www.hp.com/go/certificates (meklēšanas laukā ievadiet produkta numuru).

Atbilstība ir norādīta ar sekojošu atbilstības marķējumu, kas norādīts uz produkta:

Produktiem, kas netiek izmantoti telekomunikācijās, un ar ES saskaņotiem telekomunikāciju produktiem, piemēram, Bluetooth®, energoenerģētikas klasē zem 10 mW.

Ar ES nesaskaņotiem telekomunikāciju produktiem (ja piemērojams, pie CE ir norādīts pieteiktās iestādes četrciparu kods).

Lūdzu, skatiet normatīvā paziņojuma marķējumu, kas atrodams uz produkta.

Šī produkta telekomunikāciju funkcijas var izmantot sekojošajās ES un Brīvās tirdzniecības Eiropas asociācijas valstīs: Austrijā, Beļģijā, Bulgārijā, Kiprā, Čehijas Republikā, Dānijā, Igaunijā, Somijā, Francijā, Vācijā, Grieķijā, Ungārijā, Īslandē, Īrijā, Itālijā, Latvijā, Lihtenšteinā, Lietuvā, Luksemburgā, Maltā, Nīderlandē, Norvēģijā, Polijā, Portugālē, Rumānijā, Slovākijas Republikā, Slovēnijā, Spānijā, Zviedrijā, Šveicē un Apvienotajā Karalistē.

Tālruņa savienotājs (nav pieejams visiem produktiem) ir paredzēts izmantošanai ar analogo tālruņa tīkliem.

#### <span id="page-117-0"></span>**Produkti ar bezvadu LAN ierīcēm**

Dažās valstīts var būt spēkā īpaši noteikumi vai prasības, kas saistītas ar bezvadu LAN tīklu darbību, piemēram, ierobežojums izmantošanai tikai iekštelpās vai pieejamo kanālu ierobežojumi. Lūdzu, pārliecinieties, ka bezvadu tīkla valsts iestatījumi ir pareizi.

#### **Francija**

● Uz šī produkta 2,4 GHz bezvadu LAN darbību attiecas noteikti ierobežojumi: Šo produktu var izmantot tikai iekštelpās visā 2400 MHz līdz 2483,5 MHz frekvenču joslu diapazonā (kanāli no 1-13). Izmantošanai ārpus telpām ir pieejams tikai 2400 MHz līdz 2454 MHz frekvenču joslu diapazons (kanāli no 1-7). Jaunākās prasības skatiet [www.arcep.fr](http://www.arcep.fr).

Kontaktadrese informācijai par normatīviem jautājumiem ir sekojoša:

Hewlett-Packard GmbH, Dept./MS: HQ-TRE, Herrenberger Strasse 140, 71034 Boeblingen, VĀCIJA

### **Paziņojums lietotājiem Vācijā par vizuālajiem displejiem darbvietās**

# GS-Erklärung (Deutschland)

Das Gerät ist nicht für die Benutzung im unmittelbaren Gesichtsfeld am Bildschirmarbeitsplatz vorgesehen. Um störende Reflexionen am Bildschirmarbeitsplatz zu vermeiden, darf dieses Produkt nicht im unmittelbaren Gesichtsfeld platziert werden.

# <span id="page-118-0"></span>**Atbilstības deklarācija**

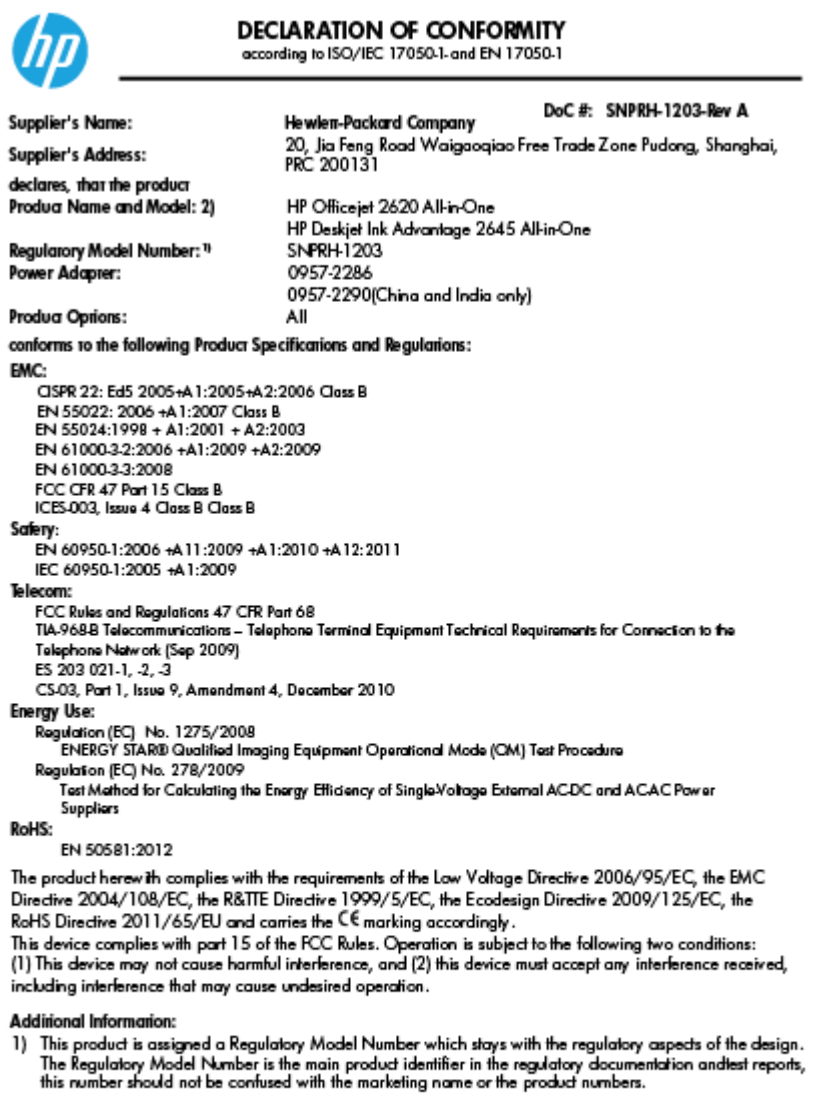

15 May, 2013

Shan HongBo<br>ICS Product Hardware Quality Engineering, Manager

- Local contact for regulatory topics only:<br>EU: Hewlett-Packard GmbH, HQ-TRE, Herrenberger Strasse 140, 71034 Boeblingen, Germany<br>U.S.: Hewlett-Packard, 3000 Hanover St., Palo Alto, CA 94304, U.S.A. 650-857-1501
	-

www.hp.eu/certificates

### <span id="page-119-0"></span>**Paziņojums ASV tālruņu tīkla lietotājiem: FCC prasības**

#### Notico to usors of the U.S Telephone network: FCC requirements

This equipment complies with Part 68 of the FCC rules and the requirements adopted by the ACTA. On the rear (or bottom) of this equipment is a label that contains, among other information, a product identifier in the format US:AAAEQ##TXXXX. If requested, this number must be provided to the telephone company.

Applicable connector jack Universal Service Order Codes ("USOC") for the Equipment is: RJ-11C.

A plug and jack used to connect this equipment to the premises wiring and telephone network must comply with the applicable FCC Part 68 rules and requirements adopted by the ACTA. A compliant take phone contract and modular plug is provided with this product. It is designed to be connected to a<br>temporary computer contract to the connected to a computation instructions for details.

The REN is used to determine the number of devices that may be connected to a telephone line. Excessive RENs on a telephone line may result in the devices not ringing in response to an incoming call. In most but not all areas, the sum of RENs should not exceed five (5.0). To be certain of the number of devices that may be connected to a line, as determined by the total RENs, contact the local telephone company. For products approved after July 23, 2001, the REN for this product is part of the product identifier that has the format US:AAAEQ##TXXXX. The digits represented by ## are the REN without a decimal point (e.g., 00 is a REN of 0.0).

If this equipment causes harm to the telephone network, the telephone company will notify you in advance that temporary discontinuance of service may be required. But if advance notice isn't practical, the telephone company will notify the customer as soon as possible. Also, you will be advised of your right to file a complaint with the FCC if you believe it is necessary.

The telephone company may make changes in its facilities, equipment, operations or procedures that<br>could affect the operation of the equipment. If this happens the telephone company will provide advance notice in order for you to make necessary modifications to maintain uninterrupted service.

If trouble is experienced with this equipment, please contact the manufacturer, or look elsewhere in this<br>manual, for repair or warranty information. If the equipment is causing harm to the telephone network, the telephone company may request that you disconnect the equipment until the problem is resolved.

Connection to party line service is subject to state tariffs. Contact the state public utility commission, public service commission or corporation commission for information

If your home has specially wired alarm equipment connected to the telephone line, ensure the installation of this equipment does not disable your alarm equipment. If you have questions about what will disable alarm equipment, consult your telephone company or a qualified installer.

WHEN PROGRAMMING EMERGENCY NUMBERS ANDIORI MAKING TEST CALLS TO EMERGENCY NUMBERS:

1) Remain on the line and briefly explain to the dispatcher the reason for the call.

2) Perform such activities in the off-peak hours, such as early morning or late evenings.

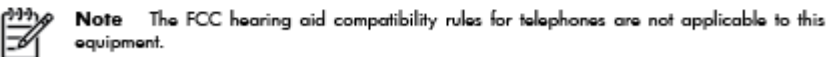

The Telephone Consumer Protection Act of 1991 makes it unlawful for any person to use a computer or other electronic device, including FAX machines, to send any message unless such message clearly contains in a margin at the top or bottom of each transmitted page or on the first page of the transmission, the date and time it is sent and an identification of the business or other entity, or other individual sending the message and the telephone number of the sending machine or such business, other entity, or individual. (The telephone number provided may not be a 900 number or any other number for which charges exceed local or long-distance transmission charges.)

In order to program this information into your FAX machine, you should complete the steps described in the reftween

### <span id="page-120-0"></span>**Paziņojums Kanādas tālruņu tīkla lietotājiem**

#### Note à l'attention des utilisateurs du réseau téléphonique canadion/Notico to usors of the Canadian tolophone notwork

Cet appareil est conforme aux spécifications techniques des équipements terminaux d'Industrie Canada. Le numéro d'enregistrement atteste de la conformité de l'appareil. L'abréviation IC qui précède le numéro d'enregistrement indique que l'enregistrement a été effectué dans le cadre d'une Déclaration de conformité stipulant que les spécifications techniques d'Industrie Canada ont été respectées. Néanmoins, cette abréviation ne signifie en aucun cas que l'appareil a été validé par Industrie Canada.

Pour leur propre sécurité, les utilisateurs doivent s'assurer que les prises électriques reliées à la terre de la source d'alimentation, des lignes téléphoniques et du circuit métallique d'alimentation en eau sont, le cas échéant, branchées les unes aux autres. Cette précaution est particulièrement importante dans les zones rurales.

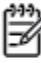

Romarquo Le numéro REN (Ringer Equivalence Number) attribué à chaque appareil terminal fournit une indication sur le nombre maximal de terminaux qui peuvent être connectés à une interface téléphonique. La terminaison d'une interface peut se composer de n'importe quelle combinaison d'appareils, à condition que le total des numéros REN ne dépasse pas 5.

Basé sur les résultats de tests FCC Partie 68, le numéro REN de ce produit est 0.0B.

This equipment meets the applicable Industry Canada Terminal Equipment Technical Specifications. This is confirmed by the registration number. The abbreviation IC before the registration number signifies that registration was performed based on a Declaration of Conformity indicating that Industry Canada technical specifications were met. It does not imply that Industry Canada approved the equipment.

Users should ensure for their own protection that the electrical ground connections of the power utility, telephone lines and internal metallic water pipe system, if present, are connected together. This precaution might be particularly important in rural areas.

Noto The REN (Ringer Equivalence Number) assigned to each terminal device provides an indication of the maximum number of terminals allowed to be connected to a telephone interface. The termination on an interface might consist of any combination of devices subject only to the requirement that the sum of the Ringer Equivalence Numbers of all the devices does not exceed 5.

The REN for this product is 0.0B, based on FCC Part 68 test results.

### **Paziņojums lietotājiem Eiropas Ekonomiskajā zonā**

#### Notice to users in the European Economic Area

This product is designed to be connected to the analog Switched Telecommunication Networks (PSTN) of the European Economic Area (EEA) countries/regions.

Network compatibility depends on customer selected settings, which must be reset to use the equipment on a telephone network in a country/region other than where the product was purchased. Contact the vendor or Hewlett-Packard Company if additional product support is necessary.

This equipment has been certified by the manufacturer in accordance with Directive 1999/5/EC (annex II) for Pan-European single-terminal connection to the public switched telephone network (PSTN). However, due to differences between the individual PSTNs provided in different countries, the approval does not, of itself, give an unconditional assurance of successful operation on every PSTN network termination point.

In the event of problems, you should contact your equipment supplier in the first instance.

This equipment is designed for DTMF tone dialing and loop disconnect dialing. In the unlikely event of problems with loop disconnect dialing, it is recommended to use this equipment only with the DTMF tone dial setting.

### <span id="page-121-0"></span>**Paziņojums Vācijas tālruņu tīkla lietotājiem**

#### Hinweis für Benutzer des deutschen Telefonnetzwerks

Dieses HP-Fax ist nur für den Anschluss eines analogen Public Switched Telephone Network<br>(PSTN) gedacht. Schließen Sie den TAE N-Telefonstecker, der im Lieferumfang des HP All-in-One enthalten ist, an die Wandsteckdose (TAE 6) Code N an. Dieses HP-Fax kann als einzelnes Gerät und/oder in Verbindung (mit seriellem Anschluss) mit anderen zugelassenen Endgeräten verwendet werden.

### **Paziņojums par vadu faksu lietotājiem Austrālijā**

In Australia, the HP device must be connected to Telecommunication Network through a line cord which meets the requirements of the Technical Standard AS/ACIF S008.

# **B Faksa papildiestatījumi**

Šajā sadaļā uzzināsit, kā printeris jāiestata, lai panāktu veiksmīgu faksa iekārtas darbu paralēli ierīcēm un pakalpojumiem, kas, iespējams, izmanto to pašu tālruņa līniju, kurai ir pieslēgts arī printeris.

**<sup>\*</sup>/\* PADOMS.** Varat arī izmantot vedni Fax Setup Wizard (Faksa iestatīšanas vednis; Windows) vai HP Setup Assistant (HP iestatīšanas palīgs; Mac OS X), kas palīdzēs ātri iestatīt būtiskus faksa iestatījumus, piemēram, atbildes režīmu un faksa galvenes informāciju. Šiem rīkiem var piekļūt, izmantojot printerim instalēto HP programmatūru. Pēc šo rīku palaišanas izpildiet šajā sadaļā norādītās procedūras, lai pabeigtu faksa iestatīšanu.

Šajā nodaļā ir aprakstītas šādas tēmas:

- [Faksa iestatīšana \(paralēlo tālruņu sistēmas\)](#page-123-0)
- [Faksa iestatījumu pārbaude](#page-147-0)

# <span id="page-123-0"></span>**Faksa iestatīšana (paralēlo tālruņu sistēmas)**

Pirms sākt printera iestatīšanu darbam ar faksu, noskaidrojiet, kāda tālruņu sistēma tiek izmantota jūsu valstī/reģionā. Norādījumi faksa iestatīšanai atšķiras atkarībā no tā, vai lietojat seriālo vai paralēlo tālruņa sistēmu.

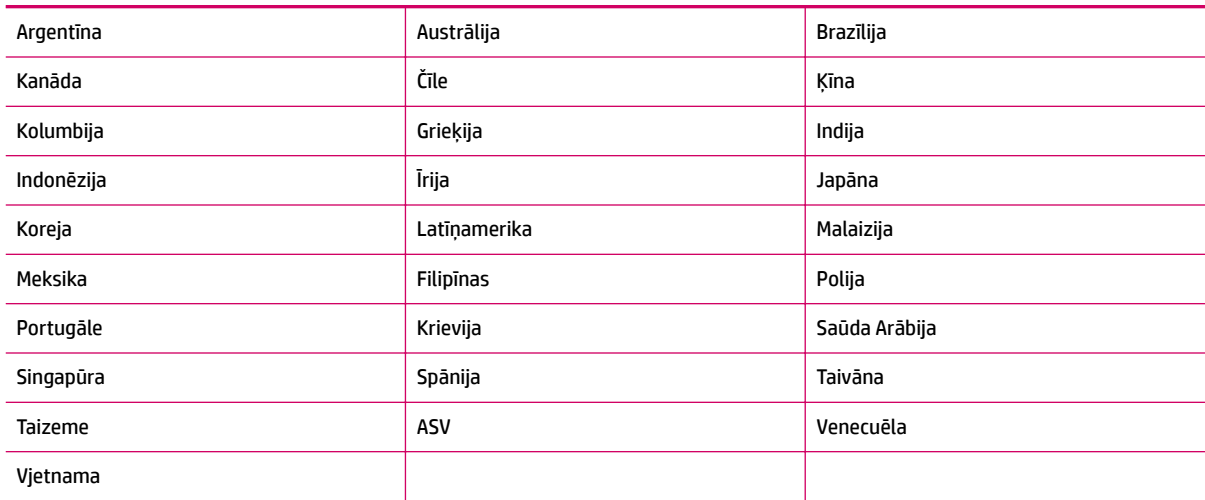

#### **B-1. tabula. Valstis/reģioni ar paralēlu tālruņu sistēmu**

- Ja jūsu valsts/reģions nav norādīts, iespējams, izmantojat seriālo tālruņu sistēmu. Seriālās tālruņu sistēmas kopīgi izmantotā tālruņu aprīkojuma (modemu, tālruņu un automātisko atbildētāju) savienotāju veids neļauj veidot fizisku savienojumu ar printera portu "2-EXT". Tāpēc visam aprīkojumam ir jābūt pievienotam pie tālruņa sienas kontaktligzdas.
	- **PIEZĪME.** Dažās valstīs/reģionos, kuros izmanto seriālā tipa tālruņu sistēmas, printera komplektā iekļautajam tālruņa vadam var būt pievienota papildu kontaktdakša. Tādējādi kontaktligzdai, kurai pievienojat printeri, varat pievienot citas telekomunikāciju ierīces.

Iespējams, vajadzēs pievienot komplektā iekļauto tālruņa vadu jūsu valstij vai reģionam atbilstošam adapterim.

● Ja jūsu valsts/reģions nav norādīts, jums, iespējams, ir paralēlā veida tālruņu sistēma. Paralēlā tālruņu sistēmā koplietojamo tālruņu aprīkojumu var pievienot tālruņa līnijai, izmantojot "2-EXT" portu printera aizmugurē.

**<sup>2</sup> PIEZĪME.** Lai printeri pievienotu tālruņa kontaktligzdai (ja lietojat paralēlo tālruņu sistēmu), HP iesaka izmantot divdzīslu tālruņa kabeli, kas iekļauts printera komplektācijā.

Ja neesat pārliecināts par to, kāda veida tālruņu sistēma jums ir (seriālā vai paralēlā), uzziniet to no sava telefonsakaru operatora.

Šajā nodaļā ir aprakstītas šādas tēmas:

- [Pareizo faksa iestatījumu izvēle lietošanai mājās vai birojā](#page-124-0)
- [A variants atsevišķa faksa līnija \(balss zvani netiek saņemti\)](#page-126-0)
- [B variants: printera iestatīšana ar DSL](#page-127-0)
- [C variants: printera iestatīšana darbam ar PBX tālruņu sistēmu vai ISDN līniju](#page-128-0)
- <span id="page-124-0"></span>● [D variants: fakss ar atšķirīgu zvanu signālu pakalpojumu uz vienas līnijas](#page-129-0)
- [E variants: kopēja balss/faksa līnija](#page-130-0)
- [F variants: kopēja balss/faksa līnija ar balss pastu](#page-131-0)
- [G variants: faksa līniju izmanto arī datora modems \(balss zvani netiek saņemti\)](#page-132-0)
- [H variants: balss/faksa līnija kopā ar datora modemu](#page-135-0)
- [I variants: kopēja balss/faksa līnija ar automātisko atbildētāju](#page-138-0)
- [J variants: kopīga balss/faksa līnija ar datora modemu un automātisko atbildētāju](#page-140-0)
- [K variants: kopīga balss/faksa līnija kopā ar datora iezvanes modemu un balss pastu](#page-144-0)

### **Pareizo faksa iestatījumu izvēle lietošanai mājās vai birojā**

Lai sekmīgi strādātu ar faksu, jāzina, kādam aprīkojumam un pakalpojumiem (ja tādi ir) vēl tiek izmantota tālruņa līnija, kuru lieto printeris. Tas ir svarīgi tāpēc, ka var rasties nepieciešamība daļai esošā biroja aprīkojuma izveidot tiešu savienojumu ar printeri, turklāt, lai varētu sekmīgi nosūtīt un saņemt faksa ziņojumus, var nākties mainīt dažus faksa iestatījumus.

- **1.** Nosakiet, vai jūsu tālruņa sistēma ir seriālā vai paralēlā. Skatiet šeit: [Faksa iestatīšana \(paralēlo tālruņu](#page-123-0) [sistēmas\)](#page-123-0) 120. lpp..
- **2.** Izvēlieties aprīkojuma un pakalpojumu kombināciju, ko izmanto jūsu faksa līnija.
	- DSL: ciparu abonementa līnijas (DSL) pakalpojums, ko piedāvā jūsu tālruņa pakalpojumu sniedzējs (iespējams, ka jūsu valstī/reģionā DSL sauc par ADSL).
	- PBX: privāta nozaru apmaiņas (PBX) tālruņa sistēma vai integrēto pakalpojumu cipartīkla (ISDN) sistēma.
	- Dažādu zvanu signālu pakalpojums: dažādu zvanu signālu pakalpojums, ko piedāvā jūsu tālruņa pakalpojumu sniedzējs, nodrošinot vairākus tālruņa numurus ar dažādiem zvanu signāliem.
	- Balss zvani: balss zvani tiek saņemti uz to pašu tālruņa numuru, kuru izmantojat printera faksa izsaukumiem.
	- Datora iezvanes modems: datora iezvanes modems ir pieslēgts tai pašai tālruņa līnijai, kurai pieslēgts printeris. Ja uz jebkuru no nākamajiem jautājumiem varat atbildēt ar Jā, tad izmantojat datora iezvanes modemu:
		- Vai nepastarpināti nosūtāt faksus no datora programmas un saņemat faksus tajā, izmantojot iezvanpieejas savienojumu?
		- Vai jūs nosūtāt un saņemat e-pasta sūtījumus tieši no jūsu datora programmas un uz to, izmantojot iezvanpieejas savienojumu?
		- Jai jūs piekļūstat Internetam no sava datora, izmantojot iezvanpieejas savienojumu?
- Automātiskais atbildētājs: automātiskais atbildētājs, kas atbild uz balss zvaniem uz to pašu tālruņa numuru, kuru izmantojat printera faksa izsaukumiem.
- Balss pasta pakalpojums: balss pasta abonements no tālruņa pakalpojumu operatora uz to pašu numuru, kur saņemat printera faksa izsaukumus.
- **3.** Nākamajā tabulā atlasiet mājām vai birojam atbilstošu aprīkojuma un pakalpojumu kombināciju. Pēc tam atrodiet ieteicamo faksa iestatījumu. Par katru turpmākajās sadaļās norādīto scenāriju ir sniegti pakāpeniski norādījumi.

**PIEZĪME.** Ja jūsu mājas vai biroja iestatījums šajā sadaļā nav aprakstīts, iestatiet printeri tā kā parastu analogo tālruni. Izmantojiet komplektā iekļauto tālruņa vadu un vienu tā galu pievienojiet tālruņa kontaktligzdai, bet otru — portam ar marķējumu 1-LINE printera aizmugurē. Izmantojot citu tālruņa vadu, var rasties problēmas, nosūtot un saņemot faksu.

Iespējams, vajadzēs pievienot komplektā iekļauto tālruņa vadu jūsu valstij vai reģionam atbilstošam adapterim.

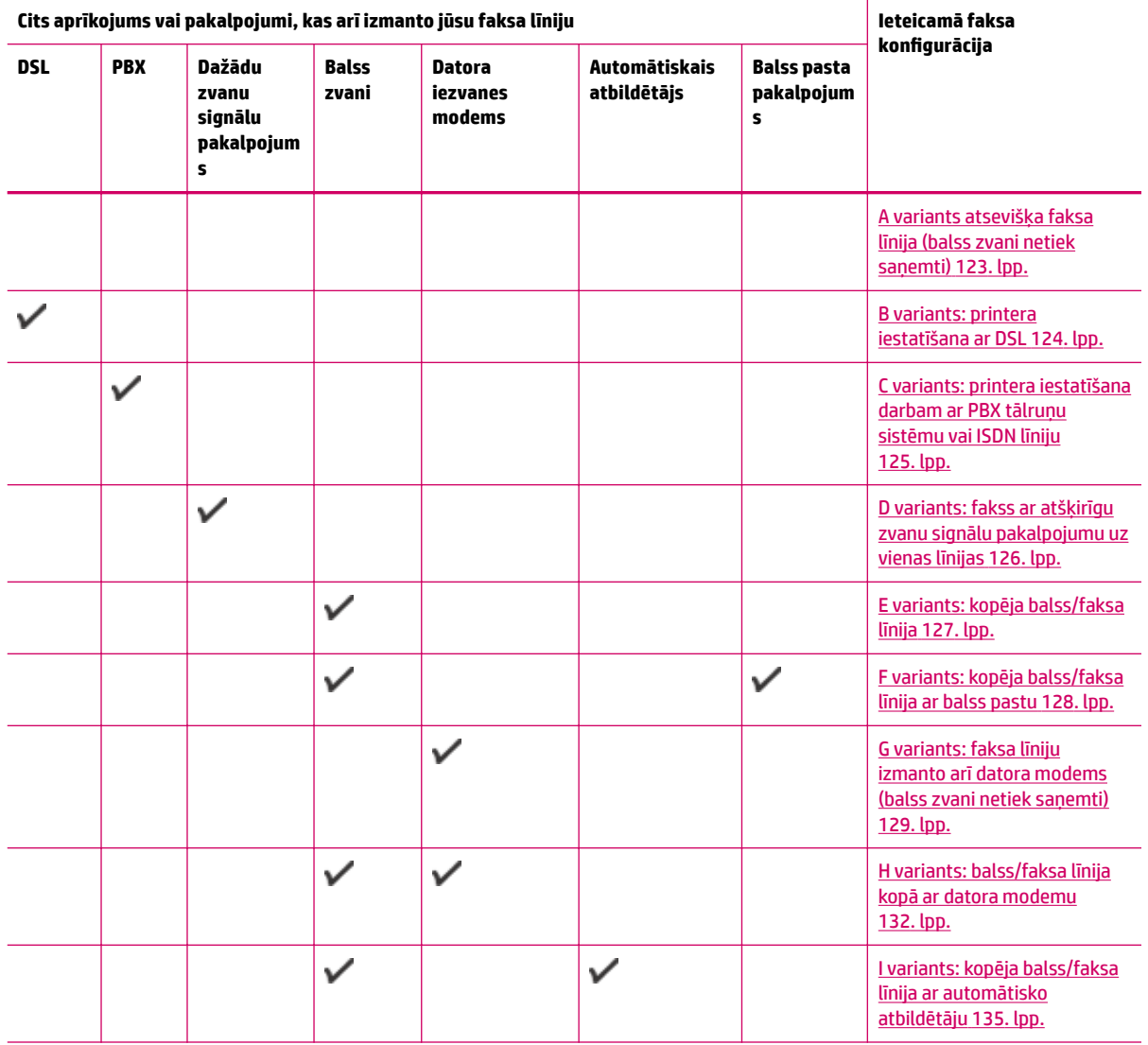

<span id="page-126-0"></span>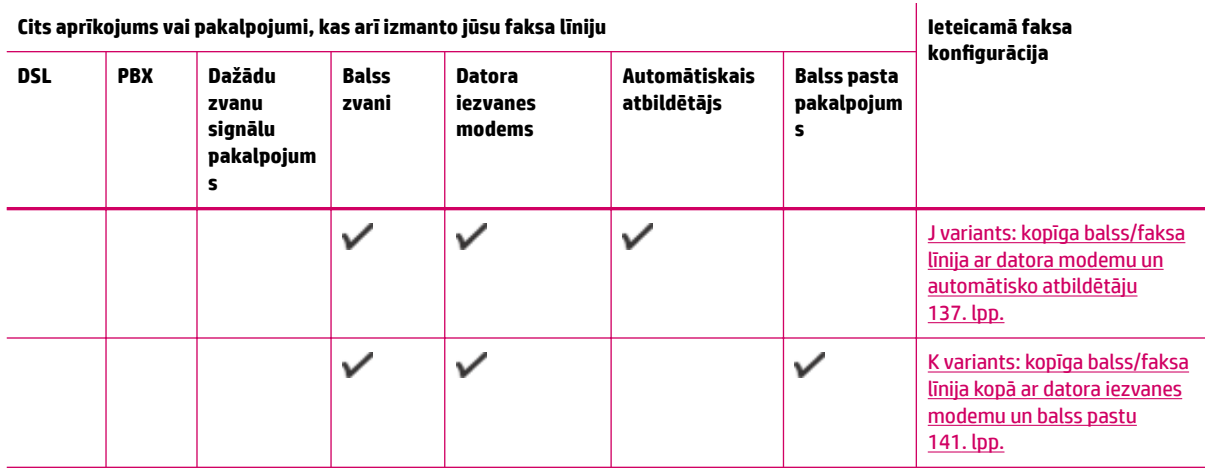

### **A variants atsevišķa faksa līnija (balss zvani netiek saņemti)**

Ja jums ir atsevišķa tālruņa līnija, kurā netiek saņemti balss zvani, un šai tālruņa līnijai nav pievienotas citas ierīces, uzstādiet printeri tā, kā aprakstīts šajā nodaļā.

**B-1. attēls.** Printera aizmugures skats

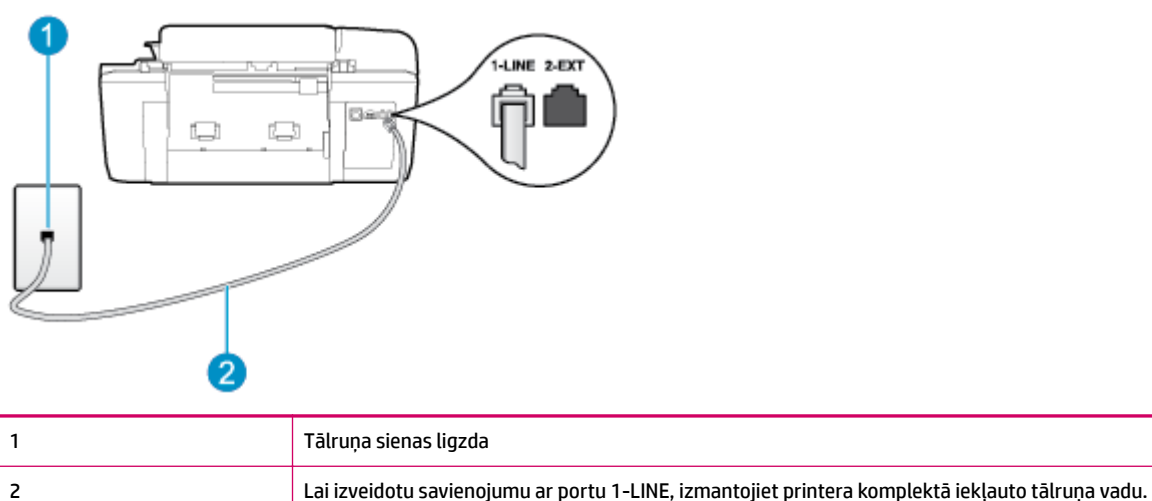

adapterim.

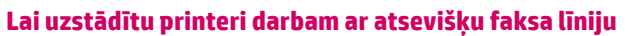

**1.** Pievienojiet vienu printera komplektā iekļautā tālruņa vada galu tālruņa sienas kontaktam un otru galu – portam printera aizmugurē ar apzīmējumu 1-LINE.

Iespējams, vajadzēs pievienot komplektā iekļauto tālruņa vadu jūsu valstij vai reģionam atbilstošam

**PIEZĪME.** Iespējams, vajadzēs pievienot komplektā iekļauto tālruņa vadu jūsu valstij vai reģionam atbilstošam adapterim.

Ja neizmantojat komplektā iekļauto kabeli, lai tālruņa kontaktligzdu savienotu ar printeri, iespējams, faksu nevarēs izmantot. Šis speciālais tālruņa vads atšķiras no tiem tālruņa vadiem, kurus jau izmantojat mājās vai birojā.

**2.** Ieslēdziet iestatījumu **Auto Answer (Automātiskais atbildētājs)** .

- <span id="page-127-0"></span>**3.** (Izvēles iespēja) Samaziniet iestatījuma **Rings to Answer (Zvana signālu skaits līdz atbildei)** vērtību uz vismazāko (divi zvana signāli).
- **4.** Palaidiet faksa pārbaudi.

Atskanot tālruņa zvanam, printeris automātiski atbild pēc noteikta zvana signālu skaita, kas norādīti iestatījumā **Rings to Answer (Zvana signālu skaits līdz atbildei)** . Printeris sāk raidīt faksa saņemšanas toņu signālus nosūtošajai faksa iekārtai un saņem faksa ziņojumu.

### **B variants: printera iestatīšana ar DSL**

Ja izmantojat telekomunikāciju uzņēmuma DSL pakalpojumu un nepievienojat printerim nekādu aprīkojumu, lietojiet šajā sadaļā sniegtos norādījumus, lai pievienotu DSL filtru starp kontaktligzdu un printeri. DSL filtrs noņem ciparu signālu, kas var traucēt printerim, lai printeris varētu tieši sazināties ar tālruņa līniju (iespējams, ka jūsu valstī/reģionā DSL sauc par ADSL).

**<sup>2</sup> PIEZĪME.** Ja ir pieejama DSL līnija un nepievienojat DSL filtru, printeris nevar nosūtīt un saņemt faksa ziņojumus.

#### **B-2. attēls.** Printera aizmugures skats

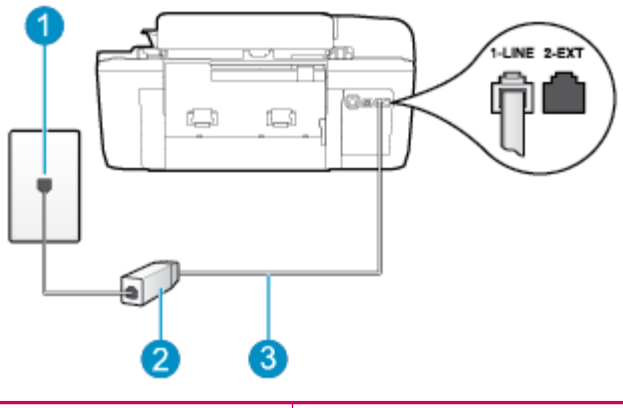

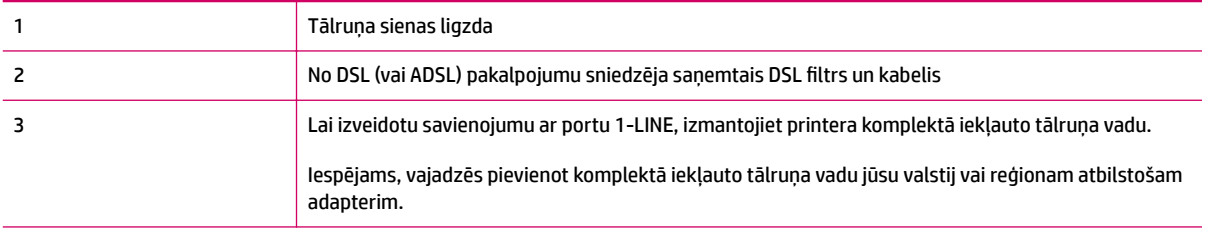

#### <span id="page-128-0"></span>**Lai uzstādītu printeri darbam ar DSL**

- **1.** Iegādāties DSL filtru no sava pakalpojumu sniedzēja.
- **2.** Izmantojiet printera komplektācijā iekļauto tālruņa kabeli un pievienojiet vienu tā galu pie atvērta DSL filtra porta un tad pievienojiet otru galu printera aizmugurē pie porta, kas apzīmēts kā 1-LINE.
- **<sup>2</sup> PIEZĪME.** Iespējams, vajadzēs pievienot komplektā iekļauto tālruņa vadu jūsu valstij vai reģionam atbilstošam adapterim.

Ja neizmantojat komplektā iekļauto vadu, lai savienotu DSL filtru ar printeri, iespējams, faksu nevarēs izmantot. Šis speciālais tālruņa vads atšķiras no tiem tālruņa vadiem, kurus jau izmantojat mājās vai birojā.

Tā kā komplektācijā ir iekļauts tikai viens tālruņa vads, šai konfigurācijai, iespējams, būs jāiegādājas papildu tālruņa vadi.

- **3.** Pievienojiet papildu tālruņa kabeli starp DSL filtru un tālruņa sienas kontaktligzdu.
- **4.** Palaidiet faksa pārbaudi.

Ja rodas jautājumi par printera uzstādīšanu kopā ar papildaprīkojumu, vaicājiet palīdzību savam vietējam pakalpojumu sniedzējam vai ražotājam.

### **C variants: printera iestatīšana darbam ar PBX tālruņu sistēmu vai ISDN līniju**

Ja jūs izmantojat vai nu PBX telefonsistēmu vai ISDN pārveidotāju/terminālo adapteri, pārliecinieties, ka jūs:

- Ja izmantojat PBX vai ISDN pārveidotāju/terminālo adapteri, pievienojiet printeri portam, kas ir paredzēts faksa un tālruņa lietošanai. Turklāt nodrošiniet, lai termināļa adapteris būtu iestatīts pareizam komutatora tipam jūsu valstī/reģionā (ja iespējams).
- **<sup>2</sup> PIEZĪME.** Dažas ISDN sistēmas ļauj konfigurēt portus īpašam tālruņu aprīkojumam. Piemēram, vienu portu varat piešķirt tālrunim un Group 3 faksam, bet otru — vairākiem mērķiem. Ja pēc pievienošanas pie ISDN pārveidotāja faksa/tālruņa porta, joprojām ir problēmas, mēģiniet lietot portu, kas paredzēts dažādiem mērķiem; tas var būt apzīmēts kā "multi-combi" vai līdzīgi.
- Izmantojot PBX tālruņu sistēmu, izsaukuma gaidīšanas tonālo signālu iestatiet stāvoklī "off" (izslēgts).
- **<sup>2</sup> PIEZĪME.** Daudzās ciparu PBX sistēmās pēc noklusējuma izsaukuma gaidīšanas toņa signāls ir iestatīts stāvoklī "on" (ieslēgts). Izsaukuma gaidīšanas toņa signāls rada faksa pārraides traucējumus, un jūs nevarat nosūtīt vai saņemt faksus, izmantojot printeri. Norādījumus par izsaukuma gaidīšanas toņa signāla izslēgšanu skatiet PBX tālruņu sistēmas komplektā iekļautajā dokumentācijā.
- Ja jūs izmantojat PBX telefonsistēmu, pirms attiecīgā faksa numura izsaukšanas sastādiet ārējās līnijas numuru.
- Lai printeri pievienotu tālruņa kontaktligzdai, izmantojiet tikai komplektā iekļauto kabeli. Pretējā gadījumā faksu sūtīšana var būt neveiksmīga. Šis speciālais tālruņa vads atšķiras no tiem tālruņa vadiem, kurus jau izmantojat mājās vai birojā. Ja komplektā iekļautais kabelis ir par īsu, varat elektronisko preču veikalā iegādāties savienotāju un to pagarināt.

Iespējams, vajadzēs pievienot komplektā iekļauto tālruņa vadu jūsu valstij vai reģionam atbilstošam adapterim.

Ja rodas jautājumi par printera uzstādīšanu kopā ar papildaprīkojumu, vaicājiet palīdzību savam vietējam pakalpojumu sniedzējam vai ražotājam.

### <span id="page-129-0"></span>**D variants: fakss ar atšķirīgu zvanu signālu pakalpojumu uz vienas līnijas**

Ja piesakāties uz dažādu zvanu signālu pakalpojumiem (ko piedāvā tālruņu pakalpojumu sniedzējs), tas dod iespēju izmantot vairākus tālruņu numurus vienā tālruņa līnijā; katram numuram ir noteikta atšķirīga zvana shēma; iestatiet printeri tā, kā aprakstīts šajā nodaļā.

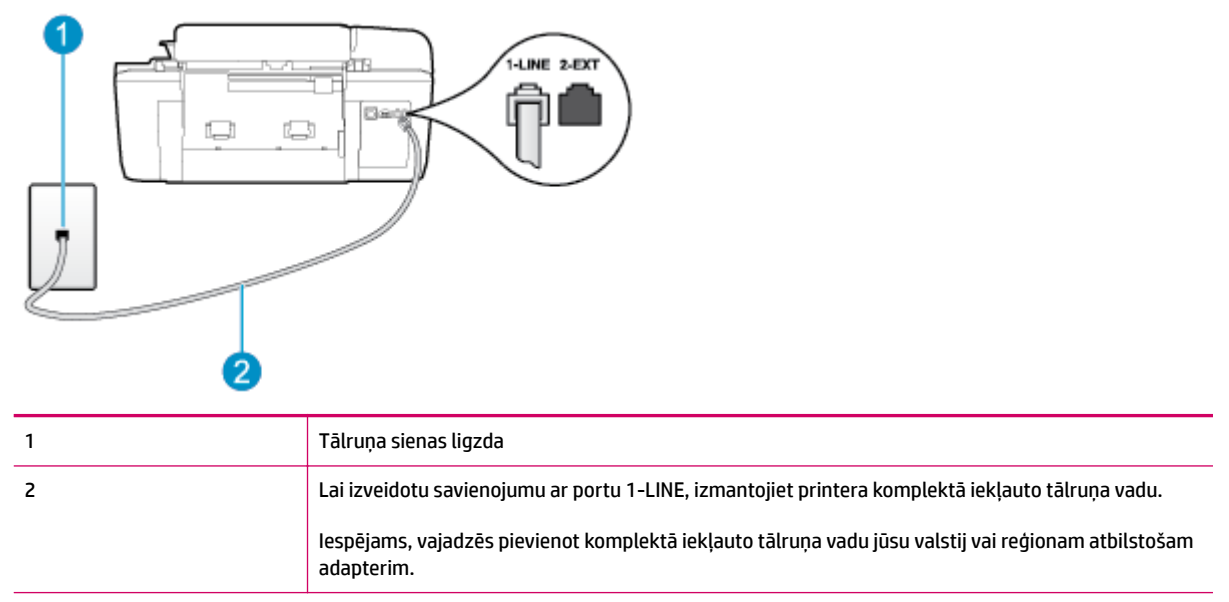

#### **B-3. attēls.** Printera aizmugures skats

#### **Lai uzstādītu ierīci darbam ar atšķirīgu zvana signālu pakalpojumu**

- **1.** Pievienojiet vienu printera komplektā iekļautā tālruņa vada galu tālruņa sienas kontaktam un otru galu — portam printera aizmugurē ar apzīmējumu 1-LINE.
	- **PIEZĪME.** Iespējams, vajadzēs pievienot komplektā iekļauto tālruņa vadu jūsu valstij vai reģionam atbilstošam adapterim.

Ja neizmantojat komplektā iekļauto kabeli, lai tālruņa kontaktligzdu savienotu ar printeri, iespējams, faksu nevarēs izmantot. Šis speciālais tālruņa vads atšķiras no tiem tālruņa vadiem, kurus jau izmantojat mājās vai birojā.

- **2.** Ieslēdziet iestatījumu **Auto Answer (Automātiskais atbildētājs)** .
- **3.** Nomainiet iestatījumu **Distinctive Ring (Zvanu izšķiršana)** atbilstoši shēmai, ko tālruņu pakalpojumu sniedzējs ir piešķīris faksa numuram.
- **PIEZĪME.** Pēc noklusējuma printeris ir iestatīts atbildēt uz visiem zvana signāla veidiem. Ja iestatījums **Distinctive Ring (Zvanu izšķiršana)** neatbilst faksa numuram piešķirtajam zvana signāla veidam, printeris, iespējams, atbildēs gan uz balss zvaniem, gan faksa zvaniem vai neatbildēs vispār.
- **PADOMS.** Var izmantot arī printera vadības paneļa līdzekli Ring Pattern Detection (Zvana signāla noteikšana), lai iestatītu atšķirīgu signālu. Izmantojot šo funkciju, printeris atpazīst un ieraksta ienākošā zvana signāla veidu, un pēc šā zvana veida automātiski nosaka signāla veidu, kuru jūsu tālruņu pakalpojumu sniedzējs ir piešķīris faksa zvaniem. Plašāku informāciju skatiet šeit: [Numuru izsaukšanas](#page-56-0)  [veida iestatīšana](#page-56-0) 53. lpp..
- <span id="page-130-0"></span>**4.** (Izvēles iespēja) Samaziniet iestatījuma **Rings to Answer (Zvana signālu skaits līdz atbildei)** vērtību uz vismazāko (divi zvana signāli).
- **5.** Palaidiet faksa pārbaudi.

Printeris automātiski atbild uz ienākošajiem zvaniem, kuriem ir izvēlētais zvana signāla veids (iestatījums **Distinctive Ring (Zvanu izšķiršana)** ), pēc norādītā zvana signālu skaita (iestatījums **Rings to Answer (Zvana signālu skaits līdz atbildei)** ). Printeris sāk raidīt faksa saņemšanas toņu signālus nosūtošajai faksa iekārtai un saņem faksa ziņojumu.

Ja rodas jautājumi par printera uzstādīšanu kopā ar papildaprīkojumu, vaicājiet palīdzību savam vietējam pakalpojumu sniedzējam vai ražotājam.

### **E variants: kopēja balss/faksa līnija**

Ja uz vienu tālruņa numuru saņemat gan balss, gan faksa zvanus, un šai tālruņa līnijai nav pievienotas citas biroja iekārtas (vai balss pasts), uzstādiet printeri, kā aprakstīts šajā nodaļā.

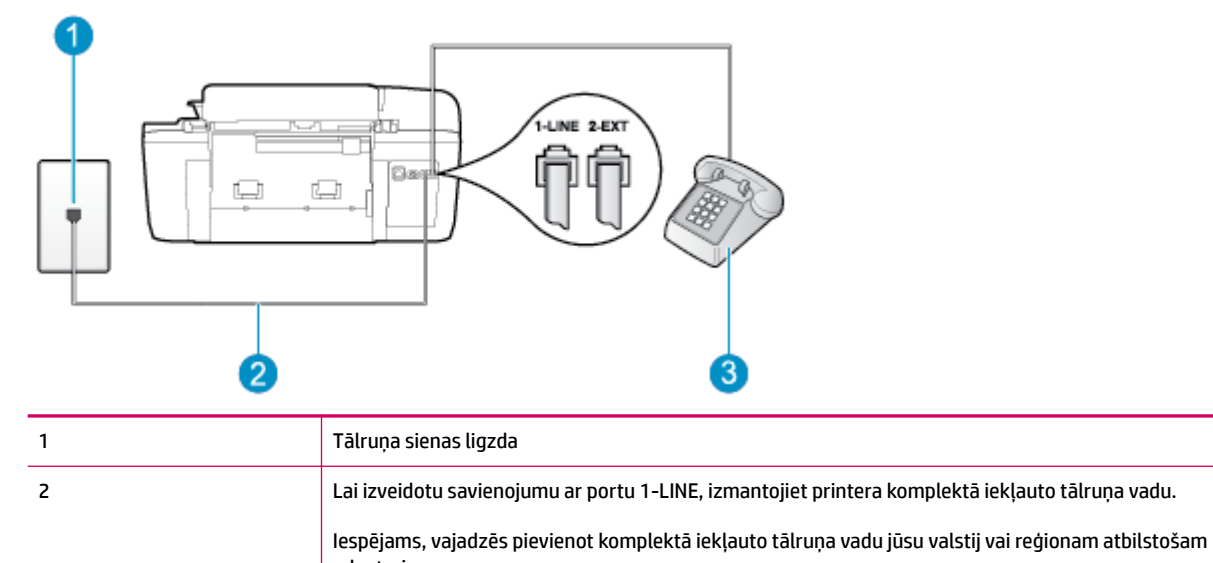

#### **B-4. attēls.** Printera aizmugures skats

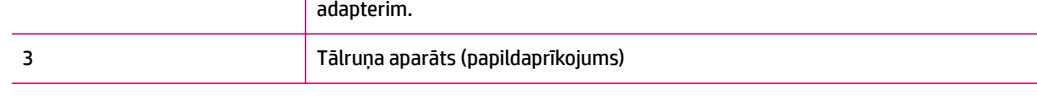

#### **Lai uzstādītu printeri darbam ar kopēju balss/faksa līniju**

- **1.** Pievienojiet vienu printera komplektā iekļautā tālruņa vada galu tālruņa sienas kontaktam un otru galu – portam printera aizmugurē ar apzīmējumu 1-LINE.
	- **<sup>2</sup> PIEZĪME.** Iespējams, vajadzēs pievienot komplektā iekļauto tālruņa vadu jūsu valstij vai reģionam atbilstošam adapterim.

Ja neizmantojat komplektā iekļauto kabeli, lai tālruņa kontaktligzdu savienotu ar printeri, iespējams, faksu nevarēs izmantot. Šis speciālais tālruņa vads atšķiras no tiem tālruņa vadiem, kurus jau izmantojat mājās vai birojā.

**2.** Veiciet vienu no šīm darbībām:

- <span id="page-131-0"></span>Ja izmantojat paralēlo tālruņu sistēmu, printera aizmugurē izņemiet balto spraudni no porta, kas apzīmēts ar 2-EXT, un tad pievienojat šim portam tālruni.
- Ja izmantojat seriālo tālruņu sistēmu, varat pievienot tālruni tieši virs tā printera kabeļa, kuram ir pievienots sienas kontaktspraudnis.
- **3.** Tagad jums ir jāizlemj, kā jūs vēlaties, lai printeris atbildētu uz zvaniem automātiski vai manuāli:
	- Ja iestatīts, lai printeris **automātiski** atbildētu uz zvaniem, tas atbild uz visiem ienākošajiem zvaniem un saņem faksus. Šādā gadījumā printeris neatšķir faksus no balss zvaniem; ja uzskatāt, ka saņemtais ir balss zvans, uz to jāatbild, pirms to izdara printeris. Lai iestatītu, ka printerim jāatbild uz zvaniem automātiski, aktivizējiet iestatījumu **Auto Answer (Automātiskais atbildētājs)** .
	- Ja iestatāt, ka printerim ir jāatbild uz zvaniem **manuāli**, jums jābūt tuvumā, lai personīgi atbildētu uz ienākošajiem faksa zvaniem, jo citādi printeris nevar saņemt faksus. Lai iestatītu, ka printerim ir jāatbild uz zvaniem manuāli, izslēdziet iestatījumu **Auto Answer (Automātiskais atbildētājs)** .
- **4.** Palaidiet faksa pārbaudi.

Ja paceļat klausuli pirms printeris atbild uz šo zvanu un dzirdat faksa tonālos signālus no nosūtošās iekārtas, jums manuāli jāatbild uz faksa zvanu.

Ja rodas jautājumi par printera uzstādīšanu kopā ar papildaprīkojumu, vaicājiet palīdzību savam vietējam pakalpojumu sniedzējam vai ražotājam.

### **F variants: kopēja balss/faksa līnija ar balss pastu**

Ja uz vienu tālruņa numuru saņemat gan balss zvanus, gan faksa zvanus un tiek abonēti arī balss pasta pakalpojumi, ko piedāvā tālruņa pakalpojumu sniedzējs, uzstādiet printeri, kā aprakstīts šajā nodaļā.

**PIEZĪME.** Jūs nevarat automātiski saņemt faksa ziņojumus, ja balss pasta pakalpojums izmanto to pašu tālruņa numuru, kuru izmantojat faksa zvaniem. Faksa ziņojumi jums būs jāsaņem manuāli; tas nozīmē, ka jums jābūt klāt, lai personiski atbildētu uz ienākošajiem faksa zvaniem. Ja faksa ziņojumus vēlaties saņemt automātiski, sazinieties ar tālruņa pakalpojumu sniedzēju, lai abonētu atšķirīgu zvanu signālu pakalpojumiem vai iegūtu atsevišķu tālruņa līniju faksam.

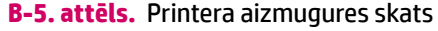

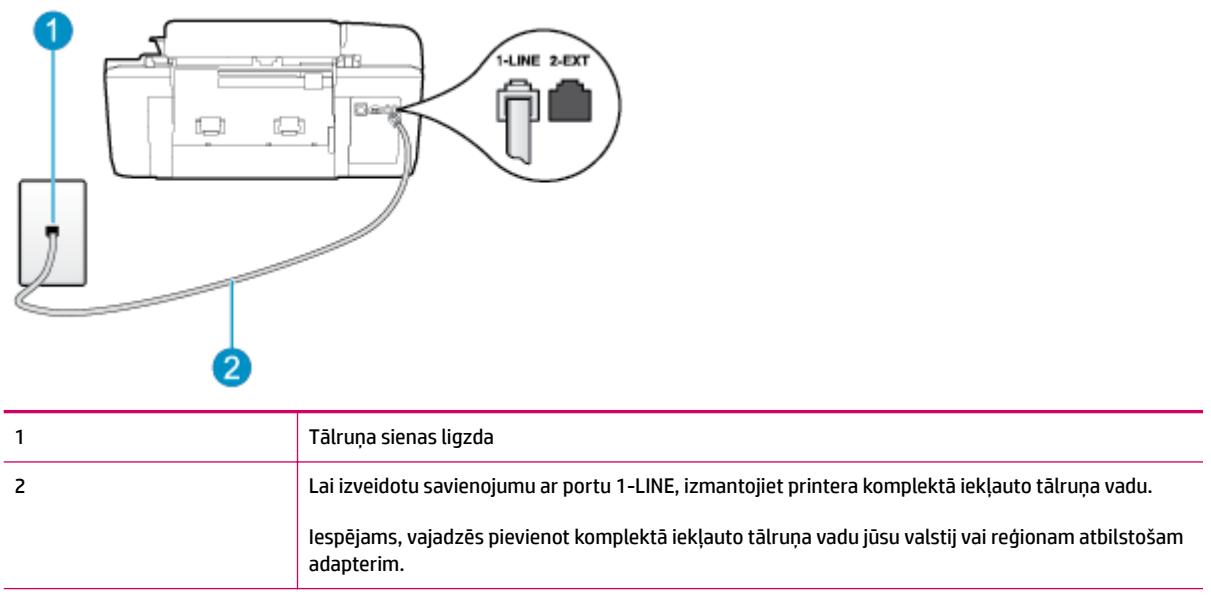

#### <span id="page-132-0"></span>**Lai ierīci uzstādītu darbam ar balss pastu**

**1.** Pievienojiet vienu printera komplektā iekļautā tālruņa vada galu tālruņa sienas kontaktam un otru galu — portam printera aizmugurē ar apzīmējumu 1-LINE.

Iespējams, vajadzēs pievienot komplektā iekļauto tālruņa vadu jūsu valstij vai reģionam atbilstošam adapterim.

**PIEZĪME.** Iespējams, vajadzēs pievienot komplektā iekļauto tālruņa vadu jūsu valstij vai reģionam atbilstošam adapterim.

Ja neizmantojat komplektā iekļauto kabeli, lai tālruņa kontaktligzdu savienotu ar printeri, iespējams, faksu nevarēs izmantot. Šis speciālais tālruņa vads atšķiras no tiem tālruņa vadiem, kurus jau izmantojat mājās vai birojā.

- **2.** Izslēdziet iestatījumu **Auto Answer (Automātiskais atbildētājs)** .
- **3.** Palaidiet faksa pārbaudi.

Jābūt pieejamam cilvēkam, kas personīgi var atbildēt uz faksa zvaniem; pretējā gadījumā printeris nevar saņemt faksa ziņojumus. Jums jāuzsāk manuāla faksa darbība, pirms uz zvanu atbild balss pasts.

Ja rodas jautājumi par printera uzstādīšanu kopā ar papildaprīkojumu, vaicājiet palīdzību savam vietējam pakalpojumu sniedzējam vai ražotājam.

### **G variants: faksa līniju izmanto arī datora modems (balss zvani netiek saņemti)**

Ja ir faksa līnija, kas netiek izmantota balss zvanu saņemšanai, un šai līnijai ir pievienots arī datora modems, uzstādiet printeri, kā aprakstīts šajā nodaļā.

**<sup>2</sup> PIEZĪME.** Ja jums ir datora iezvanes modems, tas izmanto vienu tālruņa līniju kopā ar printeri. Modemu un printeri nevar izmantot vienlaicīgi. Piemēram, printeri nevar izmantot darbam ar faksu, kamēr datora iezvanes modems tiek lietots, lai nosūtītu e-pasta ziņojumu vai piekļūtu internetam.

- Printera uzstādīšana darbam ar datora iezvanes modemu
- [Printera uzstādīšana darbam ar datora DSL/ADSL modemu](#page-133-0)

#### **Printera uzstādīšana darbam ar datora iezvanes modemu**

Ja faksu nosūtīšanai un datora iezvanes modemam izmantojat vienu tālruņa līniju, izpildiet šos norādījumus, lai uzstādītu printeri.

#### **B-6. attēls.** Printera aizmugures skats

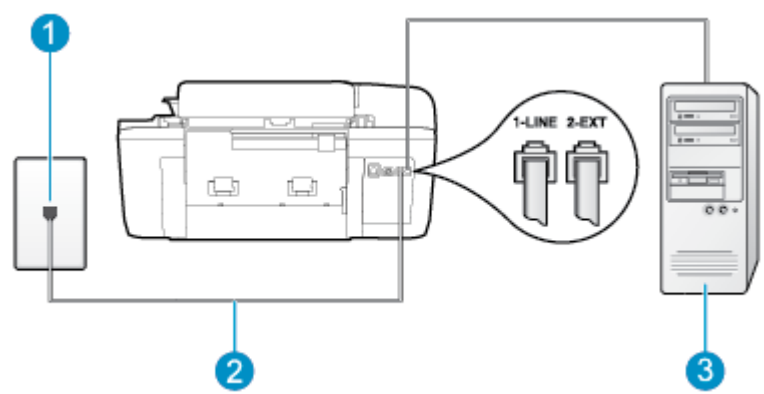

<span id="page-133-0"></span>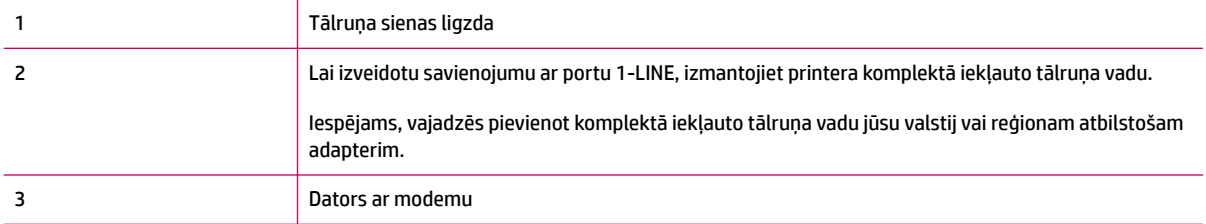

#### **Lai uzstādītu printeri darbam ar datora iezvanes modemu**

- **1.** Izņemiet balto spraudni no printera aizmugurē esošā porta, kas ir apzīmēts ar 2-EXT.
- **2.** Atrodiet datora aizmugurē tālruņa kabeli (datora iezvanes modemu), kas pievienots tālruņa kontaktligzdai. Atvienojiet kabeli no tālruņa kontaktligzdas un pievienojiet to printera aizmugurē esošajam portam ar apzīmējumu 2-EXT.
- **3.** Pievienojiet vienu printera komplektā iekļautā tālruņa vada galu tālruņa sienas kontaktam un otru galu — portam printera aizmugurē ar apzīmējumu 1-LINE.
- **PIEZĪME.** Iespējams, vajadzēs pievienot komplektā iekļauto tālruņa vadu jūsu valstij vai reģionam atbilstošam adapterim.

Ja neizmantojat komplektā iekļauto kabeli, lai tālruņa kontaktligzdu savienotu ar printeri, iespējams, faksu nevarēs izmantot. Šis speciālais tālruņa vads atšķiras no tiem tālruņa vadiem, kurus jau izmantojat mājās vai birojā.

- **4.** Ja modema programmatūrai ir iestatīts, ka faksi automātiski jāsaņem datorā, izslēdziet šo iestatījumu.
- **PIEZĪME.** Ja datora modema programmatūrā nav izslēgts automātiskās faksa saņemšanas iestatījums, printeris nevar saņemt faksu.
- **5.** Ieslēdziet iestatījumu **Auto Answer (Automātiskais atbildētājs)** .
- **6.** (Izvēles iespēja) Samaziniet iestatījuma **Rings to Answer (Zvana signālu skaits līdz atbildei)** vērtību uz vismazāko (divi zvana signāli).
- **7.** Palaidiet faksa pārbaudi.

Atskanot tālruņa zvanam, printeris automātiski atbild pēc noteikta zvana signālu skaita, kas noteikts iestatījumā **Rings to Answer (Zvana signālu skaits līdz atbildei)** . Printeris sāk raidīt faksa saņemšanas toņu signālus nosūtošajai faksa iekārtai un saņem faksa ziņojumu.

Ja rodas jautājumi par printera uzstādīšanu kopā ar papildaprīkojumu, vaicājiet palīdzību savam vietējam pakalpojumu sniedzējam vai ražotājam.

#### **Printera uzstādīšana darbam ar datora DSL/ADSL modemu**

Ja jums ir DSL līnija un šo tālruņa līniju izmantojat faksu sūtīšanai, izpildiet šos norādījumus, lai uzstādītu faksu.

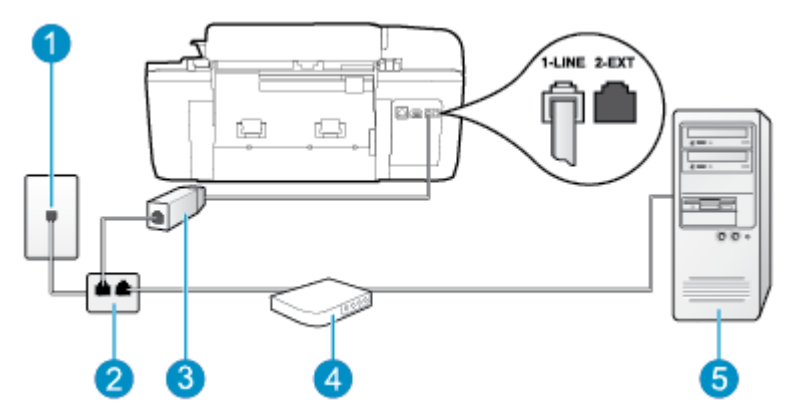

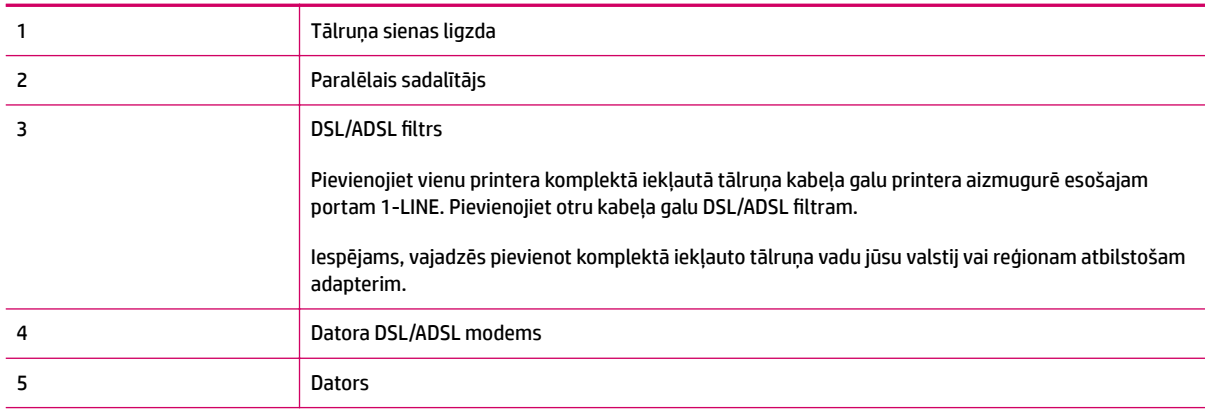

**PIEZĪME.** Ir jāiegādājas paralēlais sadalītājs. Paralēlajam sadalītājam ir viens RJ-11 ports priekšpusē un divi RJ-11 porti aizmugurē. Neizmantojiet 2 līniju tālruņa sadalītāju, seriālo sadalītāju vai paralēlo sadalītāju, kuram ir divi RJ-11 porti priekšpusē un spraudnis aizmugurē.

**B-7. attēls.** Paralēlā sadalītāja piemērs

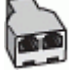

#### **Lai uzstādītu printeri darbam ar datora DSL/ADSL modemu**

- **1.** Iegādāties DSL filtru no sava pakalpojumu sniedzēja.
- **2.** Izmantojiet printera komplektācijā iekļauto tālruņa kabeli un pievienojiet vienu tā galu pie DSL filtra, pēc tam printera aizmugurē pievienojiet otru galu pie porta, kas apzīmēts ar 1-LINE.
	- **PIEZĪME.** Iespējams, vajadzēs pievienot komplektā iekļauto tālruņa vadu jūsu valstij vai reģionam atbilstošam adapterim.

Ja neizmantojat komplektā iekļauto vadu, lai DSL filtru savienotu ar printeri, iespējams, faksu nevarēs izmantot. Šis speciālais tālruņa vads atšķiras no tiem tālruņa vadiem, kurus jau izmantojat mājās vai birojā.

- **3.** Pievienojiet DSL filtru paralēlajam sadalītājam.
- **4.** Pievienojiet DSL modemu paralēlajam sadalītājam.
- <span id="page-135-0"></span>**5.** Savienojiet paralēlo sadalītāju ar sienas kontaktligzdu.
- **6.** Palaidiet faksa pārbaudi.

Atskanot tālruņa zvanam, printeris automātiski atbild pēc noteikta zvana signālu skaita, kas noteikts iestatījumā **Rings to Answer (Zvana signālu skaits līdz atbildei)** . Printeris sāk raidīt faksa saņemšanas toņu signālus nosūtošajai faksa iekārtai un saņem faksa ziņojumu.

Ja rodas jautājumi par printera uzstādīšanu kopā ar papildaprīkojumu, vaicājiet palīdzību savam vietējam pakalpojumu sniedzējam vai ražotājam.

### **H variants: balss/faksa līnija kopā ar datora modemu**

Pastāv divi veidi, kā printeri iestatīt ar datoru atkarībā no datora tālruņa portu skaita. Pirms sākt, pārbaudiet, vai datoram ir viens vai divi tālruņa porti.

**PIEZĪME.** Ja datoram ir tikai viens tālruņa ports, jums jāiegādājas paralēlais sadalītājs (ko reizēm sauc arī par savienotāju), kā parādīts attēlā. (Paralēlajam sadalītājam ir viens RJ-11 ports priekšpusē un divi RJ-11 porti aizmugurē. Neizmantojiet divu līniju tālruņa sadalītāju, seriālo sadalītāju vai paralēlo sadalītāju, kuram ir divi RJ-11 porti priekšpusē un spraudnis aizmugurē.)

- Balss/fakss kopā ar datora iezvanes modemu
- [Balss/fakss kopā ar datora DSL/ADSL modemu](#page-137-0)

#### **Balss/fakss kopā ar datora iezvanes modemu**

Ja izmantojat tālruņa līniju gan faksa, gan tālruņa zvaniem, faksa uzstādīšanai izmantojiet šos norādījumus.

Pastāv divi veidi, kā printeri iestatīt ar datoru atkarībā no datora tālruņa portu skaita. Pirms sākt, pārbaudiet, vai datoram ir viens vai divi tālruņa porti.

**PIEZĪME.** Ja datoram ir tikai viens tālruņa ports, jums jāiegādājas paralēlais sadalītājs (ko reizēm sauc arī par savienotāju), kā parādīts attēlā. (Paralēlajam sadalītājam ir viens RJ-11 ports priekšpusē un divi RJ-11 porti aizmugurē. Neizmantojiet divu līniju tālruņa sadalītāju, seriālo sadalītāju vai paralēlo sadalītāju, kuram ir divi RJ-11 porti priekšpusē un spraudnis aizmugurē.)

**B-8. attēls.** Paralēlā sadalītāja piemērs

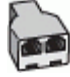

**B-9. attēls.** Printera aizmugures skats

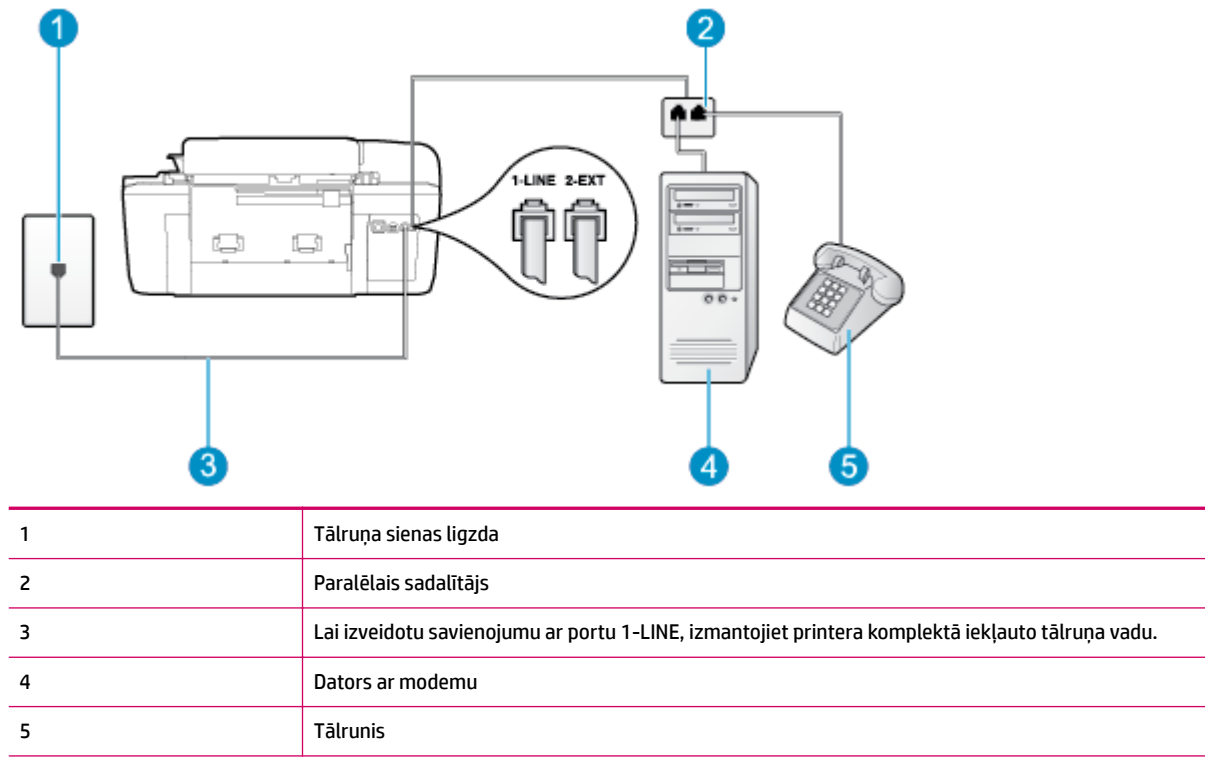

#### **Lai printeri uzstādītu darbam vienā tālruņa līnijā ar datoru, kam ir divi tālruņa porti**

- **1.** Izņemiet balto spraudni no printera aizmugurē esošā porta, kas ir apzīmēts ar 2-EXT.
- **2.** Atrodiet datora aizmugurē tālruņa kabeli (datora iezvanes modemu), kas pievienots tālruņa kontaktligzdai. Atvienojiet kabeli no tālruņa kontaktligzdas un pievienojiet to printera aizmugurē esošajam portam ar apzīmējumu 2-EXT.
- **3.** Pievienojiet tālruņa aparātu portam "OUT" datora iezvanes modema aizmugurē.
- **4.** Pievienojiet vienu printera komplektā iekļautā tālruņa vada galu tālruņa sienas kontaktam un otru galu — portam printera aizmugurē ar apzīmējumu 1-LINE.
- **PIEZĪME.** Iespējams, vajadzēs pievienot komplektā iekļauto tālruņa vadu jūsu valstij vai reģionam atbilstošam adapterim.

Ja neizmantojat komplektā iekļauto kabeli, lai tālruņa kontaktligzdu savienotu ar printeri, iespējams, faksu nevarēs izmantot. Šis speciālais tālruņa vads atšķiras no tiem tālruņa vadiem, kurus jau izmantojat mājās vai birojā.

- **5.** Ja modema programmatūrai ir iestatīts, ka faksi automātiski jāsaņem datorā, izslēdziet šo iestatījumu.
- **PIEZĪME.** Ja datora modema programmatūrā nav izslēgts automātiskās faksa saņemšanas iestatījums, printeris nevar saņemt faksu.
- **6.** Tagad jums ir jāizlemj, kā jūs vēlaties, lai printeris atbildētu uz zvaniem automātiski vai manuāli:
	- Ja iestatīts, lai printeris **automātiski** atbildētu uz zvaniem, tas atbild uz visiem ienākošajiem zvaniem un saņem faksus. Šādā gadījumā printeris neatšķir faksus no balss zvaniem; ja uzskatāt, ka saņemtais ir balss zvans, uz to jāatbild, pirms to izdara printeris. Lai iestatītu, ka printerim

jāatbild uz zvaniem automātiski, aktivizējiet iestatījumu **Auto Answer (Automātiskais atbildētājs)** .

- <span id="page-137-0"></span>● Ja iestatāt, ka printerim ir jāatbild uz zvaniem **manuāli**, jums jābūt tuvumā, lai personīgi atbildētu uz ienākošajiem faksa zvaniem, jo citādi printeris nevar saņemt faksus. Lai iestatītu, ka printerim ir jāatbild uz zvaniem manuāli, izslēdziet iestatījumu **Auto Answer (Automātiskais atbildētājs)** .
- **7.** Palaidiet faksa pārbaudi.

Ja paceļat klausuli pirms printeris atbild uz šo zvanu un dzirdat faksa tonālos signālus no nosūtošās iekārtas, jums manuāli jāatbild uz faksa zvanu.

Ja izmantojat tālruņa līniju balss un faksa zvaniem un datora iezvanes modemam, izpildiet šos norādījumus, lai uzstādītu faksu.

Ja rodas jautājumi par printera uzstādīšanu kopā ar papildaprīkojumu, vaicājiet palīdzību savam vietējam pakalpojumu sniedzējam vai ražotājam.

#### **Balss/fakss kopā ar datora DSL/ADSL modemu**

Izpildiet šos norādījumus, ja datoram ir DSL/ADSL modems

**B-10. attēls.** Printera aizmugures skats

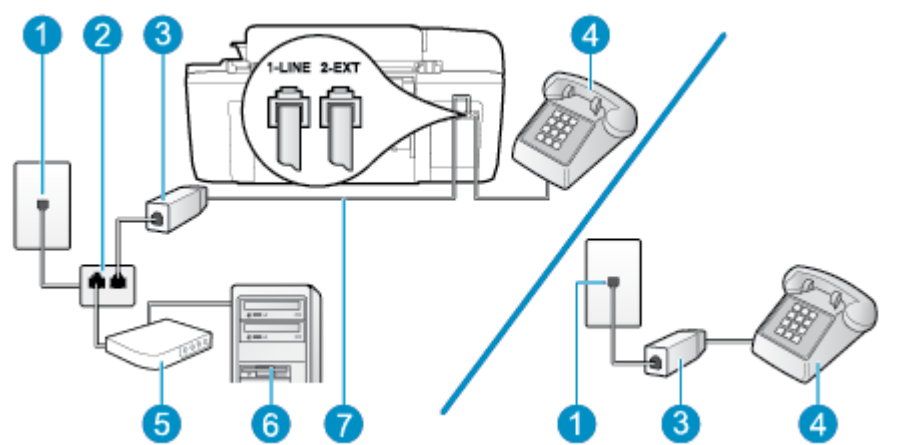

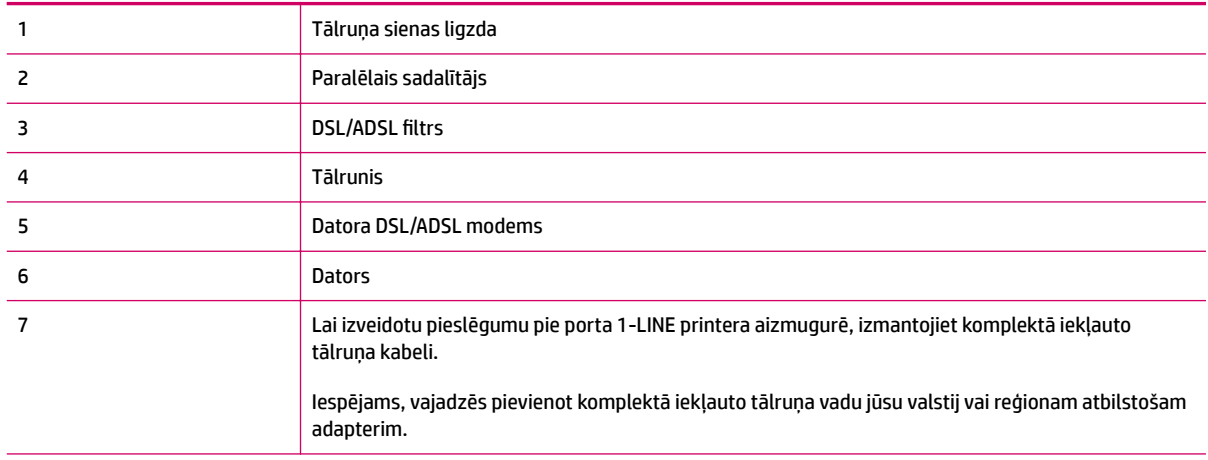

<span id="page-138-0"></span>**PIEZĪME.** Ir jāiegādājas paralēlais sadalītājs. Paralēlajam sadalītājam ir viens RJ-11 ports priekšpusē un divi RJ-11 porti aizmugurē. Neizmantojiet 2 līniju tālruņa sadalītāju, seriālo sadalītāju vai paralēlo sadalītāju, kuram ir divi RJ-11 porti priekšpusē un spraudnis aizmugurē.

**B-11. attēls.** Paralēlā sadalītāja piemērs

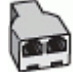

#### **Lai uzstādītu printeri darbam ar datora DSL/ADSL modemu**

- **1.** Iegādāties DSL filtru no sava pakalpojumu sniedzēja.
- **PIEZĪME.** Tālruņi, kas citās dzīvokļa/biroja daļās šo pašu tālruņa numuru izmanto DSL pakalpojumam, jāpievieno papildu DSL filtriem, lai veicot balss zvanus novērstu troksni.
- **2.** Izmantojot printera komplektā iekļauto tālruņa kabeli, pievienojiet vienu tā galu pie DSL filtra, pēc tam printera aizmugurē pievienojiet otru galu pie porta, kas apzīmēts ar 1-LINE.
- **PIEZĪME.** Iespējams, vajadzēs pievienot komplektā iekļauto tālruņa vadu jūsu valstij vai reģionam atbilstošam adapterim.

Ja neizmantojat komplektā iekļauto vadu, lai DSL filtru savienotu ar printeri, iespējams, faksu nevarēs izmantot. Šis speciālais tālruņa vads atšķiras no tiem tālruņa vadiem, kurus jau izmantojat mājās vai birojā.

- **3.** Ja izmantojat paralēlo tālruņu sistēmu, printera aizmugurē izņemiet balto spraudni no porta, kas apzīmēts ar 2-EXT, un tad pievienojat šim portam tālruni.
- **4.** Pievienojiet DSL filtru paralēlajam sadalītājam.
- **5.** Pievienojiet DSL modemu paralēlajam sadalītājam.
- **6.** Savienojiet paralēlo sadalītāju ar sienas kontaktligzdu.
- **7.** Palaidiet faksa pārbaudi.

Atskanot tālruņa zvanam, printeris automātiski atbild pēc noteikta zvana signālu skaita, kas noteikts iestatījumā **Rings to Answer (Zvana signālu skaits līdz atbildei)** . Printeris sāk raidīt faksa saņemšanas toņu signālus nosūtošajai faksa iekārtai un saņem faksa ziņojumu.

Ja rodas jautājumi par printera uzstādīšanu kopā ar papildaprīkojumu, vaicājiet palīdzību savam vietējam pakalpojumu sniedzējam vai ražotājam.

### **I variants: kopēja balss/faksa līnija ar automātisko atbildētāju**

Ja uz vienu tālruņa numuru saņemat gan balss zvanus, gan faksa zvanus un šai tālruņa līnijai ir pievienots arī automātiskais atbildētājs, kas atbild uz šī tālruņa numura balss zvaniem, uzstādiet printeri, kā aprakstīts šajā nodaļā.

#### **B-12. attēls.** Printera aizmugures skats

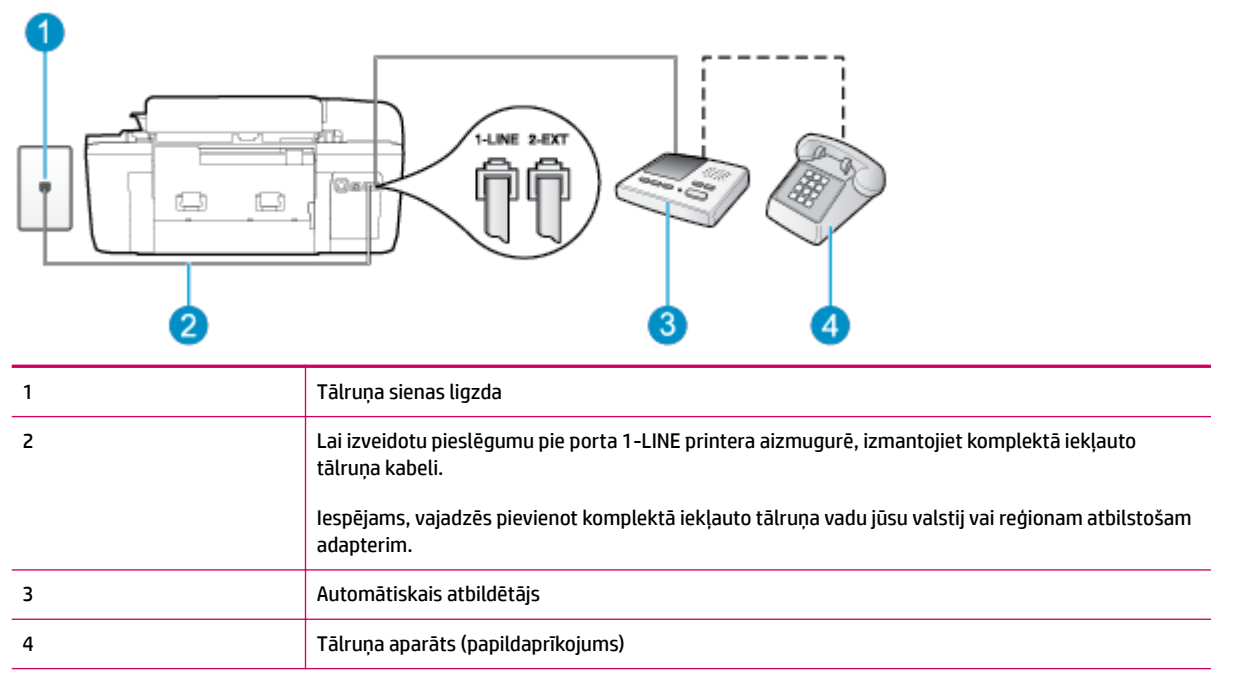

#### **Lai printeri iestatītu darbam ar tālruņa/faksa līniju, ko izmanto arī automātiskais atbildētājs**

- **1.** Izņemiet balto spraudni no printera aizmugurē esošā porta, kas ir apzīmēts ar 2-EXT.
- **2.** Atvienojiet automātisko atbildētāju no tālruņa sienas kontakta un pievienojiet to portam 2-EXT printera aizmugurē.
- **PIEZĪME.** Ja automātiskais atbildētājs netiek pievienots printerim tieši, faksa tonālie signāli no nosūtošā faksa aparāta var tikt ierakstīti automātiskajā atbildētājā, un printeris, visticamāk, nevarēs saņemt faksa ziņojumus.
- **3.** Pievienojiet vienu printera komplektā iekļautā tālruņa vada galu tālruņa sienas kontaktam un otru galu — portam printera aizmugurē ar apzīmējumu 1-LINE.
	- **<sup>2</sup> PIEZĪME.** Iespējams, vajadzēs pievienot komplektā iekļauto tālruņa vadu jūsu valstij vai reģionam atbilstošam adapterim.

Ja neizmantojat komplektā iekļauto kabeli, lai tālruņa kontaktligzdu savienotu ar printeri, iespējams, faksu nevarēs izmantot. Šis speciālais tālruņa vads atšķiras no tiem tālruņa vadiem, kurus jau izmantojat mājās vai birojā.

- **4.** Papildiespēja. Ja jūsu automātiskajam atbildētājam nav iebūvēta tālruņa, tālruni ieteicams pievienot tālruņa "OUT" portam automātiskā atbildētāja aizmugurē.
- **PIEZĪME.** Ja automātiskajam atbildētājam nevar pieslēgt ārēju tālruni, varat iegādāties un lietot paralēlo sadalītāju (dēvē arī par savienotāju), lai printerim pieslēgtu gan automātisko atbildētāju, gan tālruni. Šiem savienojumiem var izmantot standarta tālruna kabelus.
- **5.** Ieslēdziet iestatījumu **Auto Answer (Automātiskais atbildētājs)** .
- **6.** Iestatiet, ka automātiskajam atbildētājam jāatbild pēc neliela zvana signālu skaita.
- <span id="page-140-0"></span>**7.** Mainiet printera iestatījumu **Rings to Answer (Zvana signālu skaits līdz atbildei)** , norādot vislielāko zvana signālu skaitu, kādu jūsu printeris atbalsta (maksimālais zvana signālu skaits ir atkarīgs no valsts/reģiona).
- **8.** Palaidiet faksa pārbaudi.

Kad zvana tālrunis, automātiskais atbildētājs atbild pēc jūsu iestatītā zvana signālu skaita un tad atskaņo jūsu iepriekš ierakstīto uzrunu. Printeris šajā laikā pārbauda zvanus, "klausoties", vai neatskan faksa signāls. Ja tiek konstatēti ienākoša faksa signāli, printeris atskaņo faksa saņemšanas signālus un saņem faksu; ja faksa signāli netiek konstatēti, printeris pārtrauc līnijas pārraudzību, un automātiskais atbildētājs var ierakstīt balss ziņojumu.

Ja rodas jautājumi par printera uzstādīšanu kopā ar papildaprīkojumu, vaicājiet palīdzību savam vietējam pakalpojumu sniedzējam vai ražotājam.

### **J variants: kopīga balss/faksa līnija ar datora modemu un automātisko atbildētāju**

Ja saņemat gan tālruņa, gan faksa zvanus uz vienu un to pašu tālruņa numuru, un šai tālruņa līnijai ir pievienots arī datora modems un automātiskais atbildētājs, uzstādiet savu printeri, kā aprakstīts šajā nodaļā.

**PIEZĪME.** Tā kā datora iezvanes modems un printeris izmanto vienu tālruņa līniju, modemu un printeri nevar lietot vienlaicīgi. Piemēram, printeri nevar izmantot darbam ar faksu, kamēr datora iezvanes modems tiek lietots, lai nosūtītu e-pasta ziņojumu vai piekļūtu internetam.

- Balss/faksa līnija kopā ar datora iezvanes modemu un automātisko atbildētāju
- [Balss/faksa līnija kopā ar datora DSL/ADSL modemu un automātisko atbildētāju](#page-142-0)

#### **Balss/faksa līnija kopā ar datora iezvanes modemu un automātisko atbildētāju**

Pastāv divi veidi, kā printeri iestatīt ar datoru atkarībā no datora tālruņa portu skaita. Pirms sākt, pārbaudiet, vai datoram ir viens vai divi tālruņa porti.

**PIEZĪME.** Ja datoram ir tikai viens tālruņa ports, jums jāiegādājas paralēlais sadalītājs (ko reizēm sauc arī par savienotāju), kā parādīts attēlā. (Paralēlajam sadalītājam ir viens RJ-11 ports priekšpusē un divi RJ-11 porti aizmugurē. Neizmantojiet divu līniju tālruņa sadalītāju, seriālo sadalītāju vai paralēlo sadalītāju, kuram ir divi RJ-11 porti priekšpusē un spraudnis aizmugurē.)

**B-13. attēls.** Paralēlā sadalītāja piemērs

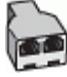

#### **B-14. attēls.** Printera aizmugures skats

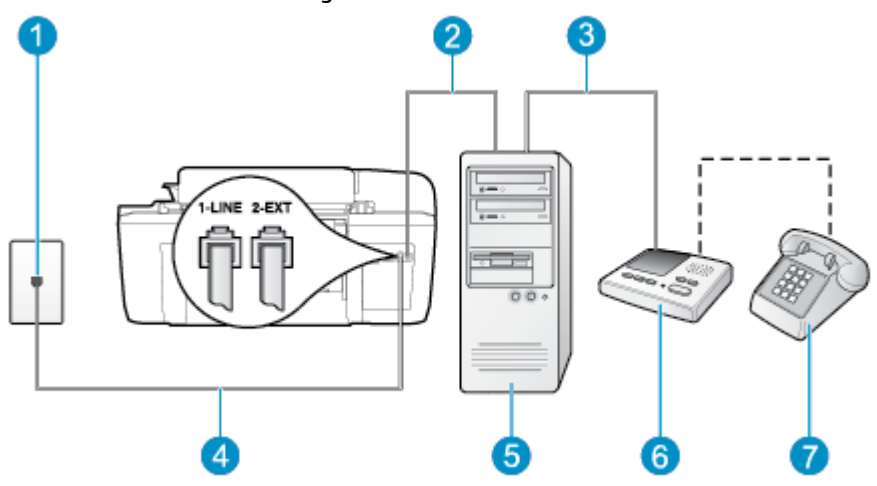

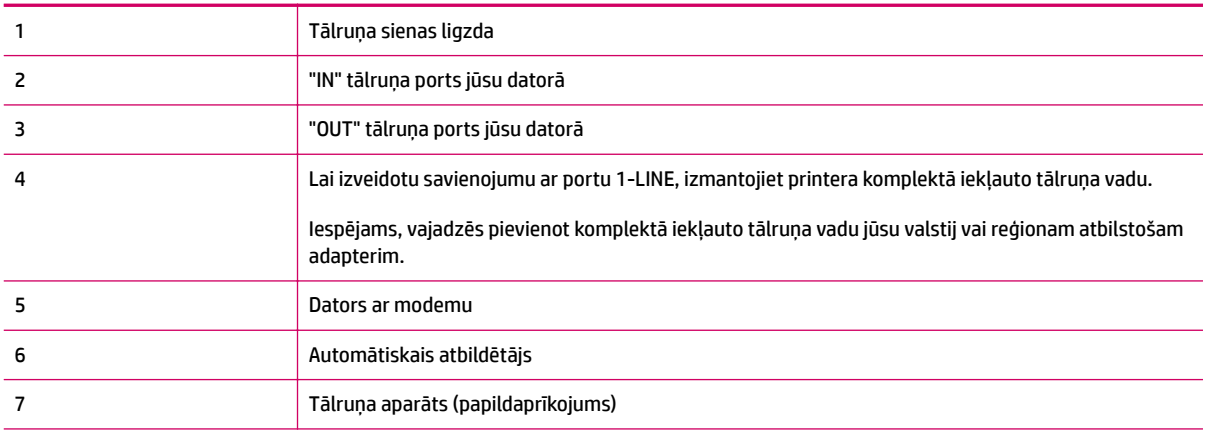

#### **Lai printeri uzstādītu darbam vienā tālruņa līnijā ar datoru, kam ir divi tālruņa porti**

- **1.** Izņemiet balto spraudni no printera aizmugurē esošā porta, kas ir apzīmēts ar 2-EXT.
- **2.** Atrodiet datora aizmugurē tālruņa kabeli (datora iezvanes modemu), kas pievienots tālruņa kontaktligzdai. Atvienojiet kabeli no tālruņa kontaktligzdas un pievienojiet to printera aizmugurē esošajam portam ar apzīmējumu 2-EXT.
- **3.** Atvienojiet automātisko atbildētāju no telefona sienas kontaktligzdas un pievienojiet to portam "OUT" datora (datora iezvanpieejas modema) aizmugurē.
- **4.** Pievienojiet vienu printera komplektā iekļautā tālruņa vada galu tālruņa sienas kontaktam un otru galu — portam printera aizmugurē ar apzīmējumu 1-LINE.
- **<sup>2</sup> PIEZĪME.** Iespējams, vajadzēs pievienot komplektā iekļauto tālruņa vadu jūsu valstij vai reģionam atbilstošam adapterim.

Ja neizmantojat komplektā iekļauto kabeli, lai tālruņa kontaktligzdu savienotu ar printeri, iespējams, faksu nevarēs izmantot. Šis speciālais tālruņa vads atšķiras no tiem tālruņa vadiem, kurus jau izmantojat mājās vai birojā.

**5.** Papildiespēja. Ja jūsu automātiskajam atbildētājam nav iebūvēta tālruņa, tālruni ieteicams pievienot tālruņa "OUT" portam automātiskā atbildētāja aizmugurē.

- <span id="page-142-0"></span>**PIEZĪME.** Ja automātiskajam atbildētājam nevar pieslēgt ārēju tālruni, varat iegādāties un lietot paralēlo sadalītāju (dēvē arī par savienotāju), lai printerim pieslēgtu gan automātisko atbildētāju, gan tālruni. Šiem savienojumiem var izmantot standarta tālruņa kabeļus.
- **6.** Ja modema programmatūrai ir iestatīts, ka faksi automātiski jāsaņem datorā, izslēdziet šo iestatījumu.
- **<sup>2</sup> PIEZĪME.** Ja datora modema programmatūrā nav izslēgts automātiskās faksa saņemšanas iestatījums, printeris nevar saņemt faksu.
- **7.** Ieslēdziet iestatījumu **Auto Answer (Automātiskais atbildētājs)** .
- **8.** Iestatiet, ka automātiskajam atbildētājam jāatbild pēc neliela zvana signālu skaita.
- **9.** Mainiet printera iestatījumu **Rings to Answer** (Signāls pirms atbildes) uz maksimālo zvana signālu skaitu, ko atbalsta produkts (maksimālais zvana signālu skaits ir atkarīgs no valsts/reģiona).
- **10.** Palaidiet faksa pārbaudi.

Kad zvana tālrunis, automātiskais atbildētājs atbild pēc jūsu iestatītā zvana signālu skaita un tad atskaņo jūsu iepriekš ierakstīto uzrunu. Printeris šajā laikā pārbauda zvanus, "klausoties", vai neatskan faksa signāls. Ja tiek konstatēti ienākoša faksa signāli, printeris atskaņo faksa saņemšanas signālus un saņem faksu; ja faksa signāli netiek konstatēti, printeris pārtrauc līnijas pārraudzību, un automātiskais atbildētājs var ierakstīt balss ziņojumu.

Ja rodas jautājumi par printera uzstādīšanu kopā ar papildaprīkojumu, vaicājiet palīdzību savam vietējam pakalpojumu sniedzējam vai ražotājam.

#### **Balss/faksa līnija kopā ar datora DSL/ADSL modemu un automātisko atbildētāju**

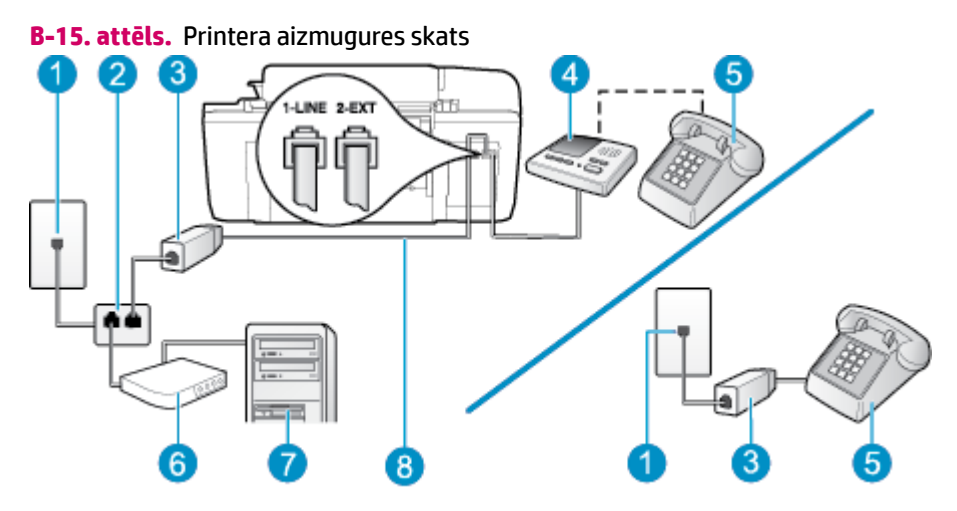

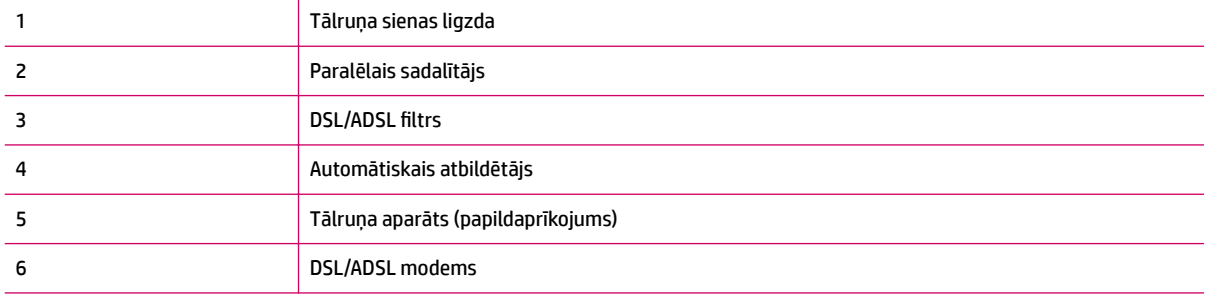

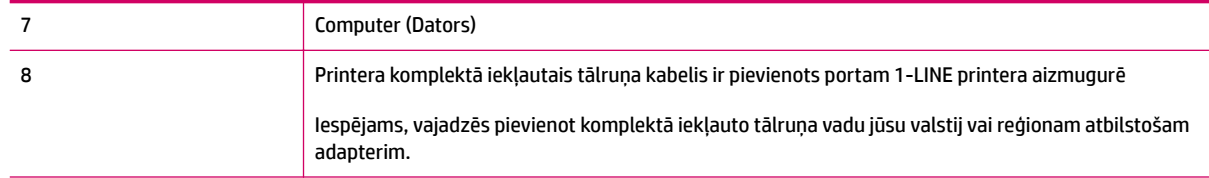

**<sup>2</sup> PIEZĪME.** Ir jāiegādājas paralēlais sadalītājs. Paralēlajam sadalītājam ir viens RJ-11 ports priekšpusē un divi RJ-11 porti aizmugurē. Neizmantojiet 2 līniju tālruņa sadalītāju, seriālo sadalītāju vai paralēlo sadalītāju, kuram ir divi RJ-11 porti priekšpusē un spraudnis aizmugurē.

**B-16. attēls.** Paralēlā sadalītāja piemērs

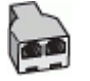

#### **Lai uzstādītu printeri darbam ar datora DSL/ADSL modemu**

- **1.** Iegādāties DSL/ADSL filtru no DSL/ADSL pakalpojumu sniedzēja.
	- **PIEZĪME.** Tālruņi, kas citās dzīvokļa/biroja daļās šo pašu tālruņa numuru izmanto DSL/ADSL pakalpojumam, jāpievieno papildu DSL/ADSL filtriem, lai veicot balss zvanus, novērstu troksni.
- **2.** Izmantojiet printera komplektā iekļauto tālruņa kabeli un pievienojiet vienu tā galu pie DSL/ADSL filtra, pēc tam printera aizmugurē pievienojiet otru galu pie porta, kas apzīmēts ar 1-LINE.
- **<sup>2</sup> PIEZĪME.** Iespējams, vajadzēs pievienot komplektā iekļauto tālruņa vadu jūsu valstij vai reģionam atbilstošam adapterim.

Ja neizmantojat komplektā iekļauto vadu, lai savienotu DSL/ADSL filtru ar printeri, iespējams, faksu nevarēs izmantot. Šis speciālais tālruņa vads atšķiras no tiem tālruņa vadiem, kurus jau izmantojat mājās vai birojā.

- **3.** Savienojiet DSL/ADSL filtru ar sadalītāju.
- **4.** Atvienojiet automātisko atbildētāju no tālruņa sienas kontakta un pievienojiet to printera aizmugurē portam, kas apzīmēts ar 2-EXT.
- **<sup>2</sup> PIEZĪME.** Ja automātiskais atbildētājs netiek pievienots printerim tieši, faksa tonālie signāli no nosūtošā faksa aparāta var tikt ierakstīti automātiskajā atbildētājā, un printeris, visticamāk, nevarēs saņemt faksa ziņojumus.
- **5.** Pievienojiet DSL modemu paralēlajam sadalītājam.
- **6.** Savienojiet paralēlo sadalītāju ar sienas kontaktligzdu.
- **7.** Iestatiet, ka automātiskajam atbildētājam jāatbild pēc neliela zvana signālu skaita.
- **8.** Izmainiet printera iestatījumu **Rings to Answer (Zvana signālu skaits līdz atbildei)** , norādot vislielāko zvana signālu skaitu, kādu jūsu printeris atbalsta.

**PIEZĪME.** Maksimālais zvana signālu skaits dažādās valstīs/reģionos ir atšķirīgs.

**9.** Palaidiet faksa pārbaudi.

Kad zvana tālrunis, automātiskais atbildētājs atbild pēc jūsu iestatītā zvana signālu skaita un tad atskaņo jūsu iepriekš ierakstīto uzrunu. Printeris šajā laikā pārbauda zvanus, "klausoties", vai neatskan faksa signāls.
<span id="page-144-0"></span>Ja tiek konstatēti ienākoša faksa signāli, printeris atskaņo faksa saņemšanas signālus un saņem faksu; ja faksa signāli netiek konstatēti, printeris pārtrauc līnijas pārraudzību, un automātiskais atbildētājs var ierakstīt balss ziņojumu.

Ja vienu tālruņa līniju izmantojat tālrunim, faksam un jums ir datora DSL modems, izpildiet šos norādījumus, lai uzstādītu faksu.

Ja rodas jautājumi par printera uzstādīšanu kopā ar papildaprīkojumu, vaicājiet palīdzību savam vietējam pakalpojumu sniedzējam vai ražotājam.

## **K variants: kopīga balss/faksa līnija kopā ar datora iezvanes modemu un balss pastu**

Ja uz vienu tālruņa numuru saņemat gan tālruņa, gan faksa zvanus, šai tālruņa līnijai ir pievienots datora iezvanes modems un izmantojat to arī balss pasta pakalpojumam, ko piedāvā tālruņu pakalpojumu sniedzējs, uzstādiet printeri, kā aprakstīts šajā nodaļā.

**PIEZĪME.** Jūs nevarat automātiski saņemt faksa ziņojumus, ja balss pasta pakalpojums izmanto to pašu tālruņa numuru, kuru izmantojat faksa zvaniem. Faksa ziņojumi jums būs jāsaņem manuāli; tas nozīmē, ka jums jābūt klāt, lai personiski atbildētu uz ienākošajiem faksa zvaniem. Ja faksa ziņojumus vēlaties saņemt automātiski, sazinieties ar tālruņa pakalpojumu sniedzēju, lai abonētu atšķirīgu zvanu signālu pakalpojumiem vai iegūtu atsevišķu tālruņa līniju faksam.

Tā kā datora iezvanes modems un printeris izmanto vienu tālruņa līniju, modemu un printeri nevar lietot vienlaicīgi. Piemēram, printeri nevar izmantot darbam ar faksu, ja datora iezvanes modems tiek lietots epasta sūtīšanai vai interneta piekļuvei.

Pastāv divi veidi, kā printeri iestatīt ar datoru atkarībā no datora tālruņa portu skaita. Pirms sākt, pārbaudiet, vai datoram ir viens vai divi tālruņa porti.

● Ja datoram ir tikai viens tālruņa ports, jums jāiegādājas paralēlais sadalītājs (ko reizēm sauc arī par savienotāju), kā parādīts attēlā. (Paralēlajam sadalītājam ir viens RJ-11 ports priekšpusē un divi RJ-11 porti aizmugurē. Neizmantojiet divu līniju tālruņa sadalītāju, seriālo sadalītāju vai paralēlo sadalītāju, kuram ir divi RJ-11 porti priekšpusē un spraudnis aizmugurē.)

**B-17. attēls.** Paralēlā sadalītāja piemērs

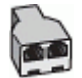

● Ja jūsu valsts/reģions ir norādīts tabulā, jums, iespējams, ir paralēlā tālruņu sistēma. Paralēlā tālruņu sistēmā koplietojamo tālruņu aprīkojumu var pievienot tālruņa līnijai, izmantojot "2-EXT" portu printera aizmugurē.

#### **B-18. attēls.** Printera aizmugures skats

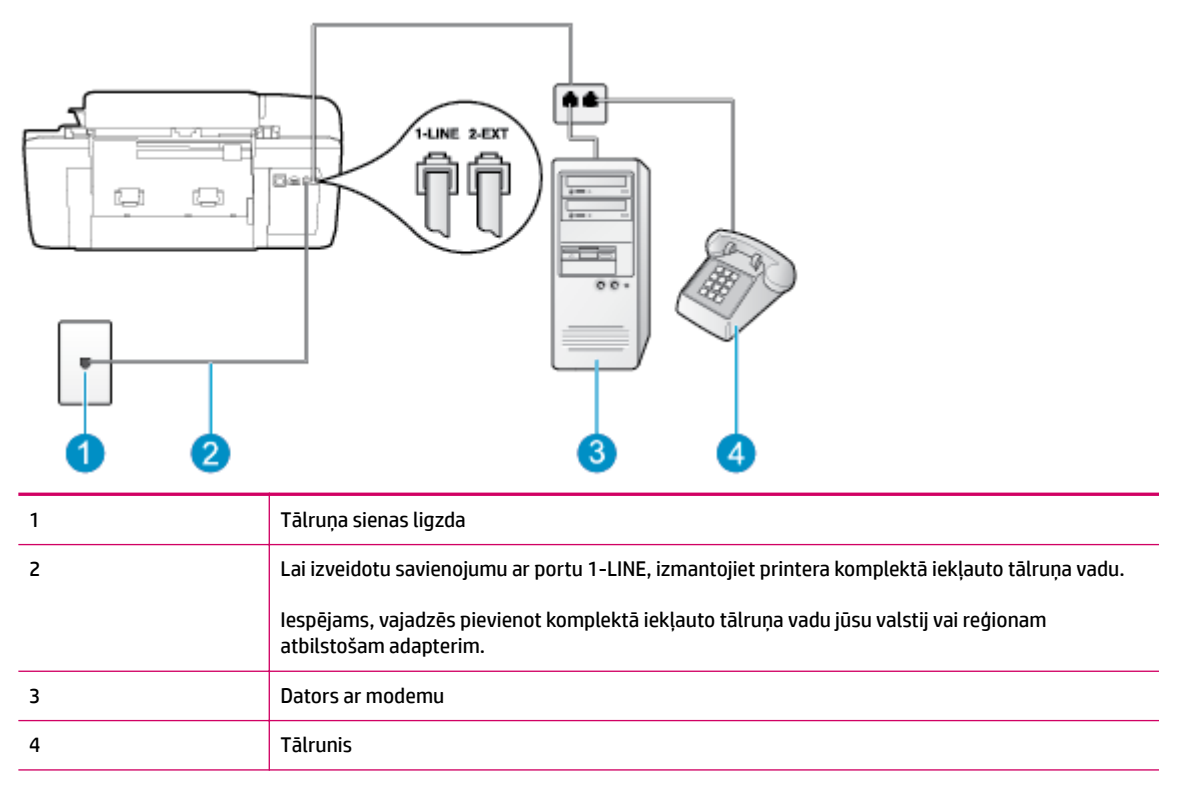

#### **Lai printeri uzstādītu darbam vienā tālruņa līnijā ar datoru, kam ir divi tālruņa porti**

- **1.** Izņemiet balto spraudni no printera aizmugurē esošā porta, kas ir apzīmēts ar 2-EXT.
- **2.** Atrodiet datora aizmugurē tālruņa kabeli (datora iezvanes modemu), kas pievienots tālruņa kontaktligzdai. Atvienojiet kabeli no tālruņa kontaktligzdas un pievienojiet to printera aizmugurē esošajam portam ar apzīmējumu 2-EXT.
- **3.** Pievienojiet tālruņa aparātu portam "OUT" datora iezvanes modema aizmugurē.
- **4.** Pievienojiet vienu printera komplektā iekļautā tālruņa vada galu tālruņa sienas kontaktam un otru galu — portam printera aizmugurē ar apzīmējumu 1-LINE.
	- **<sup>2</sup> PIEZĪME.** Iespējams, vajadzēs pievienot komplektā iekļauto tālruņa vadu jūsu valstij vai reģionam atbilstošam adapterim.

Ja neizmantojat komplektā iekļauto kabeli, lai tālruņa kontaktligzdu savienotu ar printeri, iespējams, faksu nevarēs izmantot. Šis speciālais tālruņa vads atšķiras no tiem tālruņa vadiem, kurus jau izmantojat mājās vai birojā.

- **5.** Ja modema programmatūrai ir iestatīts, ka faksi automātiski jāsaņem datorā, izslēdziet šo iestatījumu.
	- **<sup>2</sup> PIEZĪME.** Ja datora modema programmatūrā nav izslēgts automātiskās faksa saņemšanas iestatījums, printeris nevar sanemt faksu.
- **6.** Izslēdziet iestatījumu **Auto Answer (Automātiskais atbildētājs)** .
- **7.** Palaidiet faksa pārbaudi.

Jābūt pieejamam cilvēkam, kas personīgi var atbildēt uz faksa zvaniem; pretējā gadījumā printeris nevar sanemt faksa zinojumus.

Ja rodas jautājumi par printera uzstādīšanu kopā ar papildaprīkojumu, vaicājiet palīdzību savam vietējam pakalpojumu sniedzējam vai ražotājam.

# <span id="page-147-0"></span>**Faksa iestatījumu pārbaude**

Var pārbaudīt faksa iestatījumu, lai noteiktu printera statusu un pārliecinātos, vai tas ir pareizi iestatīts faksa darbību veikšanai. Veiciet šo pārbaudi, kad printeris ir iestatīts faksa darbību veikšanai. Pārbaudes laikā ierīce veic šādas darbības:

- tiek pārbaudīta faksa aparatūra;
- tiek pārbaudīts, vai printerim ir pievienots pareiza veida tālruņa vads;
- tiek pārbaudīts, vai tālruņa vads ir pievienots pareizajai pieslēgvietai;
- tiek pārbaudīts izsaukšanas signāls;
- tiek pārbaudīts tālruņa līnijas savienojuma statuss;
- tiek pārbaudīta aktīvā tālruņa līnija;

Printeris izdrukā atskaiti ar pārbaudes rezultātiem. Ja tests ir neveiksmīgs, iepazīstieties ar atskaiti, lai iegūtu informāciju par problēmas novēršanu un testa atkārtošanu.

#### **Lai pārbaudītu faksa iestatījumus, izmantojot ierīces vadības paneli**

- **1.** Iestatiet printeri faksa darbību veikšana atbilstoši konkrētajām mājas vai biroja uzstādīšanas instrukcijām.
- **2.** Pirms pārbaudes palaišanas pārliecinieties, vai ir ievietotas tintes kasetnes un pārbaudiet, vai ievades teknē ir ievietots pilnformāta papīrs.
- **3.** Printera displeja ekrānā Sākums nospiediet pogas **Uz augšu** un **Uz leju** , lai atlasītu **Fakss** , un pēc tam nospiediet **Labi** .
- **4.** Atlasiet **Settings** (Iestatījumi), atlasiet **Advanced Settings** (Papildiestatījumi), atlasiet **Fax Setup Wizard**  (Faksa iestatīšanas vednis) un pēc tam izpildiet ekrānā redzamās norādes.

Printeris parāda pārbaudes statusu vadības paneļa displejā un izdrukā atskaiti.

- **5.** Iepazīstieties ar atskaiti.
	- Ja arī pēc veiksmīga testa vēl aizvien ir problēmas ar faksa sūtīšanu, pārbaudiet atskaitē norādītos faksa iestatījumus, lai pārbaudītu, vai iestatījumi ir pareizi. Izlaisti vai nepareizi faksa iestatījumi var izraisīt faksa darbības problēmas.
	- Ja pārbaude ir neveiksmīga, iepazīstieties ar atskaiti, lai iegūtu plašāku informāciju par problēmas novēršanu.

# **Alfabētiskais rādītājs**

#### **A**

ADSL, faksa iestatījums paralēlo tālruņu sistēmas [124](#page-127-0) apkārtējā vide Apkārtējās vides produktu pārvaldes programma [107](#page-110-0) apkārtējās vides specifikācijas [103](#page-106-0) atbalsta process [93](#page-96-0) atbalsts pa tālruni [93](#page-96-0) atbildes zvana signāla veids paralēlo tālruņu sistēmas [126](#page-129-0) atšķirīgi zvani paralēlo tālruņu sistēmas [126](#page-129-0) automātiskais atbildētājs iestatīšana ar faksu (paralēlo tālruņu sistēmas) [135](#page-138-0) iestatīšana ar faksu un modemu [137](#page-140-0)

#### **B**

balss pasts iestatīšana ar faksu (paralēlo tālruņu sistēmas) [128](#page-131-0) iestatīšana ar faksu un datora modemu (paralēlo tālruņu sistēmas) [141](#page-144-0)

#### **D**

datora modems kopā ar faksa un balss līniju (paralēlās tālruņu sistēmas) [132](#page-135-0) kopā ar faksu (paralēlo tālruņu sistēmas) [129](#page-132-0)

kopā ar faksu un automātisko atbildētāju (paralēlo tālruņu sistēmas) [137](#page-140-0) kopā ar faksu un balss pastu (paralēlo tālruņu sistēmas) [141](#page-144-0) druka tehniskie dati [104](#page-107-0) DSL, faksa iestatījums paralēlo tālruņu sistēmas [124](#page-127-0)

### **F**

fakss atsevišķas līnijas iestatījums (paralēlo tālruņu sistēmas) [123](#page-126-0) atšķirīgu zvanu signālu iestatīšana (paralēlo tālruņu sistēmas) [126](#page-129-0) automātiskais atbildētājs un modems, kopīgs (paralēlo tālruņu sistēmas) [137](#page-140-0) automātiskais atbildētājs, iestatīšana (paralēlo tālruņu sistēmas) [135](#page-138-0) balss pasts, iestatīšana (paralēlo tālruņu sistēmas) [128](#page-131-0) DSL, iestatījums (paralēlo tālruņu sistēmas) [124](#page-127-0) faksa tehniskie raksturlielumi [105](#page-108-0) Interneta protokols, izmantošana [57](#page-60-0) kopējas tālruņu līnijas iestatīšana (paralēlo tālruņu sistēmas) [127](#page-130-0) modems un automātiskais atbildētājs, kopā ar (paralēlo tālruņu sistēmām) [137](#page-140-0)

modems un balss līnija, kopā ar (paralēlās tālruņu sistēmas) [132](#page-135-0) modems, koplietots (paralēlo tālruņu sistēmas) [129](#page-132-0) pārbaudīt iestatījumu [144](#page-147-0) fax

ISDN līnija, iestatīšana (paralēlo tālruņu sistēmas) [125](#page-128-0) modems un balss pasts, koplietots (paralēlo tālruņu sistēmas) [141](#page-144-0) PBX sistēma, iestatīšana (paralēlo tālruņu sistēmas) [125](#page-128-0)

#### **G**

garantija [94](#page-97-0)

#### **I**

iestatījums atsevišķa faksa līnija (paralēlo tālruņu sistēmas) [123](#page-126-0) automātiskais atbildētājs un modems (paralēlo tālruņu sistēmas) [137](#page-140-0) datora modems un automātiskais atbildētājs (paralēlo tālruņu sistēmas) [137](#page-140-0) DSL (paralēlo tālruņu sistēmas) [124](#page-127-0) kopēja tālruņa līnija (paralēlo tālruņa sistēmas) [127](#page-130-0) pārbaudīt faksu [144](#page-147-0) iestatīšana atšķirīgi zvani (paralēlo tālruņu sistēmas) [126](#page-129-0) automātiskais atbildētājs (paralēlo tālruņu sistēmas) [135](#page-138-0)

balss pasts (paralēlo tālruņu sistēmas) [128](#page-131-0) balss pasts un datora modems (paralēlo tālruņu sistēmas) [141](#page-144-0) datora modems un balss līnija (paralēlās tālruņu sistēmas) [132](#page-135-0) datora modems un balss pasts (paralēlo tālruņu sistēmas) [141](#page-144-0) ISDN līnija (paralēlo tālruņu sistēmas) [125](#page-128-0) PBX sistēma (paralēlo tālruņu sistēmas) [125](#page-128-0) iezvanes modems kopā ar faksa un balss līniju (paralēlās tālruņu sistēmas) [132](#page-135-0) kopā ar faksu (paralēlo tālruņu sistēmas) [129](#page-132-0) kopā ar faksu un automātisko atbildētāju (paralēlo tālruņu sistēmas) [137](#page-140-0) kopā ar faksu un balss pastu (paralēlo tālruņu sistēmas) [141](#page-144-0) Interneta protokols fakss, lietošana [57](#page-60-0) ISDN līnija, iestatīšana ar faksu paralēlo tālruņu sistēmas [125](#page-128-0)

#### **K**

kopēšana specifikācijas [104](#page-107-0)

#### **M**

modems kopā ar faksa un balss līniju (paralēlās tālruņu sistēmas) [132](#page-135-0) kopā ar faksu (paralēlo tālruņu sistēmas) [129](#page-132-0) kopā ar faksu un automātisko atbildētāju (paralēlo tālruņu sistēmas) [137](#page-140-0) kopā ar faksu un balss pastu (paralēlo tālruņu sistēmas) [141](#page-144-0)

#### **N**

normatīvie paziņojumi obligātais modeļa identifikācijas numurs [111](#page-114-0)

#### **P**

papīrs ieteicamie veidi [22](#page-25-0) paralēlās tālruņu sistēmas modems kopā ar balss līnijas iestatījumu [132](#page-135-0) paralēlo tālruņu sistēmas atsevišķas līnijas iestatījums [123](#page-126-0) atšķirīgs zvanu iestatījums [126](#page-129-0) automātiskā atbildētāja iestatījums [135](#page-138-0) DSL iestatījums [124](#page-127-0) ISDN iestatīšana [125](#page-128-0) kopējas līnijas iestatījums [127](#page-130-0) modema iestatījums [129](#page-132-0) modema un automātiskā atbildētāja iestatījums [137](#page-140-0) modema un balss pasta iestatījums [141](#page-144-0) PBX iestatīšana [125](#page-128-0) patērētāju atbalsts garantija [94](#page-97-0) pārbaudes, fakss iestatījums [144](#page-147-0) pārstrādāt tintes kasetnes [108](#page-111-0) PBX sistēma, iestatīšana ar faksu paralēlo tālruņu sistēmas [125](#page-128-0) pēc atbalsta perioda [94](#page-97-0) pogas, vadības panelis [6](#page-9-0)

#### **R**

regulējošie paziņojumi [111](#page-114-0)

#### **S**

setup datora modems (paralēlo tālruņu sistēmas) [129](#page-132-0) sistēmas prasības [103](#page-106-0) skenēšana skenēšanas specifikācijas [104](#page-107-0)

#### **T**

tehniskā informācija apkārtējās vides specifikācijas [103](#page-106-0) drukas tehniskie dati [104](#page-107-0) faksa tehniskie raksturlielumi [105](#page-108-0) kopēšanas specifikācijas [104](#page-107-0) sistēmas prasības [103](#page-106-0) skenēšanas specifikācijas [104](#page-107-0) telefoniskā atbalsta periods atbalsta periods [94](#page-97-0)

#### **V**

vadības panelis funkcijas [6](#page-9-0) pogas [6](#page-9-0) VoIP [57](#page-60-0)